# Modicon TM4 Módulos de ampliación Guía de programación

12/2019

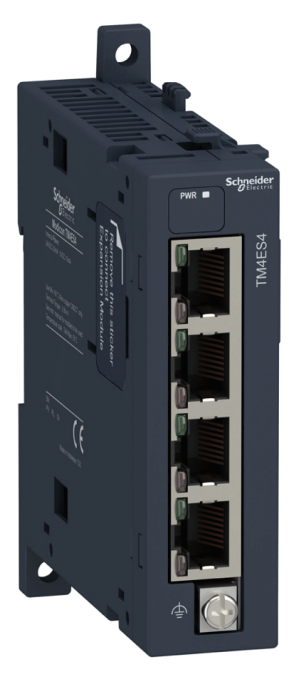

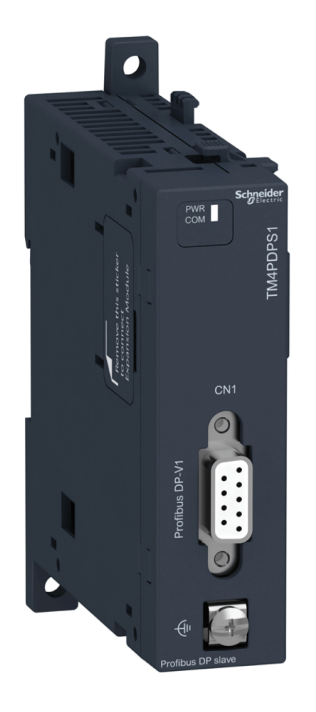

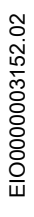

www.schneider-electric.com

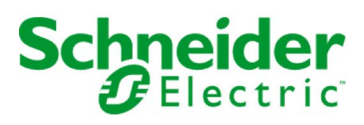

La información que se ofrece en esta documentación contiene descripciones de carácter general y/o características técnicas sobre el rendimiento de los productos incluidos en ella. La presente documentación no tiene como objeto sustituir dichos productos para aplicaciones de usuario específicas, ni debe emplearse para determinar su idoneidad o fiabilidad. Los usuarios o integradores tienen la responsabilidad de llevar a cabo un análisis de riesgos adecuado y completo, así como la evaluación y las pruebas de los productos en relación con la aplicación o el uso de dichos productos en cuestión. Ni Schneider Electric ni ninguna de sus filiales o asociados asumirán responsabilidad alguna por el uso inapropiado de la información contenida en este documento. Si tiene sugerencias de mejoras o modificaciones o ha hallado errores en esta publicación, le rogamos que nos lo notifique.

Usted se compromete a no reproducir, salvo para su propio uso personal, no comercial, la totalidad o parte de este documento en ningún soporte sin el permiso de Schneider Electric, por escrito. También se compromete a no establecer ningún vínculo de hipertexto a este documento o su contenido. Schneider Electric no otorga ningún derecho o licencia para el uso personal y no comercial del documento o de su contenido, salvo para una licencia no exclusiva para consultarla "tal cual", bajo su propia responsabilidad. Todos los demás derechos están reservados.

Al instalar y utilizar este producto es necesario tener en cuenta todas las regulaciones sobre seguridad correspondientes, ya sean regionales, locales o estatales. Por razones de seguridad y para garantizar que se siguen los consejos de la documentación del sistema, las reparaciones solo podrá realizarlas el fabricante.

Cuando se utilicen dispositivos para aplicaciones con requisitos técnicos de seguridad, siga las instrucciones pertinentes.

Si con nuestros productos de hardware no se utiliza el software de Schneider Electric u otro software aprobado, pueden producirse lesiones, daños o un funcionamiento incorrecto del equipo.

Si no se tiene en cuenta esta información, se pueden causar daños personales o en el equipo.

© 2019 Schneider Electric. Reservados todos los derechos.

# Tabla de materias

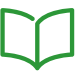

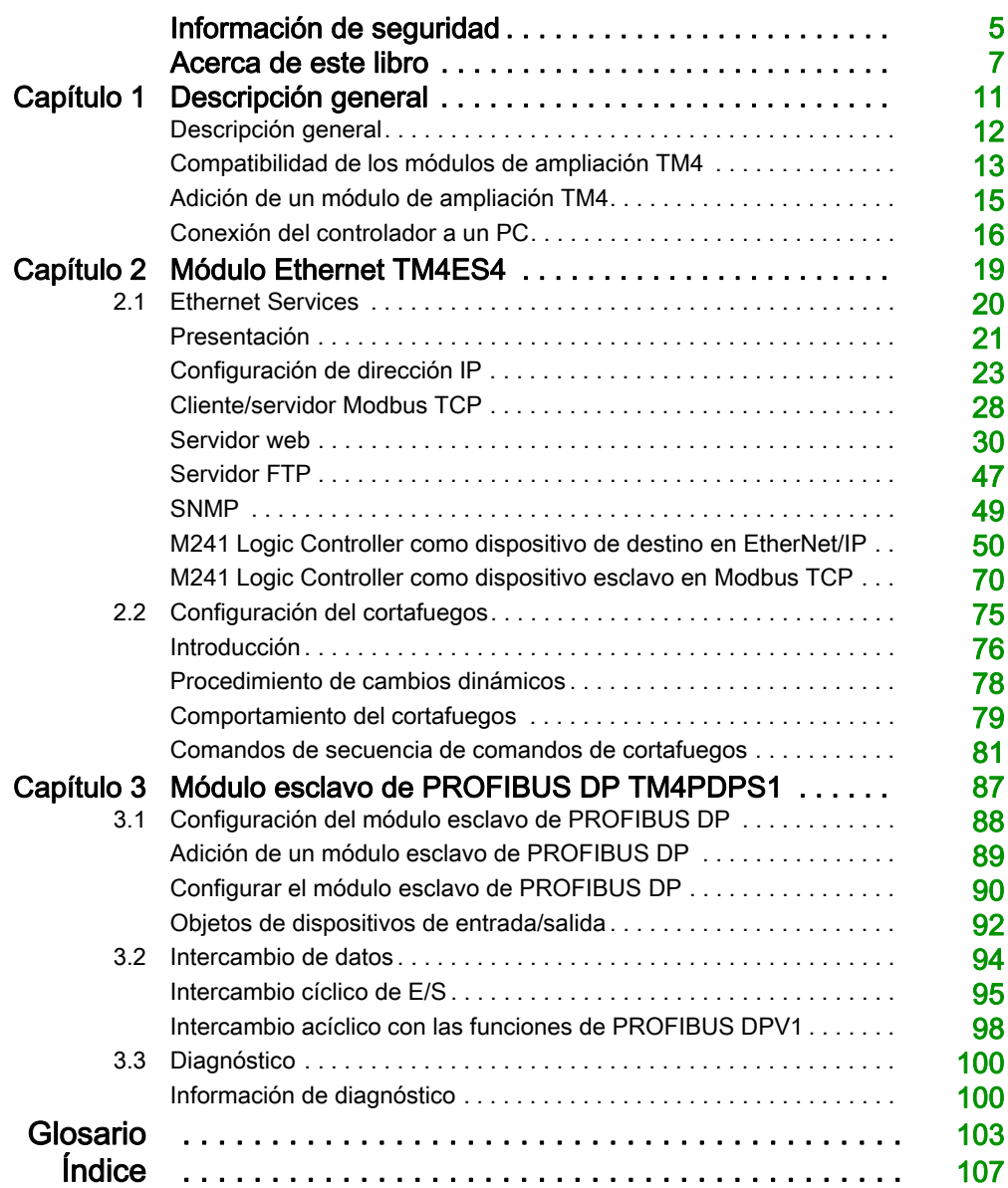

# <span id="page-4-0"></span>Información de seguridad

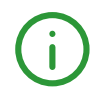

# Información importante

# AVISO

Lea atentamente estas instrucciones y observe el equipo para familiarizarse con el dispositivo antes de instalarlo, utilizarlo, revisarlo o realizar su mantenimiento. Los mensajes especiales que se ofrecen a continuación pueden aparecer a lo largo de la documentación o en el equipo para advertir de peligros potenciales, o para ofrecer información que aclara o simplifica los distintos procedimientos.

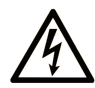

La inclusión de este icono en una etiqueta "Peligro" o "Advertencia" indica que existe un riesgo de descarga eléctrica, que puede provocar lesiones si no se siguen las instrucciones.

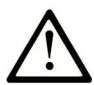

Éste es el icono de alerta de seguridad. Se utiliza para advertir de posibles riesgos de lesiones. Observe todos los mensajes que siguen a este icono para evitar posibles lesiones o incluso la muerte.

# A PELIGRO

PELIGRO indica una situación de peligro que, si no se evita, provocará lesiones graves o incluso la muerte.

# **A ADVERTENCIA**

ADVERTENCIA indica una situación de peligro que, si no se evita, podría provocar lesiones graves o incluso la muerte.

# A ATENCIÓN

ATENCIÓN indica una situación peligrosa que, si no se evita, podría provocar lesiones leves o moderadas.

# **AVISO**

AVISO indica una situación potencialmente peligrosa que, si no se evita, puede provocar daños en el equipo.

### TENGA EN CUENTA LO SIGUIENTE:

La instalación, el manejo, las revisiones y el mantenimiento de equipos eléctricos deberán ser realizados sólo por personal cualificado. Schneider Electric no se hace responsable de ninguna de las consecuencias del uso de este material.

Una persona cualificada es aquella que cuenta con capacidad y conocimientos relativos a la construcción, el funcionamiento y la instalación de equipos eléctricos, y que ha sido formada en materia de seguridad para reconocer y evitar los riesgos que conllevan tales equipos.

# <span id="page-6-0"></span>Acerca de este libro

# Presentación

### Objeto

En este documento se describe la configuración de los módulos de ampliación de TM4 para EcoStruxure Machine Expert. Para obtener más información, consulte los documentos independientes que se ofrecen en la ayuda online de EcoStruxure Machine Expert.

### Campo de aplicación

Este documento se ha actualizado para la publicación de EcoStruxureTM Machine Expert V1.2.

### Documentos relacionados

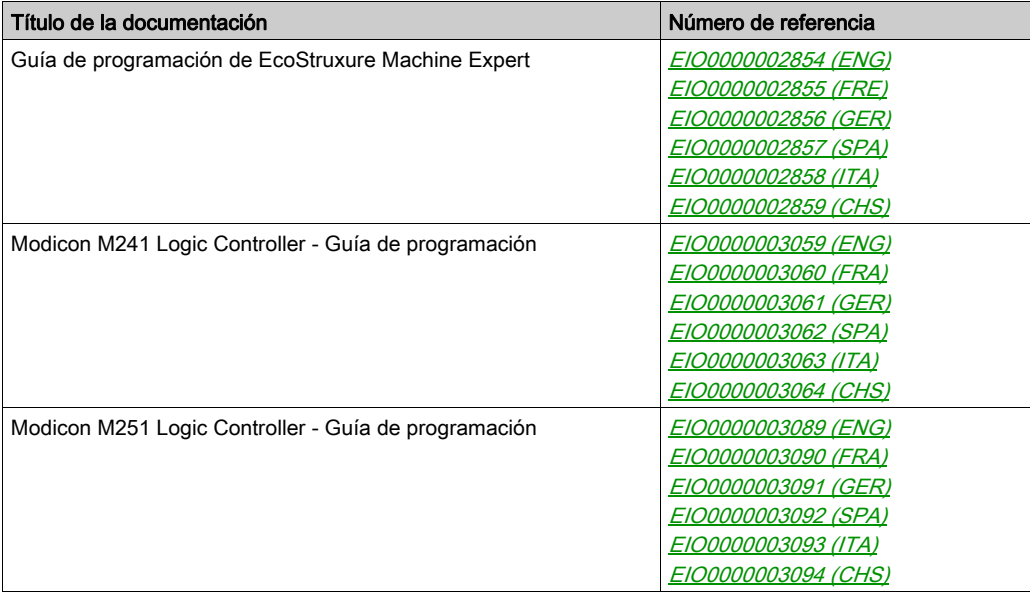

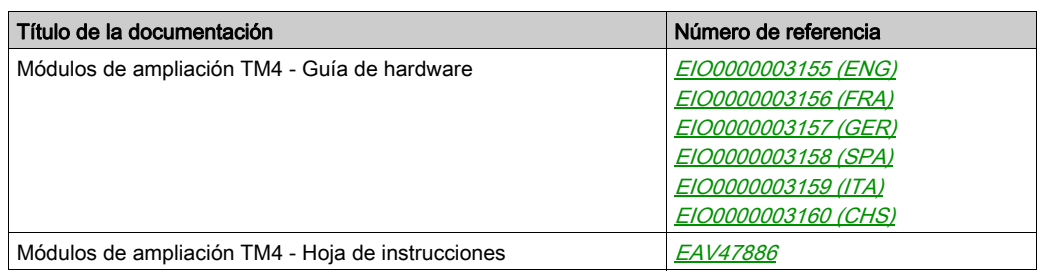

Puede descargar estas publicaciones técnicas y otra información técnica de nuestro sitio web https://www.se.com/ww/en/download/ .

# Información relativa al producto

# **A ADVERTENCIA**

# PÉRDIDA DE CONTROL

- El diseñador del esquema de control debe tener en cuenta las posibles modalidades de fallo de rutas de control y, para ciertas funciones de control críticas, proporcionar los medios para lograr un estado seguro durante y después de un fallo de ruta. Algunas funciones de control críticas son, por ejemplo, la parada de emergencia y la parada de sobrecarrera, un corte de alimentación o un reinicio.
- Para las funciones críticas de control deben proporcionarse rutas de control separadas o redundantes.
- Las rutas de control del sistema pueden incluir enlaces de comunicación. Deben tenerse en cuenta las implicaciones de retardos de transmisión imprevistos o fallos del enlace.
- Tenga en cuenta todas las reglamentaciones para la prevención de accidentes y las normativas de seguridad locales.<sup>1</sup>
- Cada instalación de este equipo debe probarse de forma individual y exhaustiva antes de entrar en servicio.

### El incumplimiento de estas instrucciones puede causar la muerte, lesiones serias o daño al equipo.

1 Para obtener información adicional, consulte NEMA ICS 1.1 (última edición), "Safety Guidelines for the Application, Installation, and Maintenance of Solid State Control" (Directrices de seguridad para la aplicación, la instalación y el mantenimiento del control de estado estático) y NEMA ICS 7.1 (última edición), "Safety Standards for Construction and Guide for Selection, Installation and Operation of Adjustable-Speed Drive Systems" (Estándares de seguridad para la construcción y guía para la selección, instalación y utilización de sistemas de unidades de velocidad ajustable) o su equivalente aplicable a la ubicación específica.

# **A ADVERTENCIA**

# FUNCIONAMIENTO IMPREVISTO DEL EQUIPO

- Utilice solo software aprobado por Schneider Electric para este equipo.
- Actualice el programa de aplicación siempre que cambie la configuración de hardware física.

### El incumplimiento de estas instrucciones puede causar la muerte, lesiones serias o daño al equipo.

#### Terminología derivada de los estándares

Los términos técnicos, símbolos y las descripciones correspondientes del presente manual o que aparecen en la parte interior o exterior de los propios productos se derivan, por lo general, de los términos y las definiciones de estándares internacionales.

En el área de los sistemas de seguridad funcional, unidades y automatización general se incluyen, pero sin limitarse a ellos, términos como seguridad, función de seguridad, estado de seguridad, fallo, reinicio tras fallo, avería, funcionamiento incorrecto, error, mensaje de error, peligroso, etc.

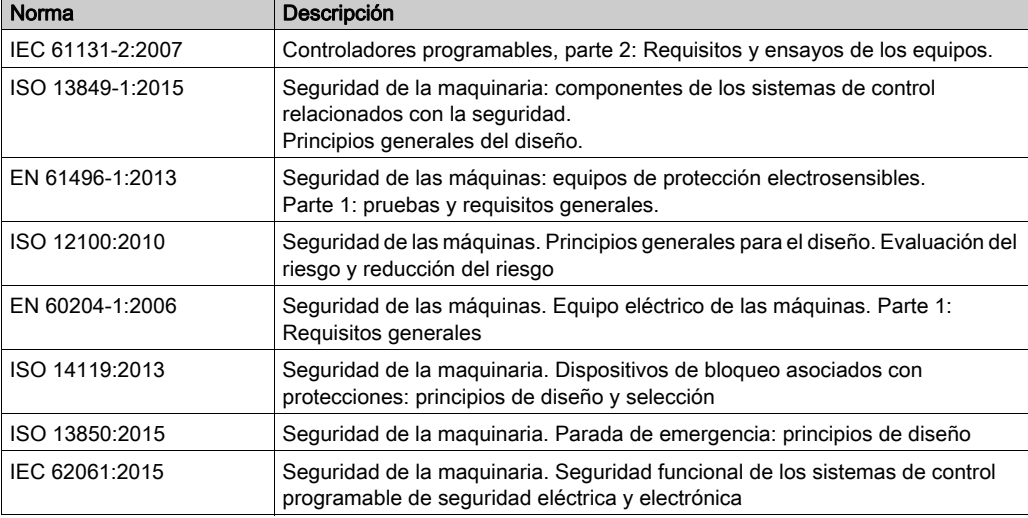

Estos estándares incluyen, entre otros:

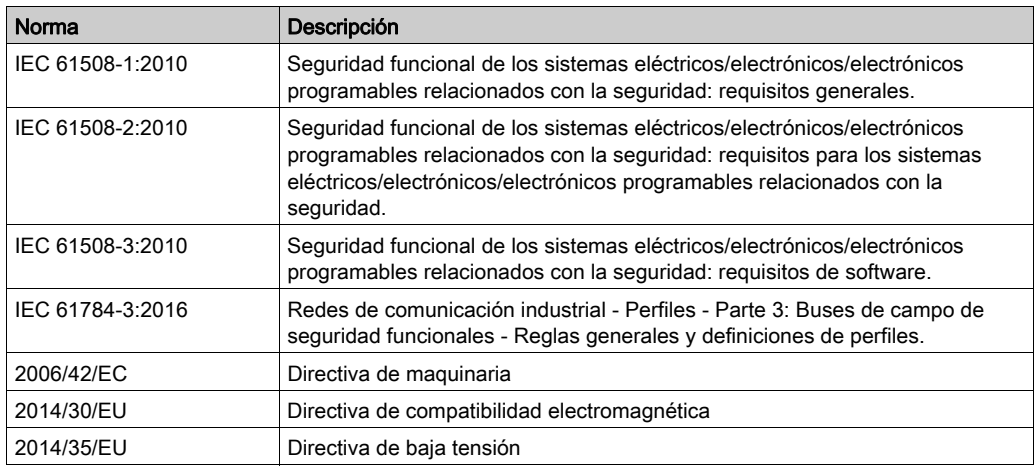

Además, los términos utilizados en este documento se pueden usar de manera tangencial porque se obtienen de otros estándares como:

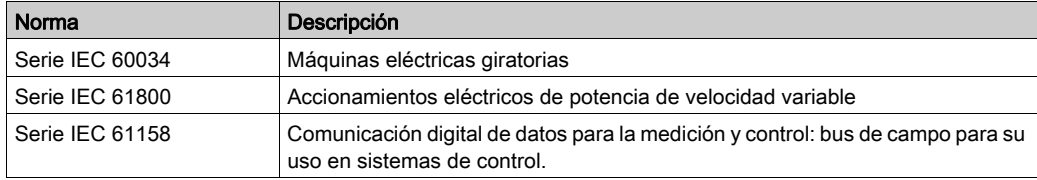

Por último, el término zona de funcionamiento se puede utilizar junto con la descripción de peligros específicos, y se define como tal para una zona de peligro o zona peligrosa en la Directiva de maquinaria (2006/42/EC) y ISO 12100:2010.

NOTA: Los estándares mencionados anteriormente podrían o no aplicarse a los productos específicos citados en la presente documentación. Para obtener más información en relación con los diferentes estándares aplicables a los productos descritos en este documento, consulte las tablas de características de las referencias de dichos productos.

# <span id="page-10-0"></span>Capítulo 1 Descripción general

# Introducción

En este capítulo se proporciona una descripción general de los módulos de ampliación TM4.

# Contenido de este capítulo

Este capítulo contiene los siguientes apartados:

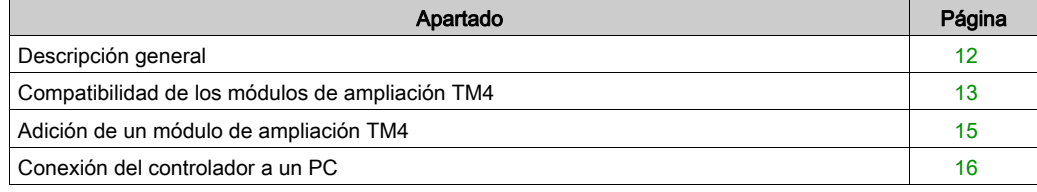

# <span id="page-11-1"></span><span id="page-11-0"></span>Descripción general

# Introducción

El rango de los módulos de ampliación TM4 incluye módulos de comunicación.

# Características de los módulos de ampliación TM4

En la tabla se muestran las características de los módulos de ampliación TM4:

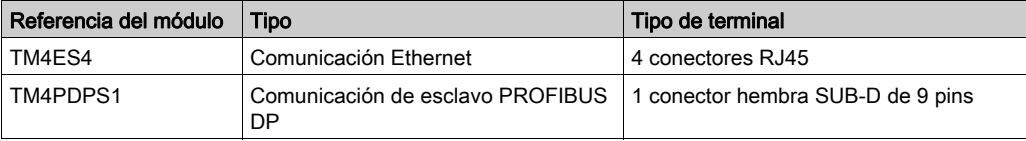

# <span id="page-12-1"></span><span id="page-12-0"></span>Compatibilidad de los módulos de ampliación TM4

### Introducción

En esta sección se describe la compatibilidad de los módulos de ampliación TM4 con los controladores.

El bus TM4 admite hasta tres módulos de ampliación. Puede mezclar los módulos de ampliación Profibus DP (TM4PDPS1) y Ethernet (TM4ES4) hasta un límite de 3 ampliaciones.

### <span id="page-12-2"></span>Compatibilidad de los módulos Ethernet TM4ES4

El módulo TM4ES4 tiene dos aplicaciones:

 Ampliación: adición de una interfaz Ethernet para ampliar el número de puertos Ethernet para un controlador.

NOTA: Si se ha instalado más de un módulo TM4ES4 en el controlador, el más cercano al controlador se usará como ampliación.

Autónomo: conmutador Ethernet (únicamente obtiene la alimentación del controlador).

En la tabla se muestra la compatibilidad del módulo Ethernet TM4ES4 con los controladores:

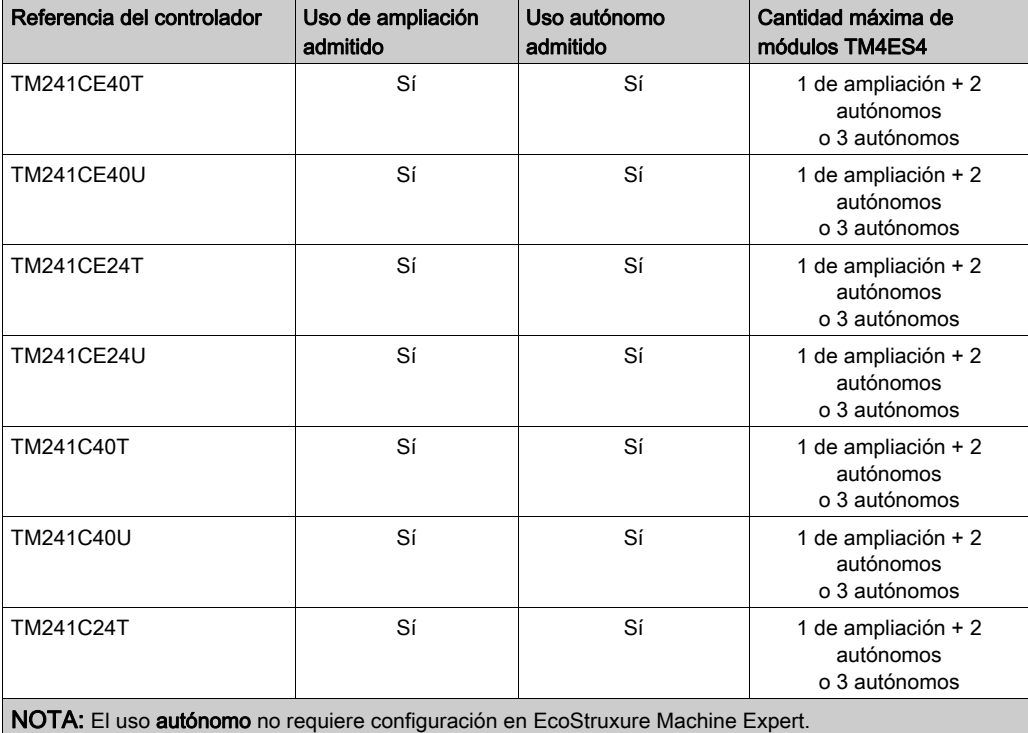

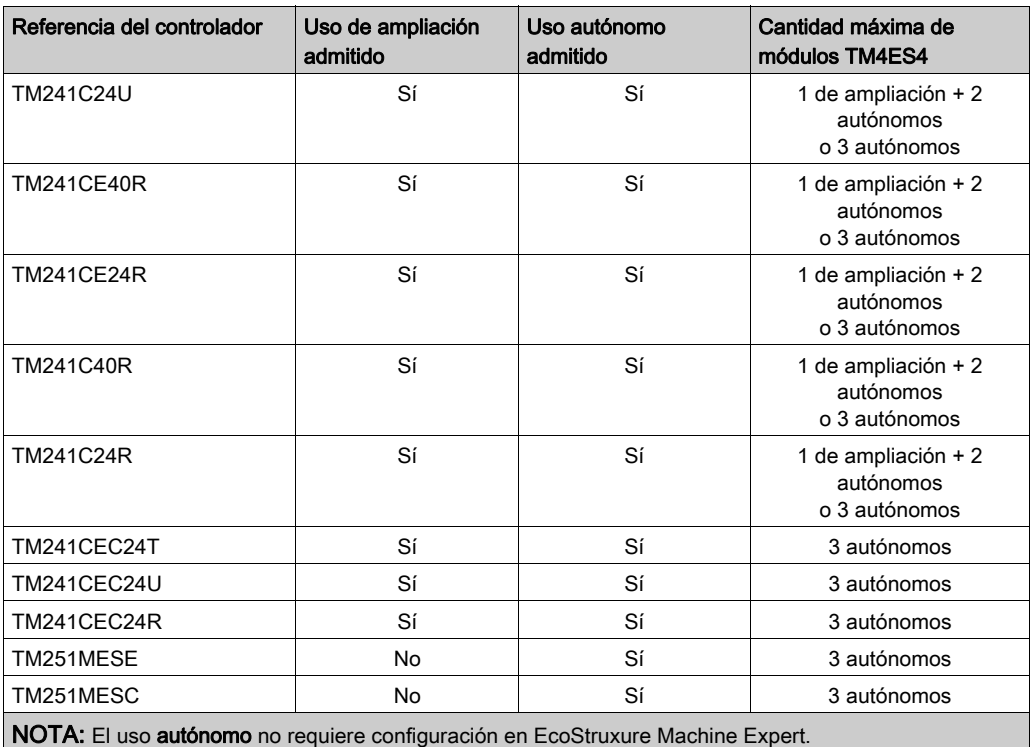

# Compatibilidad del módulo de ampliación PROFIBUS DP TM4PDPS1

El módulo TM4PDPS1 es compatible con los controladores M241 y M251. Se puede añadir un módulo TM4PDPS1 por controlador.

# <span id="page-14-1"></span><span id="page-14-0"></span>Adición de un módulo de ampliación TM4

### Adición de un módulo de ampliación TM4

Para añadir un módulo de ampliación al controlador, seleccione el módulo de ampliación en el Catálogo de hardware, arrástrelo a Dispositivos y colóquelo en el nodo COM Bus.

Para obtener más información sobre cómo añadir un dispositivo al proyecto, consulte:

• Uso del método de arrastrar y colocar (véase EcoStruxure Machine Expert, Guía de programación)

• Uso del menú contextual o el botón Más (véase EcoStruxure Machine Expert, Guía de programación)

#### Configuración de módulos de ampliación

Para configurar el módulo de ampliación TM4, haga doble clic en el nodo del módulo de ampliación en Dispositivos para mostrar las fichas de configuración. En los capítulos siguientes se detallan los parámetros de configuración.

NOTA: No configure el TM4ES4 cuando lo utilice como un conmutador autónomo en EcoStruxure Machine Expert. Como tal, el módulo TM4ES4 no aparece en el árbol Dispositivos.

# <span id="page-15-1"></span><span id="page-15-0"></span>Conexión del controlador a un PC

# Descripción general

Para transferir, ejecutar y supervisar las aplicaciones, conecte el controlador a un ordenador con EcoStruxure Machine Expert instalado. Utilice un cable USB o una conexión Ethernet (para aquellos modelos que admitan un puerto Ethernet).

# AVISO

# EQUIPO INOPERATIVO

Conecte siempre el cable de comunicación al PC antes de conectarlo al controlador.

El incumplimiento de estas instrucciones puede causar daño al equipo.

# Conexión al puerto Ethernet

Puede conectar el controlador a un PC mediante un cable Ethernet.

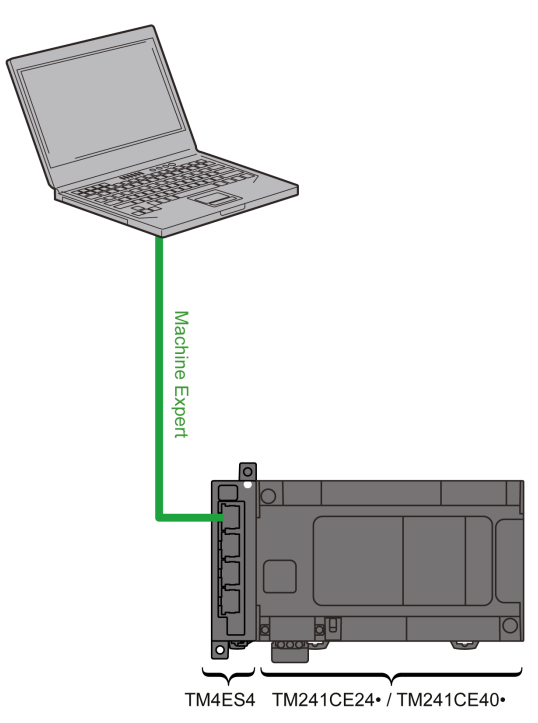

Para conectar el controlador al PC, haga lo siguiente:

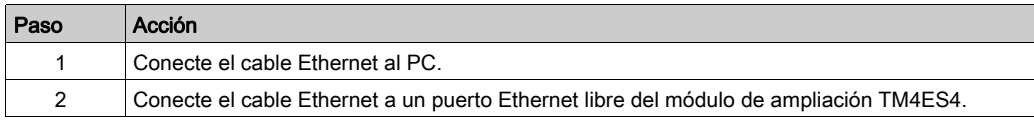

# <span id="page-18-0"></span>Capítulo 2 Módulo Ethernet TM4ES4

#### Introducción

En este capítulo se describe la configuración del módulo Ethernet TM4ES4 cuando se usa como módulo de ampliación.

En el uso autónomo, el módulo no requiere configuración en EcoStruxure Machine Expert, por lo que la información de este capítulo no es aplicable.

Consulte Compatibilidad de los módulos Ethernet TM4ES4 [\(véase](#page-12-2) página 13) para conocer el tipo de aplicación según la compatibilidad de referencia del controlador.

### Contenido de este capítulo

Este capítulo contiene las siguientes secciones:

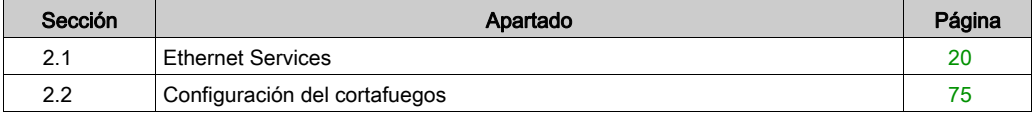

# <span id="page-19-1"></span><span id="page-19-0"></span>Sección 2.1 Ethernet Services

# Contenido de esta sección

Esta sección contiene los siguientes apartados:

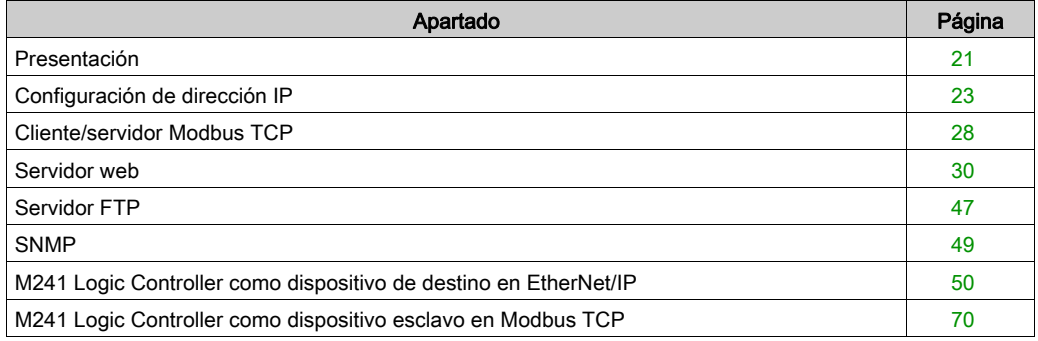

# <span id="page-20-1"></span><span id="page-20-0"></span>Presentación

# Servicios Ethernet

El módulo admite los siguientes servicios:

- Servidor Modbus TCP [\(véase](#page-27-1) página 28)
- Cliente Modbus TCP [\(véase](#page-27-1) página 28)
- Servidor web [\(véase](#page-29-1) página 30)
- Servidor FTP [\(véase](#page-46-1) página 47)
- SNMP [\(véase](#page-48-1) página 49)
- M241 Logic Controller como dispositivo de destino en EtherNet/IP [\(véase](#page-49-1) página 50)
- M241 Logic Controller como dispositivo esclavo en Modbus TCP [\(véase](#page-69-1) página 70)
- IEC VAR access [\(véase](#page-21-0) página 22)

# Protocolo Ethernet

A través del módulo, se admiten los siguientes protocolos:

- IP (Internet Protocol)
- UDP (User Datagram Protocol)
- TCP (Transmission Control Protocol)
- ARP (Address Resolution Protocol)
- ICMP (Internet Control Messaging Protocol)
- IGMP (Internet Group Management Protocol)

### Conexiones de servidor TCP

En esta tabla se muestra el número máximo de conexiones de servidor TCP:

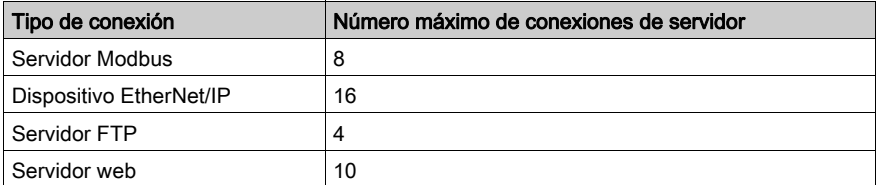

Cada servidor basado en TCP administra su propio conjunto de conexiones.

Cuando un cliente intenta abrir una conexión que supera el tamaño de la consulta, el controller cierra la conexión más antigua.

Si todas las conexiones están ocupadas (intercambio en curso), cuando un cliente intenta abrir una nueva se deniega la nueva conexión.

Todas las conexiones de servidor permanecen abiertas siempre que el controlador permanezca en los estados operativos (RUN, STOP, HALT).

Todas las conexiones de servidor se cierran al salir de los estados operativos o entrar en ellos (RUN, STOP, HALT), excepto en el caso de corte de corriente (porque el controlador no tiene tiempo de cerrar las conexiones).

Para obtener más información sobre los estados operativos, consulte el diagrama de estado del controlador (véase Modicon M241 Logic Controller, Guía de programación).

#### <span id="page-21-0"></span>Servicios disponibles

Con una conexión Ethernet, el servicio IEC VAR ACCESS es compatible con el controlador. Con el servicio IEC VAR ACCESS, las variables se pueden intercambiar entre el controlador y una HMI.

El servicio Variables de red también es compatible con el controlador. Con el servicio Variables de red, los datos se pueden intercambiar entre los controladores.

NOTA: Para obtener más información,, consulte EcoStruxure Machine Expert Guía de programación.

# <span id="page-22-1"></span><span id="page-22-0"></span>Configuración de dirección IP

### Introducción

Existen distintas maneras de asignar la dirección IP del módulo:

- Asignación de direcciones mediante el servidor DHCP
- Asignación de direcciones mediante el servidor BOOTP
- **·** Dirección IP fija
- archivo de configuración de Post (véase Modicon M241 Logic Controller, Guía de programación). Si existe un archivo de configuración de Post, este método de asignación tiene prioridad sobre los demás.

La dirección IP se puede cambiar de forma dinámica:

• a través de la ficha Selección de controlador *(véase EcoStruxure Machine Expert, Guía de programación)* en EcoStruxure Machine Expert.

NOTA: Si el método de direccionamiento probado no da resultado, el módulo comenzará a utilizar una dirección IP predeterminada *(véase página 26)* derivada de la dirección MAC.

Al gestionar las direcciones IP, recuerde que cada dispositivo de la red requiere una dirección exclusiva. Si existen varios dispositivos con la misma dirección IP, puede producirse un funcionamiento imprevisto en la red y el equipo asociado.

# **A ADVERTENCIA**

# FUNCIONAMIENTO IMPREVISTO DEL EQUIPO

- Verifique que solo hay un controlador maestro configurado en la red o la conexión remota.
- Verifique que todos los dispositivos tienen direcciones exclusivas.
- Solicite su dirección IP al administrador del sistema.
- Confirme que la dirección IP del dispositivo sea única antes de poner el sistema en funcionamiento.
- No asigne la misma dirección IP a ningún otro equipo de la red.
- Actualice la dirección IP después de clonar cualquier aplicación que incluya comunicaciones Ethernet a una dirección exclusiva.

### El incumplimiento de estas instrucciones puede causar la muerte, lesiones serias o daño al equipo.

NOTA: Compruebe que el administrador del sistema conserve un registro de todas las direcciones IP asignadas en la red y la subred. Informe al administrador del sistema de todos los cambios de configuración realizados.

### Gestión de las direcciones

Los diferentes tipos de sistemas de direcciones para el controlador se muestran en el siguiente diagrama:

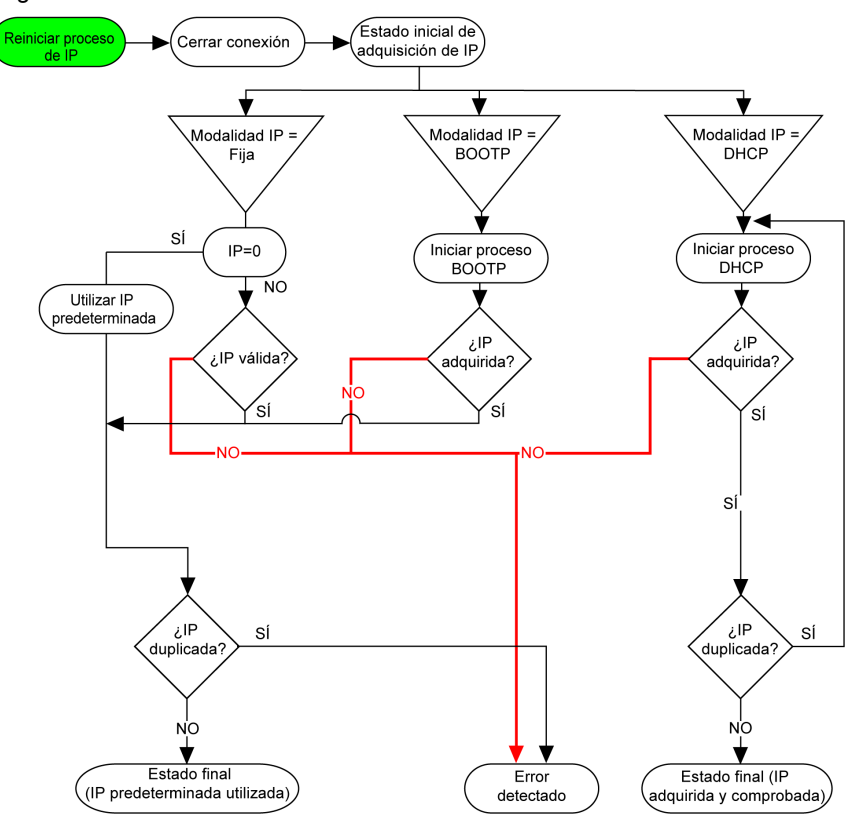

NOTA: Si un dispositivo programado para utilizar los métodos de direccionamiento DHCP o BOOTP no puede establecer contacto con su servidor correspondiente, el módulo utilizará la dirección IP predeterminada. Sin embargo, reiterará su solicitud de forma constante. El proceso de IP se reinicia automáticamente en los siguientes casos:

- Reinicio del controlador
- Reconexión de cable Ethernet
- Descarga de aplicación (si los parámetros IP cambian)
- El servidor DHCP o BOOTP detectado después de un intento de direccionamiento anterior no ha dado resultado.

# Configuración de Ethernet

En Dispositivos, haga doble clic en COM\_Bus → TM4ES4:

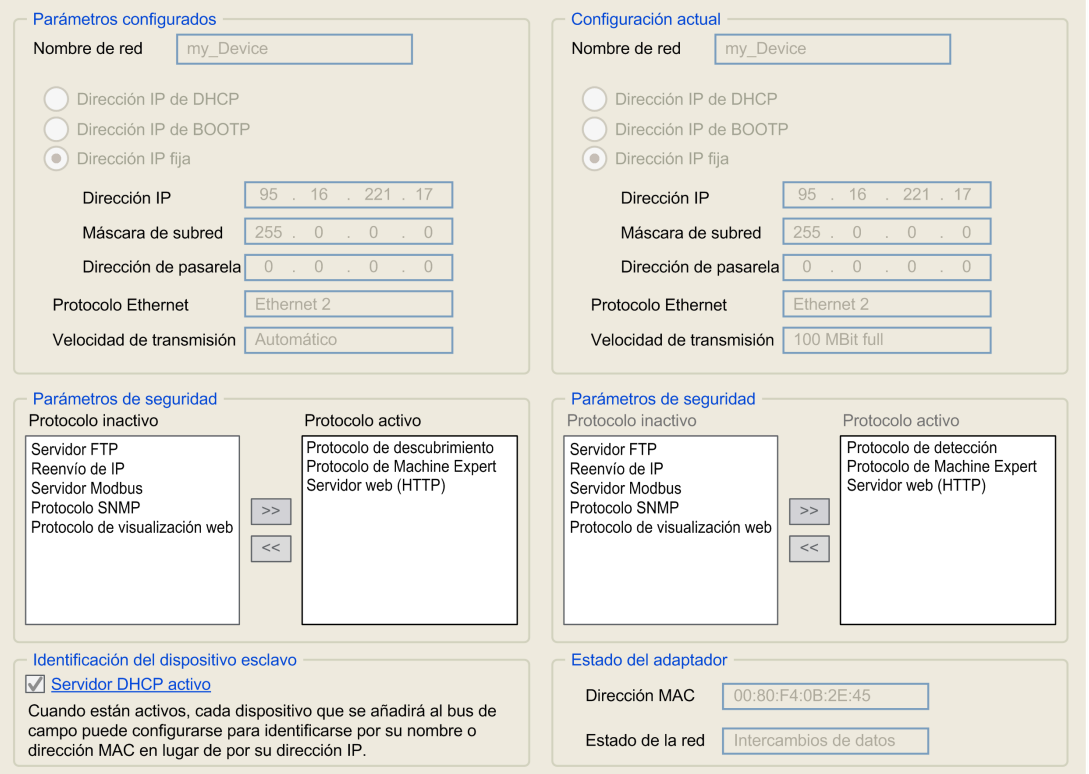

Nota: Si está en modo online, verá las dos ventanas. No puede editarlas. Si está en modo offline, verá la ventana Parámetros configurados. Puede editarla.

Los parámetros configurados se explican como sigue:

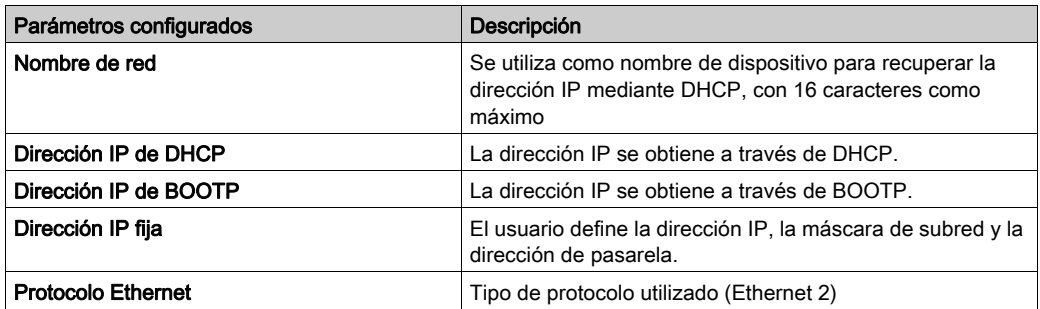

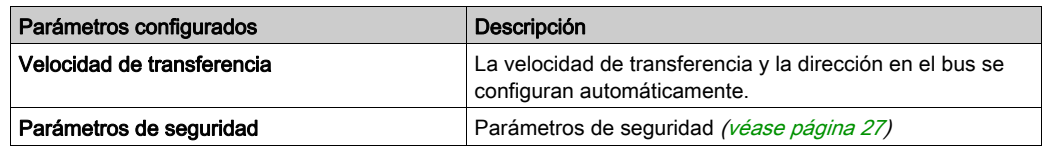

#### <span id="page-25-0"></span>Dirección IP predeterminada

La dirección IP predeterminada es 11.11.x.x.

Los dos últimos campos de la dirección IP predeterminada constan del equivalente decimal de los dos últimos bytes hexadecimales de la dirección MAC del módulo.

La dirección MAC del módulo se puede recuperar en la parte inferior de la cara frontal del módulo.

La máscara de subred predeterminada es 255.0.0.0.

NOTA: Las direcciones MAC siempre se escriben en formato hexadecimal y las direcciones IP, en formato decimal. Debe convertir la dirección MAC a formato decimal.

Ejemplo: si la dirección MAC es 00.80.F4.01.80.F2, la dirección IP predeterminada es 11.11.128.242.

NOTA: Para habilitar la nueva dirección IP después de descargar un proyecto, reinicie el controlador apagándolo y encendiéndolo.

#### Máscara de subred

La máscara de subred se utiliza para dirigirse a varias redes físicas con una única dirección de red. La máscara se utiliza para separar la dirección de subred y la del dispositivo en el ID de host.

La dirección de subred se obtiene conservando los bits de la dirección IP que corresponden a las posiciones de la máscara que contienen 1 y sustituyendo los otros por 0.

En cambio, la dirección de subred del dispositivo host se obtiene conservando los bits de la dirección IP que corresponden a las posiciones de la máscara que contienen 0 y sustituyendo los otros por 1.

Ejemplo de una dirección de subred:

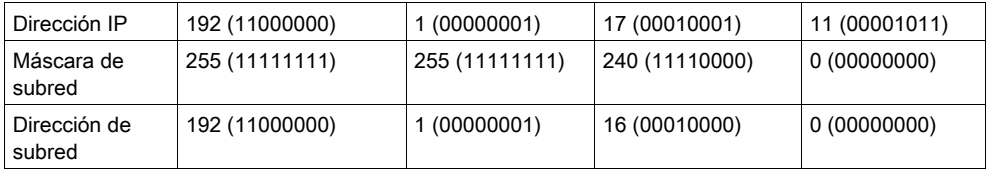

NOTA: El dispositivo no se comunica en su subred cuando no hay ninguna pasarela.

### Pasarela

La pasarela permite que un mensaje se pueda enrutar a un dispositivo que no se encuentra en la red actual.

Si no hay ninguna pasarela, la dirección de la pasarela es 0.0.0.0.

# <span id="page-26-0"></span>Parámetros de seguridad

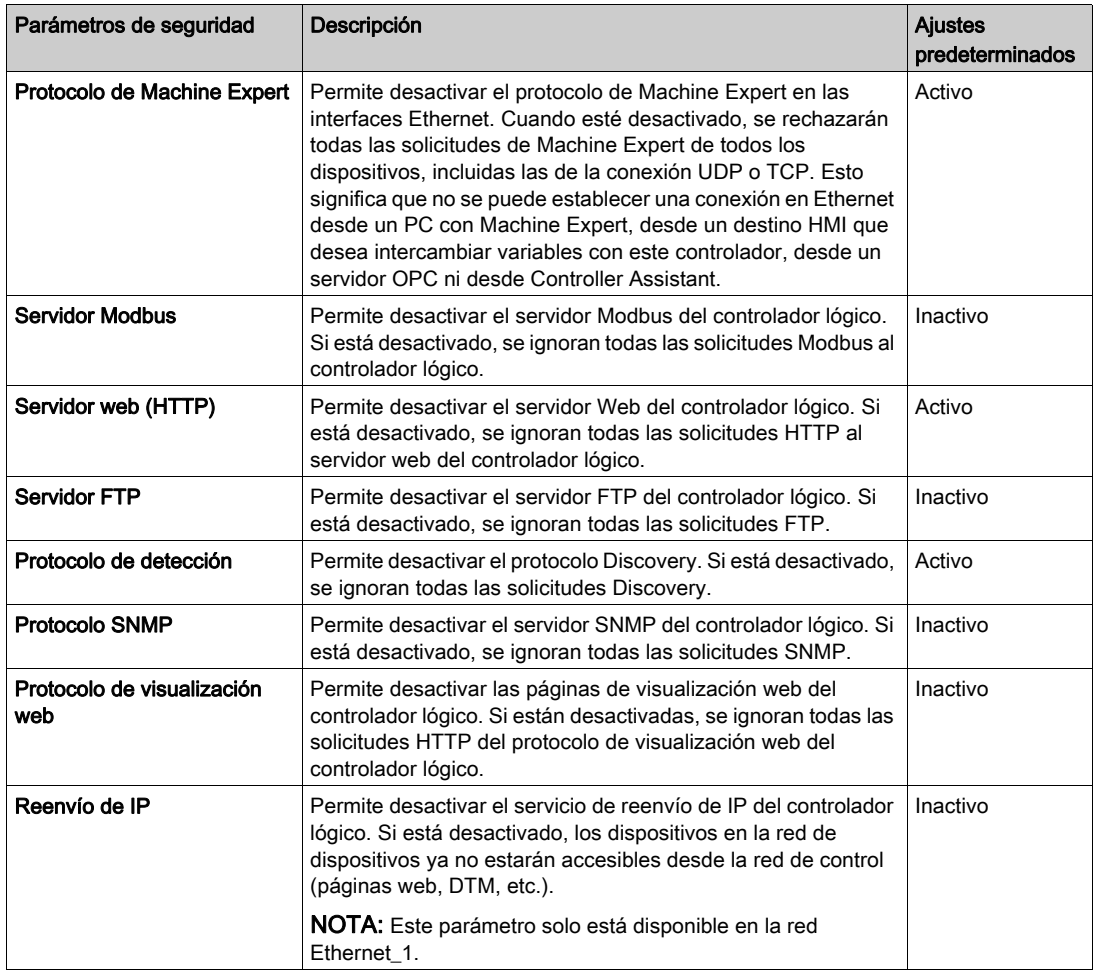

# <span id="page-27-1"></span><span id="page-27-0"></span>Cliente/servidor Modbus TCP

#### Introducción

A diferencia de la conexión serie Modbus, ModbusTCP/IP no se basa en una estructura jerárquica, sino en un modelo cliente/servidor.

Como el módulo TM4ES4 implementa tanto servicios de cliente como de servidor, puede iniciar comunicaciones con otros controladores y dispositivos de E/S, así como responder a las peticiones de otros controladores, SCADA, HMI y demás dispositivos. De forma predeterminada, la funcionalidad Servidor Modbus no está activa.

Sin ninguna configuración, el módulo TM4ES4 admite el servidor Modbus.

El servidor/cliente Modbus se incluye en el firmware y no requiere ninguna acción de programación por parte del usuario. Debido a esta característica, es accesible en los estados RUNNING, STOPPED y EMPTY.

#### Cliente Modbus TCP

El cliente Modbus TCP admite los siguientes bloques de funciones de la biblioteca PLCCommunication sin ninguna configuración:

- ADDM
- READ VAR
- SEND RECV MSG
- SINGLE WRITE
- WRITE\_READ\_VAR
- WRITE VAR

Para obtener más información, consulte Descripciones de bloques de funciones (véase EcoStruxure Machine Expert, Funciones de lectura/escritura Modbus y ASCII, Guía de la biblioteca PLCCommunication).

# Servidor Modbus TCP

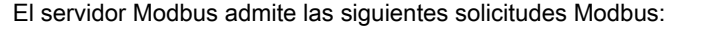

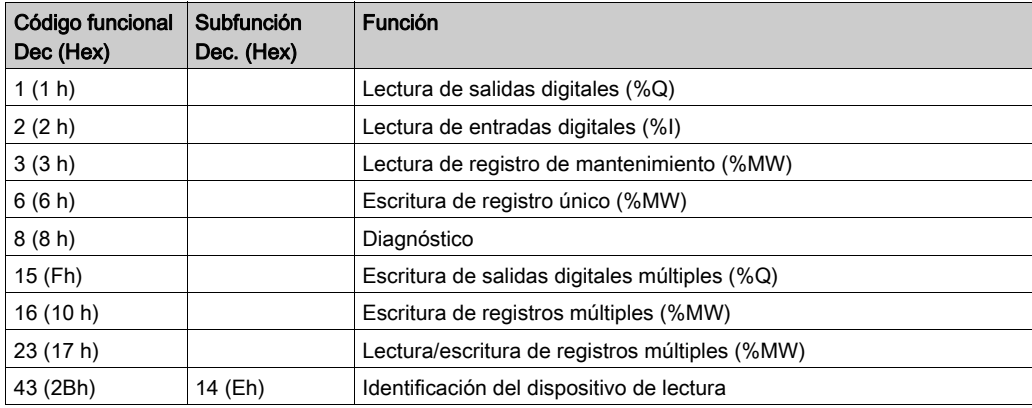

# Petición de diagnóstico

La tabla contiene la lista Código de selección de datos:

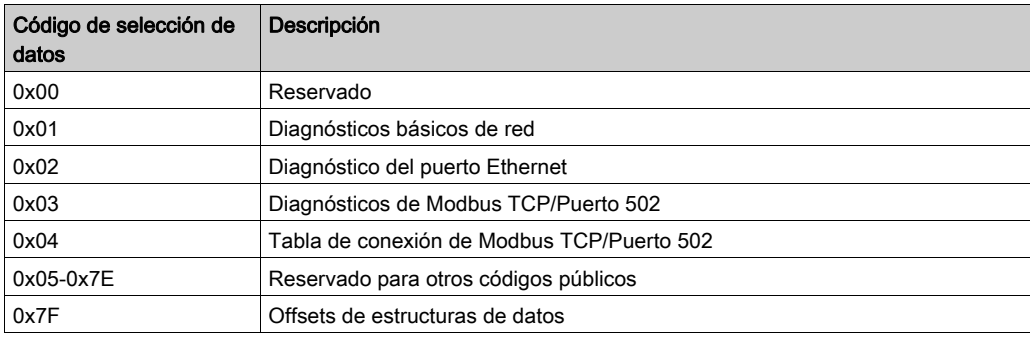

# <span id="page-29-1"></span><span id="page-29-0"></span>Servidor web

#### Introducción

Como equipo estándar, el controlador ofrece un servidor web incrustado con un sitio web integrado predefinido. Puede utilizar las páginas del sitio web para la configuración y el control de módulos, así como para el diagnóstico y la supervisión de aplicaciones. Estás páginas están listas para su utilización con un navegador, sin necesidad de configuración ni programación.

Se puede acceder al servidor web mediante los navegadores que se indican a continuación:

- Google Chrome (versión 30.0 o superior)
- Mozilla Firefox (versión 1.5 o superior)

El servidor web puede mantener 10 sesiones abiertas simultáneamente (véase Modicon M241 Logic Controller, Guía de programación).

NOTA: El servidor web se puede deshabilitar desmarcando el parámetro Servidor web activo en la ficha Configuración de Ethernet.

El servidor web es una herramienta para leer y escribir datos, así como para controlar el estado del controlador, con acceso completo a todos los datos de la aplicación. Sin embargo, si existe preocupación por la seguridad de estas funciones, debe asignar al menos una contraseña segura al servidor web o deshabilitar el servidor web para impedir el acceso no autorizado a la aplicación. Al habilitar el servidor web, se habilitan estas funciones.

El servidor web permite supervisar un controlador y su aplicación de forma remota, realizar diferentes actividades de mantenimiento, incluidas modificaciones de parámetros de configuración y datos, y cambiar el estado del controlador. Se debe tener cuidado para garantizar que el entorno físico inmediato de la máquina y el proceso esté en un estado que no entrañe riesgos para la seguridad de las personas o las propiedades antes de ejercer el control remotamente.

# **A ADVERTENCIA**

# FUNCIONAMIENTO IMPREVISTO DEL EQUIPO

- Configure e instale la entrada RUN/STOP para la aplicación, si está disponible para su controlador específico, de forma que el control local sobre el inicio o la detención del controlador pueda mantenerse independientemente de los comandos remotos enviados al controlador.
- Defina una contraseña segura para el servidor web y no permita que personal no autorizado o no cualificado utilice esta función.
- Asegúrese de que haya un observador local competente y cualificado presente cuando se maneje el controlador desde una ubicación remota.
- Debe tener una comprensión completa de la aplicación y la máquina/el proceso que está controlando antes de intentar ajustar datos, detener una aplicación que se está ejecutando o iniciar el controlador remotamente.
- Tome las precauciones necesarias para asegurarse de que está manejando el controlador deseado. Para ello, tenga documentación de identificación clara en la aplicación del controlador y su conexión remota.

### El incumplimiento de estas instrucciones puede causar la muerte, lesiones serias o daño al equipo.

NOTA: El servidor web solo debe utilizarlo personal autorizado y cualificado. Una persona cualificada es aquella que cuenta con capacidad y conocimientos relativos a la construcción y el funcionamiento de la máquina y el proceso controlado por la aplicación y su instalación, y que se ha formado en materia de seguridad para reconocer y evitar los peligros existentes. Schneider Electric no asume responsabilidad alguna por consecuencias derivadas de la utilización de esta función.

#### Acceso al servidor web

El acceso al servidor web se controla con derechos de usuario cuando están habilitados en el controlador. Para obtener más información, consulte la descripción de la ficha (véase Modicon M241 Logic Controller, Guía de programación) Usuarios y grupos.

Para acceder al servidor web, antes debe conectarse al controlador con EcoStruxure Machine Expert o Controller Assistant y modificar la contraseña de usuario predeterminada.

# **A ADVERTENCIA**

# ACCESO NO AUTORIZADO A DATOS

- Acceso seguro al servidor FTP/web con derechos de usuario.
- Si deshabilita los derechos de usuario, deshabilite el servidor FTP/web para evitar el acceso no deseado o no autorizado a los datos de su aplicación.

#### El incumplimiento de estas instrucciones puede causar la muerte, lesiones serias o daño al equipo.

Para cambiar la contraseña, vaya a la ficha Usuarios y grupos del editor de dispositivos. Para obtener más información, consulte la Guía de programación de EcoStruxure Machine Expert.

NOTA: La única manera de acceder a un controlador con derechos de acceso de usuario habilitados y del que no se dispone de las contraseñas es realizar una operación de actualización del firmware. Esta eliminación de derechos de usuario solo puede realizarse con una tarjeta SD o una llave USB (en función de la compatibilidad de su controlador) para actualizar el firmware del controlador. Además, puede eliminar los derechos de usuario del controlador ejecutando una secuencia de comandos (para obtener más información, consulte la Guía de programación de EcoStruxure Machine Expert) . Mediante esta acción se elimina la aplicación existente de la memoria del controlador, pero se restaura la capacidad de acceder al controlador.

# Acceso a la página de inicio

Para acceder a la página de inicio del sitio web, escriba en el navegador la dirección IP del controlador.

En esta figura se muestra la página de inicio de sesión del sitio del servidor web:

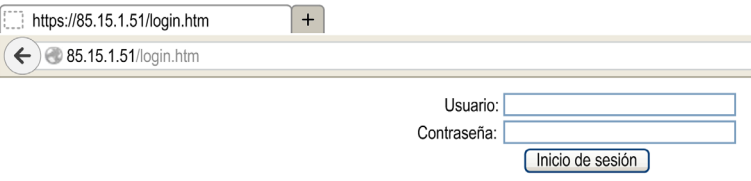

En esta figura se muestra la página de inicio del sitio del servidor web una vez iniciada la sesión:

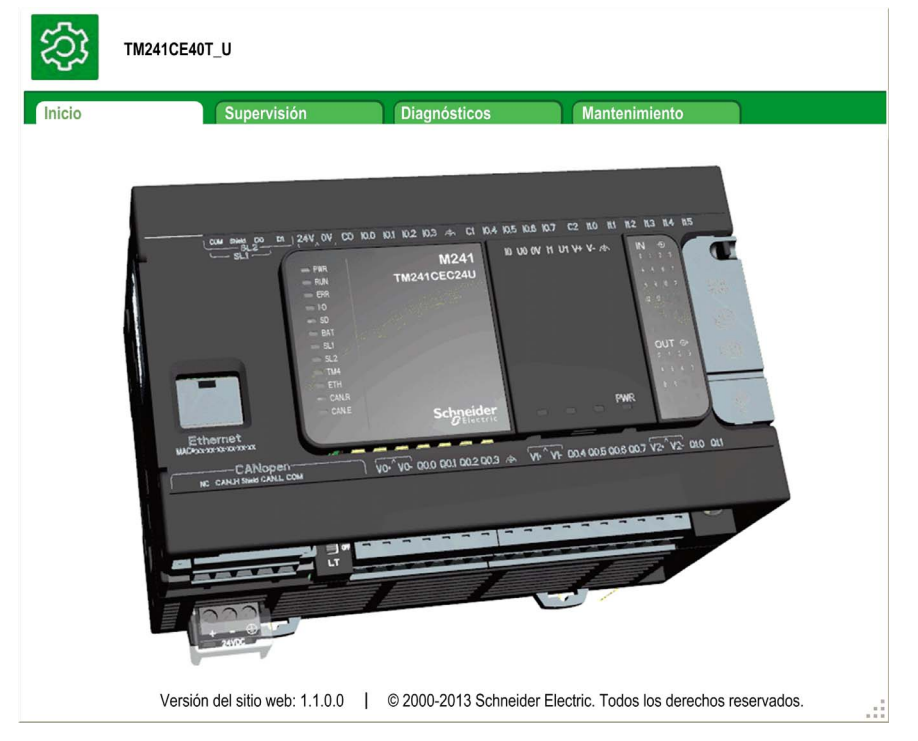

NOTA: Schneider Electric sigue las prácticas recomendadas del sector en el desarrollo y la implementación de sistemas de control. Esto incluye un método de defensa exhaustivo para proteger un sistema de control industrial. Este método sitúa los controladores detrás de uno o varios servidores de seguridad para limitar el acceso únicamente a los protocolos y el personal autorizado.

# **A ADVERTENCIA**

# ACCESO NO IDENTIFICADO Y POSTERIOR USO NO AUTORIZADO DE LA MÁQUINA

- Evalúe si su entorno o sus máquinas están conectadas a su infraestructura crítica y, de ser así, lleve a cabo los pasos necesarios en términos de prevención, basándose en el método de defensa exhaustivo, antes de conectar el sistema de automatización a una red.
- Limite el número de dispositivos conectados a una red al mínimo necesario.
- Aísle su red industrial de otras redes dentro de su empresa.
- Proteja cualquier red contra el acceso imprevisto utilizando servidores de seguridad, VPN u otras medidas de seguridad demostradas.
- Monitorice las actividades dentro de sus sistemas.
- Evite el acceso o el enlace directos a los dispositivos en cuestión por parte de personas no autorizadas o acciones sin identificación.
- Prepare un plan de recuperación que incluya una copia de seguridad de su sistema y de información sobre los procesos.

El incumplimiento de estas instrucciones puede causar la muerte, lesiones serias o daño al equipo.

# Monitoring: Data Parameters

#### Supervisión de variables del servidor web

Para supervisar variables del servidor web, debe añadir un objeto de Web Data Configuration a su proyecto. Dentro de este objeto, puede seleccionar todas las variables que desee supervisar.

En esta tabla se describe cómo añadir un objeto de Web Data Configuration:

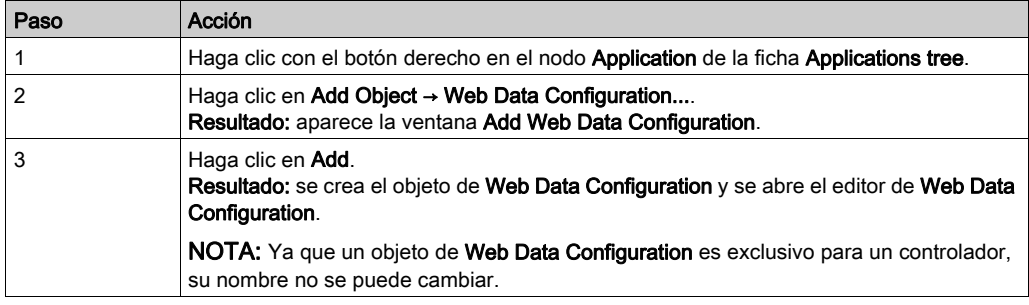

# Editor de Web Data Configuration

Haga clic en el botón Refresh para poder seleccionar variables. Esta acción mostrará todas las variables definidas en la aplicación.

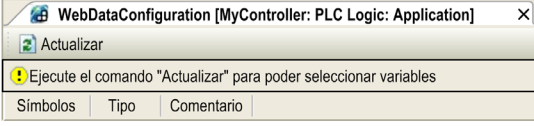

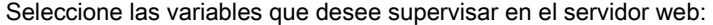

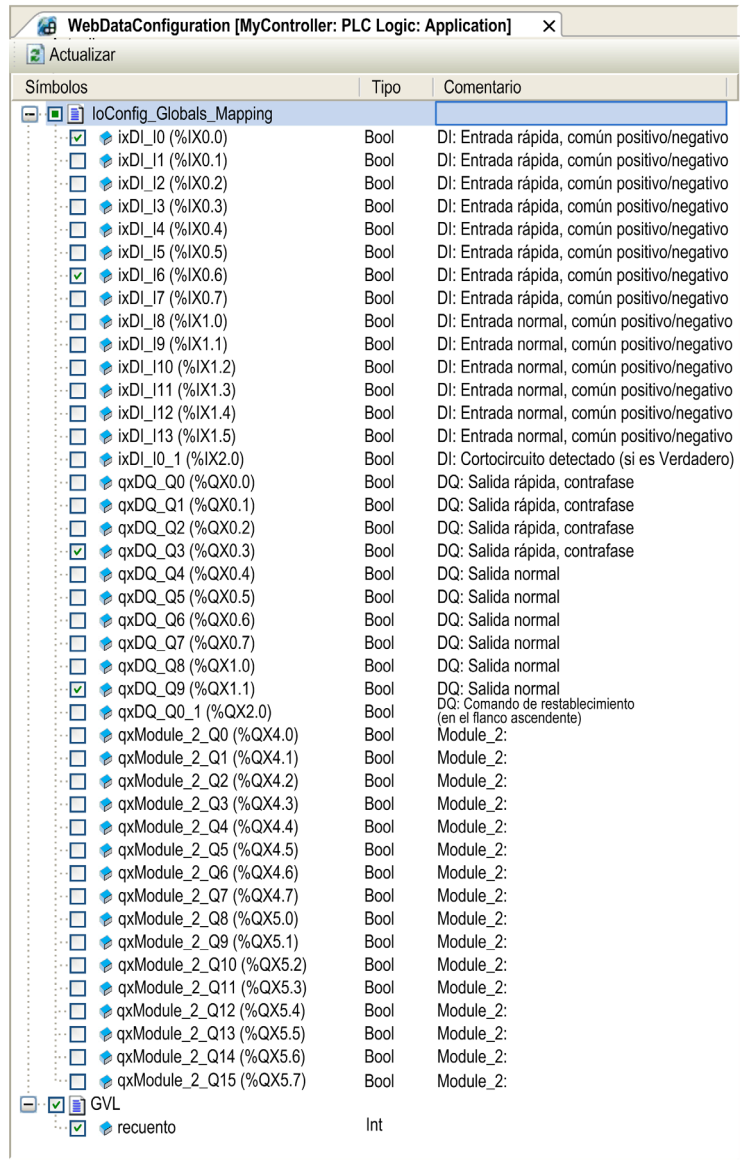

NOTA: La selección de variables solo es posible en el modo offline.
#### Monitoring: submenú Data Parameters

El submenú Data Parameters permite crear y supervisar algunas listas de variables. Puede crear varias listas de variables (10 listas como máximo), cada una con varias variables de la aplicación del controlador (20 variables como máximo en cada lista).

Cada lista posee un nombre y un periodo de actualización. Las listas se guardan en la memoria flash del controlador, de manera que se puede acceder (cargar, modificar, guardar) a una lista creada desde cualquier aplicación de cliente web que acceda a este controlador.

El submenú Data Parameters permite visualizar y modificar los valores de las variables:

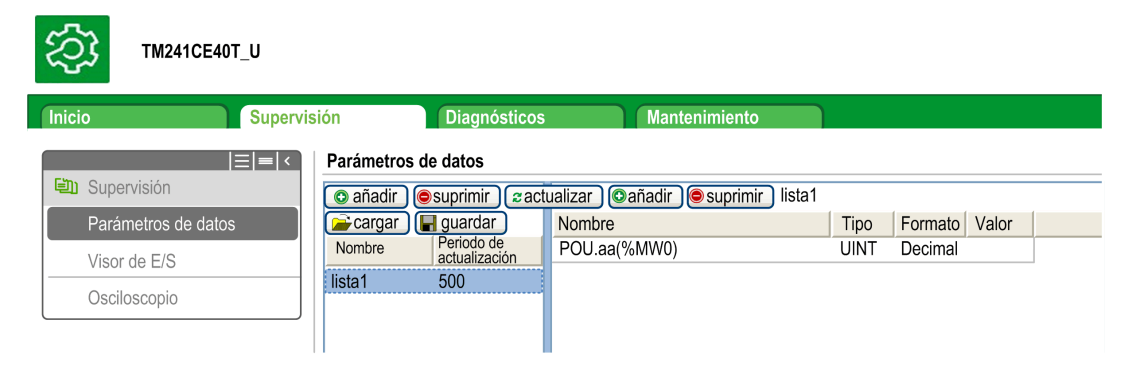

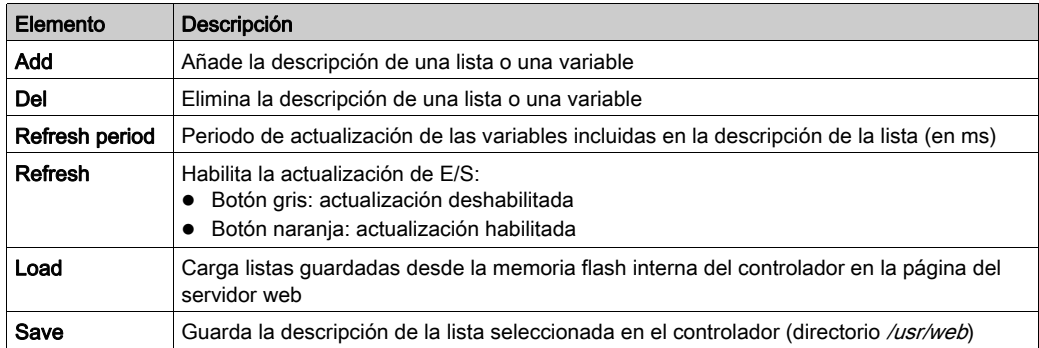

**NOTA:** No se puede acceder directamente a los objetos IEC ( $\S$ IX,  $\S$ QX). Para acceder a los objetos IEC, primero debe agrupar sus contenidos en registros ubicados (consulte la Tabla de reubicación (véase Modicon M241 Logic Controller, Guía de programación).

NOTA: Las variables de memoria de bit (%MX) no se pueden seleccionar.

'n

## Monitoring: submenú IO Viewer

El submenú IO Viewer permite visualizar y modificar los valores de E/S actuales:

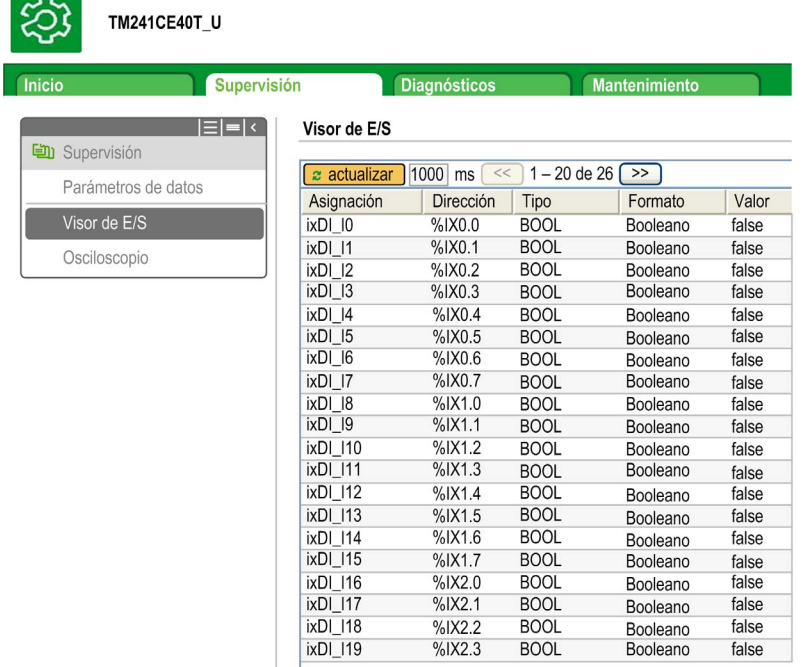

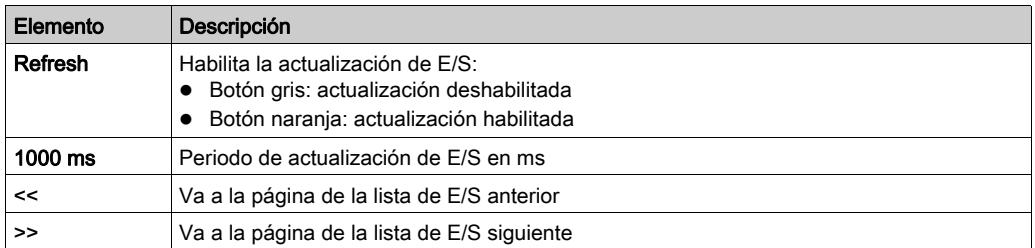

## Monitoring: submenú Oscilloscope

El submenú Oscilloscope permite visualizar hasta dos variables en forma de cronograma de registro:

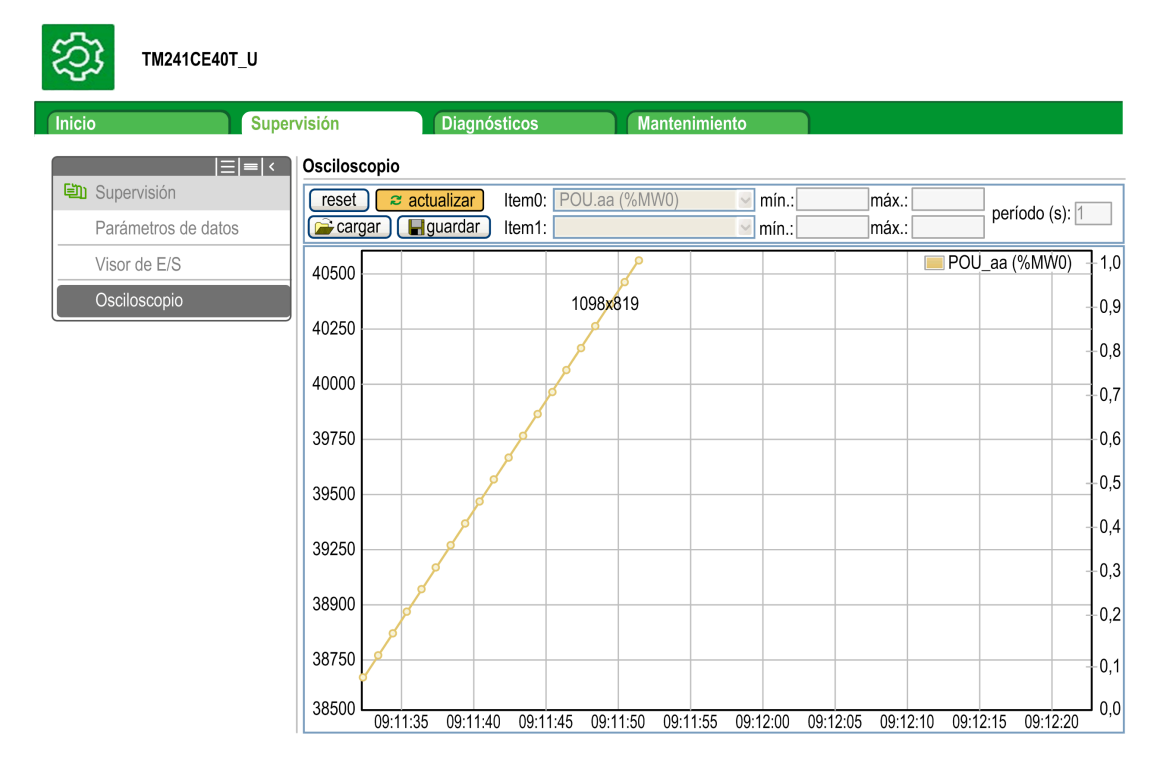

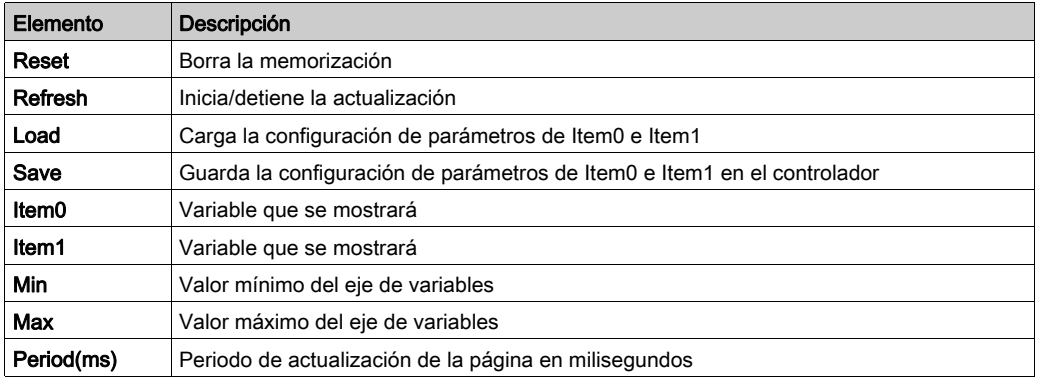

කු

## Diagnostics: submenú Ethernet

En esta figura se muestra el servicio de ping remoto:

# TM241CEC24T\_U

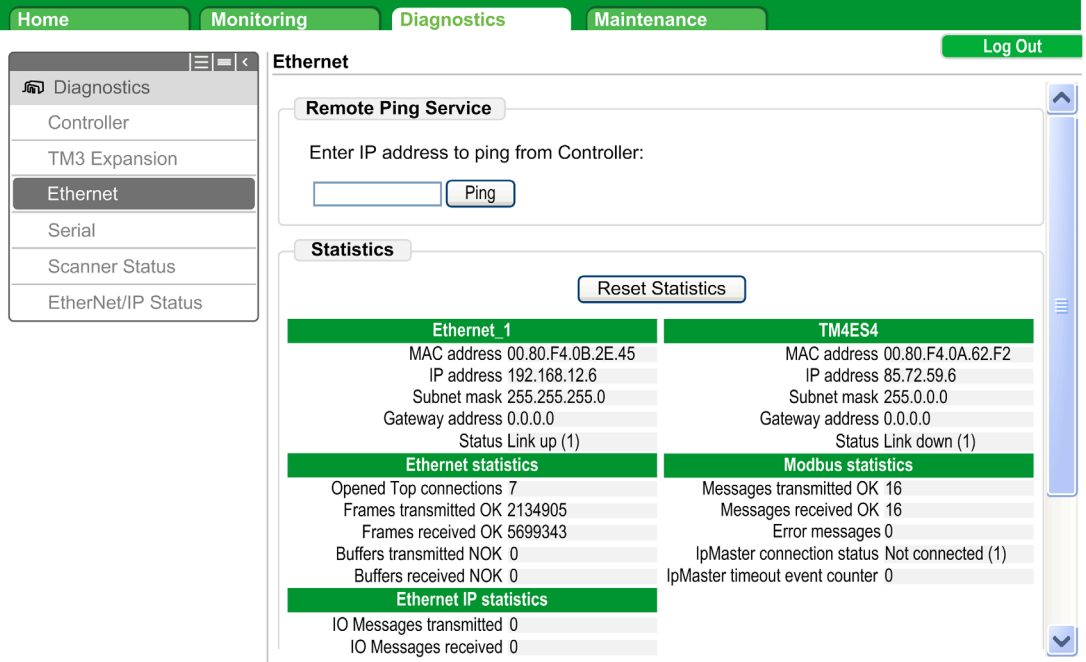

## Diagnostics: submenú Scanner Status

En el submenú Scanner Status se muestran el estado de Modbus TCP I/O Scanner (IDLE, STOPPED, OPERATIONAL) y el bit de estado de hasta 64 dispositivos esclavos Modbus: **Modbus TCP I/O Scanner** 

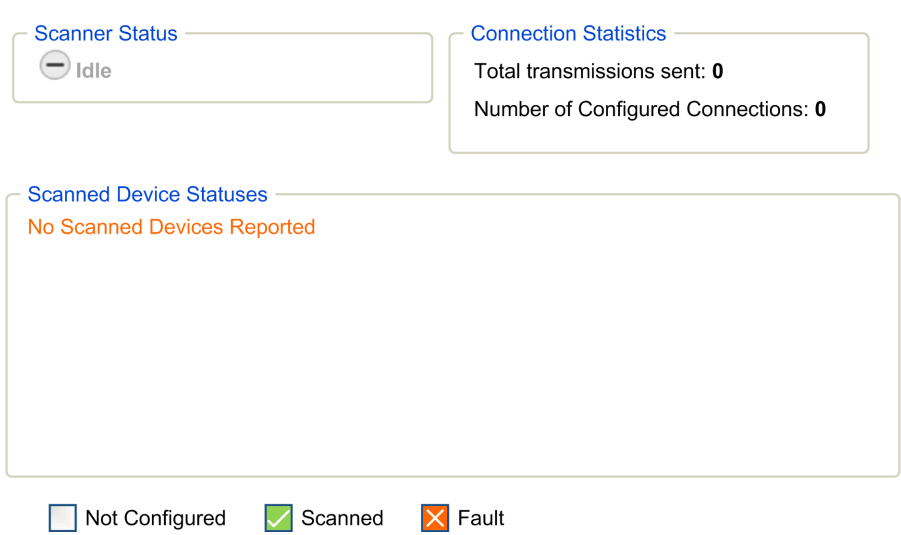

Para obtener más información, consulte la Guía del usuario de EcoStruxure Machine ExpertModbus TCP.

#### Diagnostics: submenú EtherNet/IP Status

En el submenú EtherNet/IP Status se muestran el estado de EtherNet/IP Scanner (IDLE, STOPPED, OPERATIONAL) y el bit de estado de hasta 16 dispositivos de destino EtherNet/IP: EIP I/O Scanner

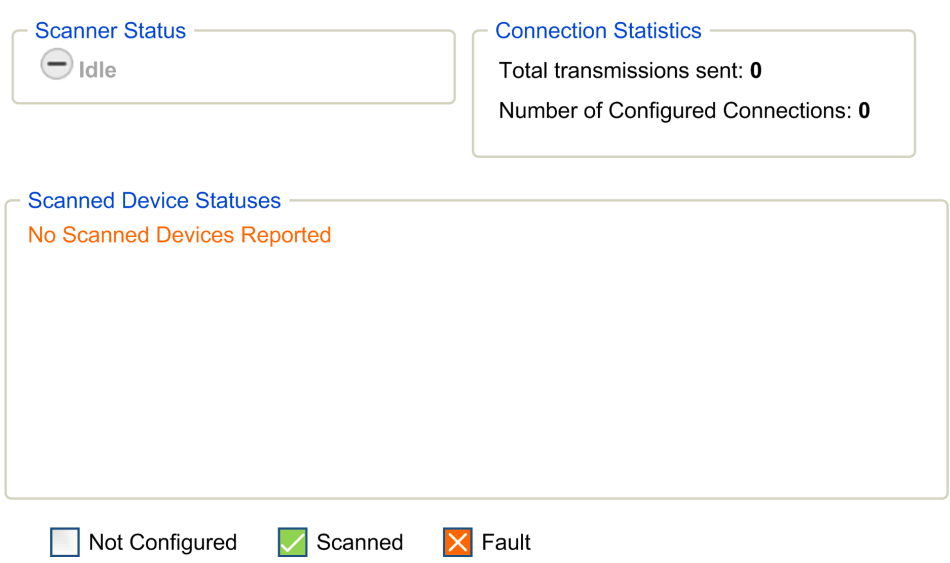

Para obtener más información, consulte la Guía del usuario de EcoStruxure Machine ExpertEtherNet/IP.

#### Página Maintenance

La página Maintenance permite acceder a los datos del controlador para el mantenimiento.

#### Maintenance: submenú Post Conf

El submenú Post Conf le permite actualizar el archivo de configuración de Post (véase Modicon M241 Logic Controller, Guía de programación) guardado en el controlador:

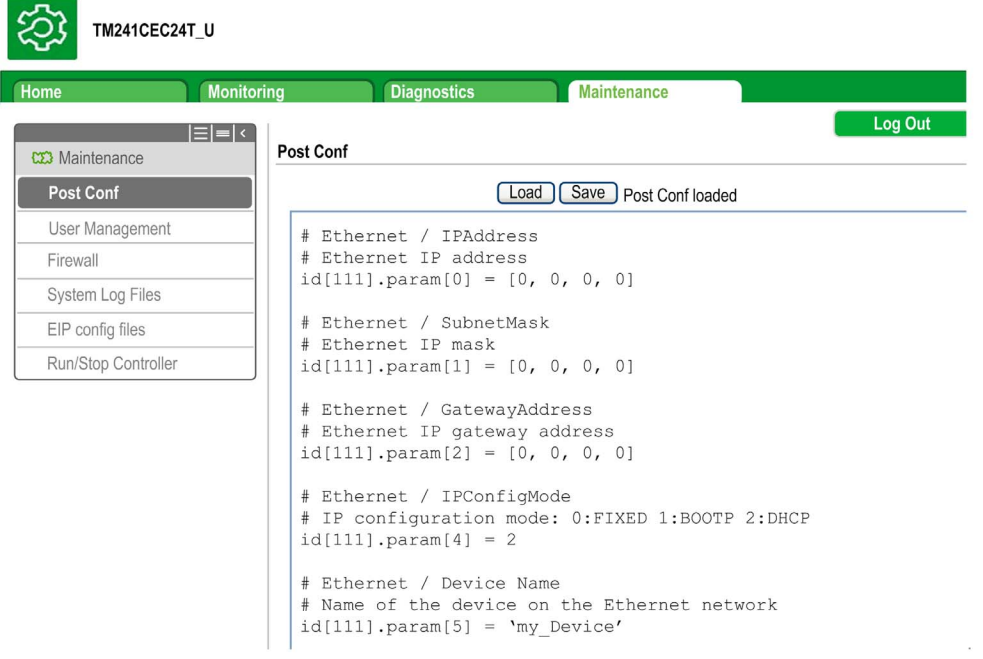

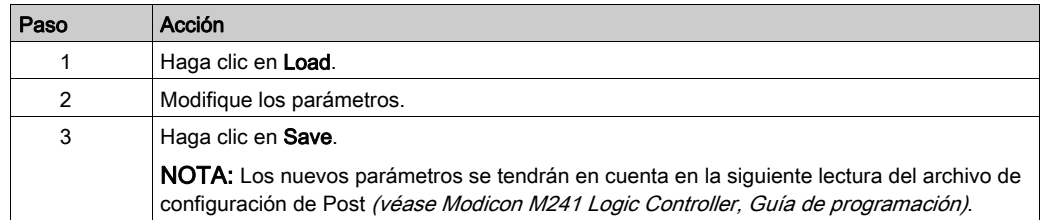

#### Log Files

Esta página permite acceder a la carpeta /usr/Syslog/ de la memoria flash del controlador.

#### Maintenance: submenú EIP Config Files

El árbol de archivos solo aparece cuando el servicio Ethernet IP está configurado en el controlador.

Índice de /usr:

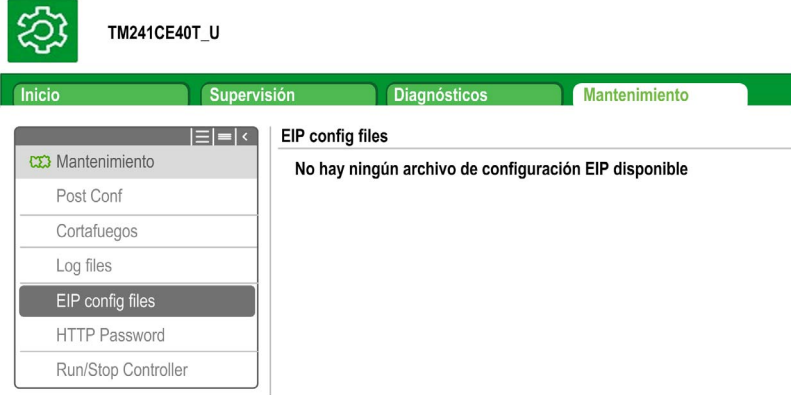

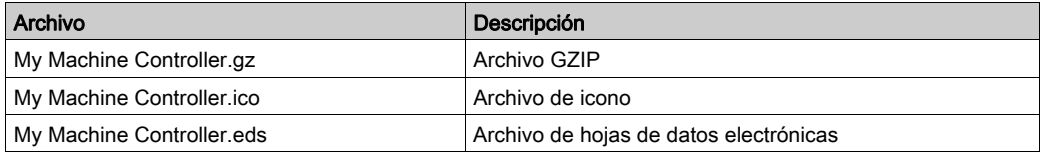

## Maintenance: submenú User Management

El submenú User Management muestra una pantalla que permite acceder a cuatro acciones diferentes, todas restringidas mediante el uso del protocolo seguro (HTTPS):

#### Change password (of current user):

permite cambiar la contraseña.

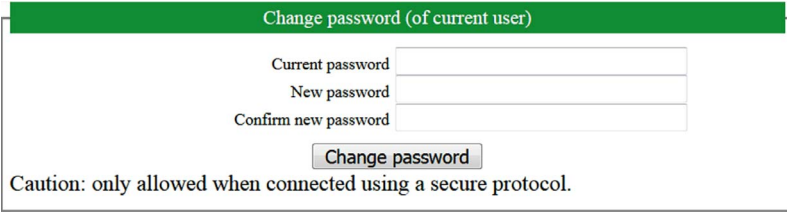

#### User accounts management:

permite gestionar la administración de las cuentas de usuario, quitando todas las contraseñas y restaurando la configuración predeterminada de todas las cuentas de usuario del controlador.

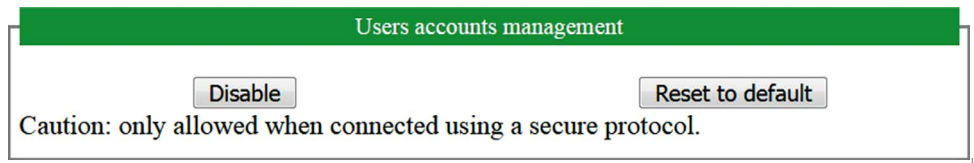

Haga clic en **Disable** para quitar todas las contraseñas del controlador.

Haga clic en OK en la ventana que aparece para confirmar. Resultado:

- Los usuarios ya no tienen que configurar e introducir una contraseña para conectarse al controlador.
- Las conexiones al servidor OPC UA, a HTTP y a FTP aceptan conexiones de usuarios anónimos.
- La clonación del controlador ya no requiere autorización mediante FB\_ControlClone function block (véase Modicon M241 Logic Controller, Funciones y variables del sistema, Guía de la biblioteca PLCSystem).

NOTA: El botón Disable solo está activo si el usuario actual tiene privilegios administrativos.

Haga clic en Reset to default para restaurar el estado de configuración predeterminado de todas las cuentas de usuario del controlador.

Haga clic en OK en la ventana que aparece para confirmar.

NOTA: Las conexiones a FTP, HTTP y al servidor OPC UA quedan bloqueadas hasta que se configure una nueva contraseña.

## Clone management:

permite controlar si los derechos de usuario se copian y aplican al controlador de destino al clonar un controlador

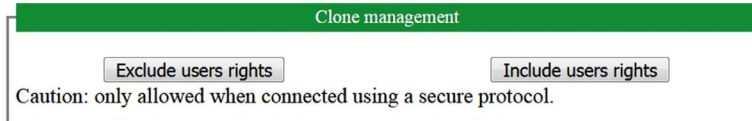

Haga clic en Exclude users rights para no copiar los derechos de usuario en el controlador de destino al clonar un controlador.

NOTA: De forma predeterminada, los derechos de usuario se excluyen.

Haga clic en *Include users rights* para copiar los derechos de usuario en el controlador de destino al clonar un controlador. Un mensaje le pide que confirme la copia de los derechos de usuario. Haga clic en OK para continuar.

NOTA: Los botones Exclude users rights y Include users rights solo están activos si el usuario actual se ha conectado al controlador usando un protocolo seguro.

#### System use notification:

permite personalizar un mensaje que se mostrará al iniciar sesión.

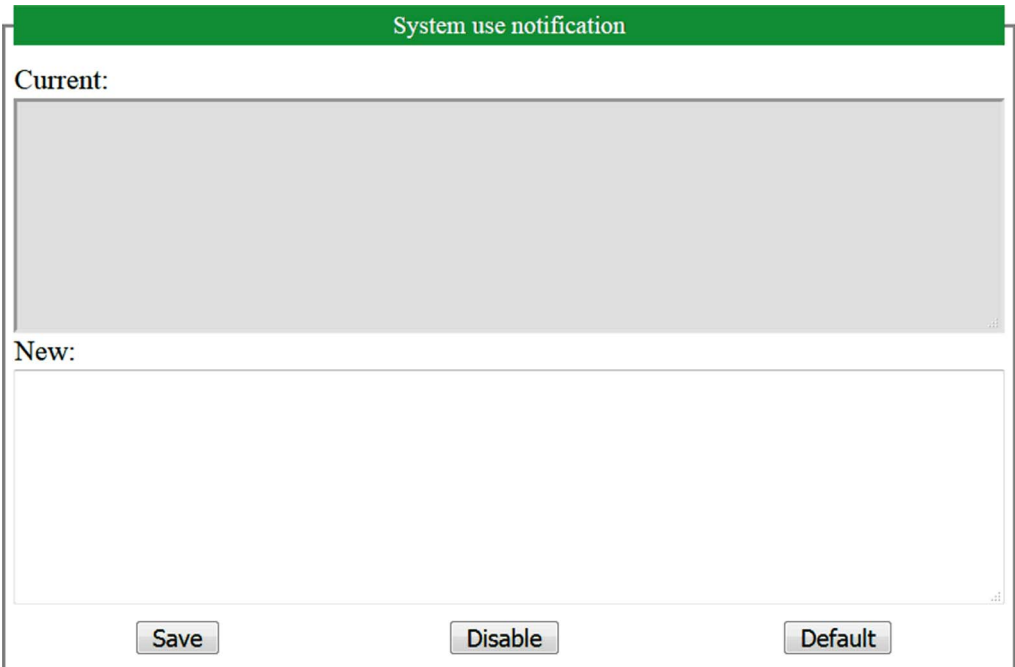

# Servidor FTP

#### Introducción

Todos los clientes FTP instalados en un ordenador que esté conectado al controlador (Ethernet), sin EcoStruxure Machine Expert instalado, se pueden utilizar para transferir archivos al área de almacenamiento de datos y del área de almacenamiento de datos del controlador.

NOTA: Schneider Electric sigue las prácticas recomendadas del sector en el desarrollo y la implementación de sistemas de control. Esto incluye un método de defensa exhaustivo para proteger un sistema de control industrial. Este método sitúa los controladores detrás de uno o varios servidores de seguridad para limitar el acceso únicamente a los protocolos y el personal autorizado.

# **A ADVERTENCIA**

## ACCESO NO IDENTIFICADO Y POSTERIOR USO NO AUTORIZADO DE LA MÁQUINA

- Evalúe si su entorno o sus máquinas están conectadas a su infraestructura crítica y, de ser así, lleve a cabo los pasos necesarios en términos de prevención, basándose en el método de defensa exhaustivo, antes de conectar el sistema de automatización a una red.
- Limite el número de dispositivos conectados a una red al mínimo necesario.
- Aísle su red industrial de otras redes dentro de su empresa.
- Proteja cualquier red contra el acceso imprevisto utilizando servidores de seguridad, VPN u otras medidas de seguridad demostradas.
- Monitorice las actividades dentro de sus sistemas.
- Evite el acceso o el enlace directos a los dispositivos en cuestión por parte de personas no autorizadas o acciones sin identificación.
- Prepare un plan de recuperación que incluya una copia de seguridad de su sistema y de información sobre los procesos.

#### El incumplimiento de estas instrucciones puede causar la muerte, lesiones serias o daño al equipo.

NOTA: Utilice los comandos relacionados con la seguridad, que proporcionan un método para añadir, editar y eliminar un usuario en la administración de usuarios online del dispositivo de destino en el que ha iniciado sesión.

El servidor FTP está desactivado de forma predeterminada.

## Acceso FTP

El acceso al servidor FTP se controla con derechos de usuario cuando están habilitados en el controlador. Para obtener más información, consulte la descripción de la ficha Usuarios y grupos.

Para acceder al servidor FTP, antes debe conectarse al controlador con EcoStruxure Machine Expert o Controller Assistant y modificar la contraseña de usuario predeterminada.

## Acceso a archivos

Consulte Organización de archivos.

# SNMP

## Introducción

El Simple Network Management Protocol (SNMP) se utiliza para proporcionar los datos y servicios necesarios para administrar una red.

Los datos se almacenan en una base de información de administración (MIB). El protocolo SNMP se utiliza para leer o escribir datos de MIB. La implementación de los servicios SNMP de Ethernet es mínima, ya que solo se gestionan los objetos obligatorios.

Los controladores M241 admiten los objetos MIB-2 estándar.

## Servidor SNMP

En esta tabla se presentan los objetos de servidor MIB-2 estándar admitidos:

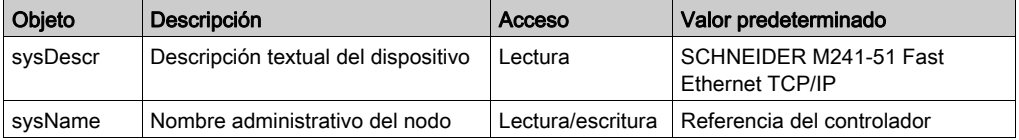

Los valores escritos se guardan en el controlador a través del software de la herramienta del cliente SNMP. El software de Schneider Electric para esto es ConneXview. ConneXview no se suministra con el controlador. Para obtener más información, consulte www.schneiderelectric.com.

El tamaño de estas cadenas de caracteres está limitado a 50 caracteres.

## Cliente SNMP

El M251 Logic Controller incluye una biblioteca de cliente SNMP que permite hacer consultas a los servidores SNMP. Para obtener más información, consulte la Guía de la biblioteca SNMP.

# M241 Logic Controller como dispositivo de destino en EtherNet/IP

#### Introducción

En esta sección se describe la configuración de M241 Logic Controller como dispositivo de destino EtherNet/IP.

Para obtener más información sobre EtherNet/IP, consulte el sitio web www.odva.org.

#### Configuración de destino EtherNet/IP

Para configurar M241 Logic Controller como dispositivo EtherNet/IP de destino, debe añadir un administrador EtherNet/IP a su controlador. Seleccione **EthernetIP** en el catálogo de hardware, arrástrelo a Dispositivos y colóquelo en uno de los nodos resaltados.

#### <span id="page-49-0"></span>Configuración de parámetros EtherNet/IP

Para configurar los parámetros de EtherNet/IP, haga doble clic en COM Bus → TM4ES4 → EthernetIP en Dispositivos.

Se muestra este cuadro de diálogo:

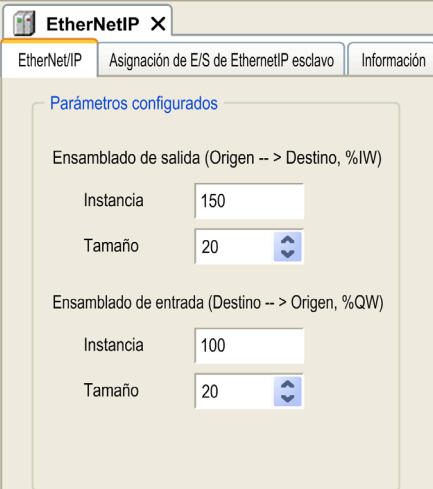

Los parámetros de configuración de EtherNet/IP se definen como:

#### • Instancia:

Número que hace referencia al ensamblado de entrada o salida.

Tamaño:

Número de canales de un ensamblado de entrada o salida.

El tamaño de la memoria de cada canal es de 2 bytes y almacena el valor del objeto  $\Sigma W X o$ %OWX, donde x es el número del canal.

Por ejemplo, si el Tamaño del Ensamblado de salida es 20, hay 20 canales de entrada (de IW0 a IW19) que direccionan de  $\S$ IW y... a  $\S$ IW (y+20-1), donde y es el primer canal disponible para el ensamblado.

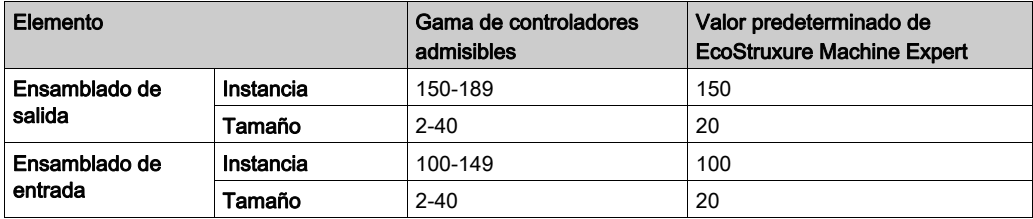

## Generación de archivo EDS

Puede generar un archivo EDS para facilitar la configuración de los intercambios de datos cíclicos EtherNet/IP.

Para generar un archivo EDS:

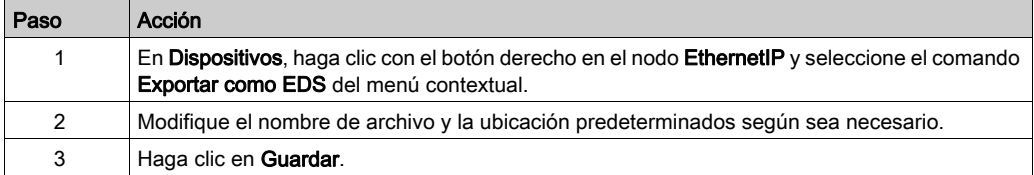

NOTA: Los objetos Revisión principal y Revisión secundaria del archivo EDS se usan para garantizar que el archivo EDS sea único. Los valores de estos objetos no reflejan el nivel real de revisión del controlador.

En el sitio web de Schneider también tiene a su disposición los archivos EDS genéricos de M241 Logic Controller y M251 Logic Controller. Deberá adaptar el archivo EDS a su aplicación. Para ello, edítelo y defina los tamaños y las instancias de ensamblado.

## Ficha Asignación de E/S de EthernetIP esclavo

Las variables se pueden definir y nombrar en la ficha Asignación de E/S de EthernetIP esclavo. En esta ficha también hay información adicional, como el direccionamiento topológico.

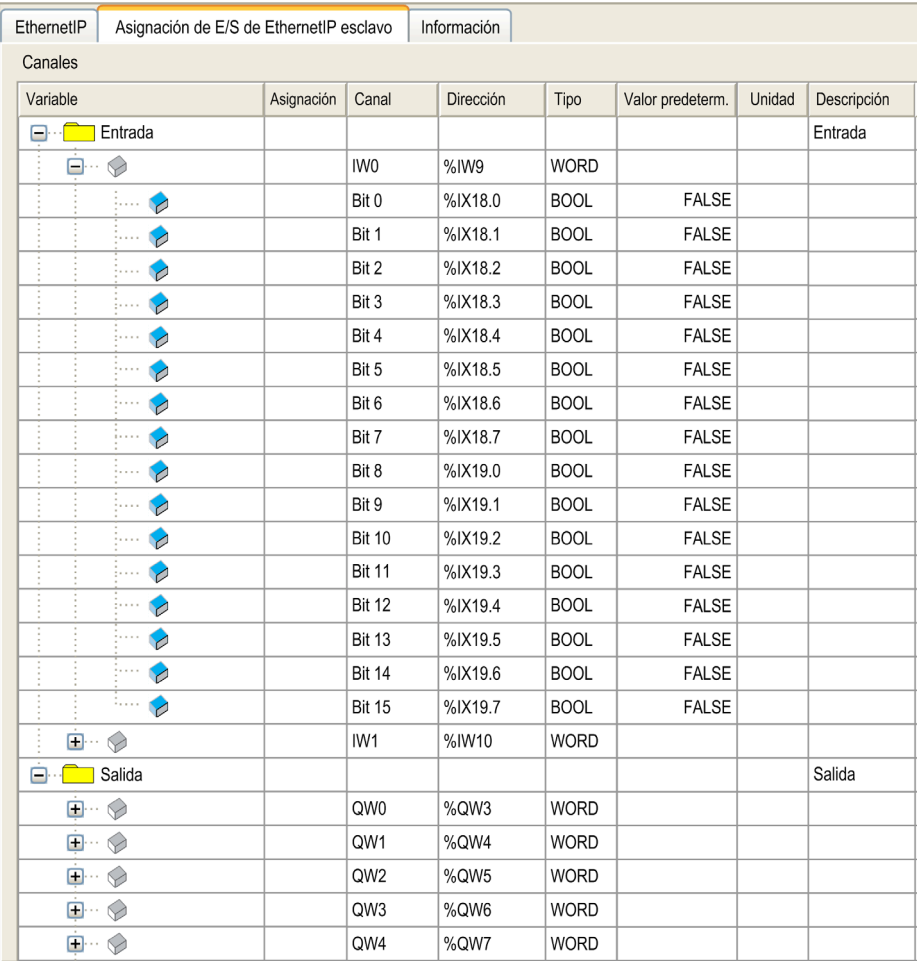

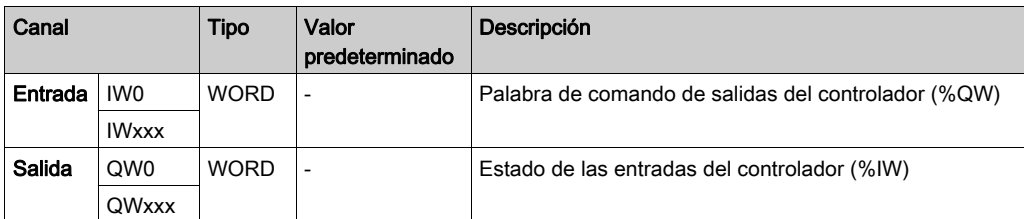

En la siguiente tabla se describe la configuración de la Asignación de E/S de EthernetIP esclavo:

El número de palabras depende del parámetro de tamaño configurado en Configuración de EtherNet/IP [\(véase](#page-49-0) página 50).

Salida significa SALIDA del controlador de origen (= %IW para el controlador).

Entrada significa ENTRADA del controlador de origen (= %QW para el controlador).

#### Conexiones en EtherNet/IP

Para acceder a un dispositivo de destino, un origen abrirá una conexión que pueda comprender varias sesiones que envíen solicitudes.

Una conexión explícita utiliza una sola sesión (una sesión es una conexión TCP o UDP).

Una conexión de E/S utiliza 2 sesiones.

En la siguiente tabla se muestran las limitaciones de las conexiones EtherNet/IP:

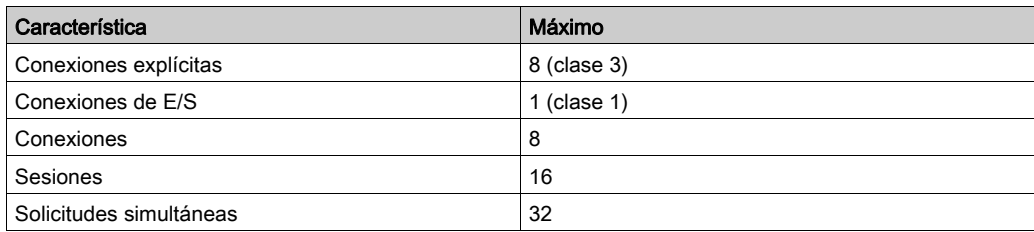

NOTA: M241 Logic Controller solo admite conexiones cíclicas. Si el origen abre una conexión mediante un cambio en el tipo de disparo de estado, el controlador no rechaza la conexión, sino que los paquetes se envían a la velocidad de RPI.

#### Perfil

El controlador admite los siguientes objetos:

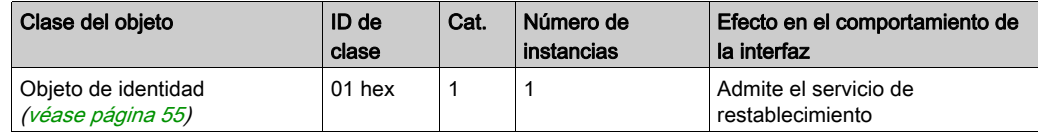

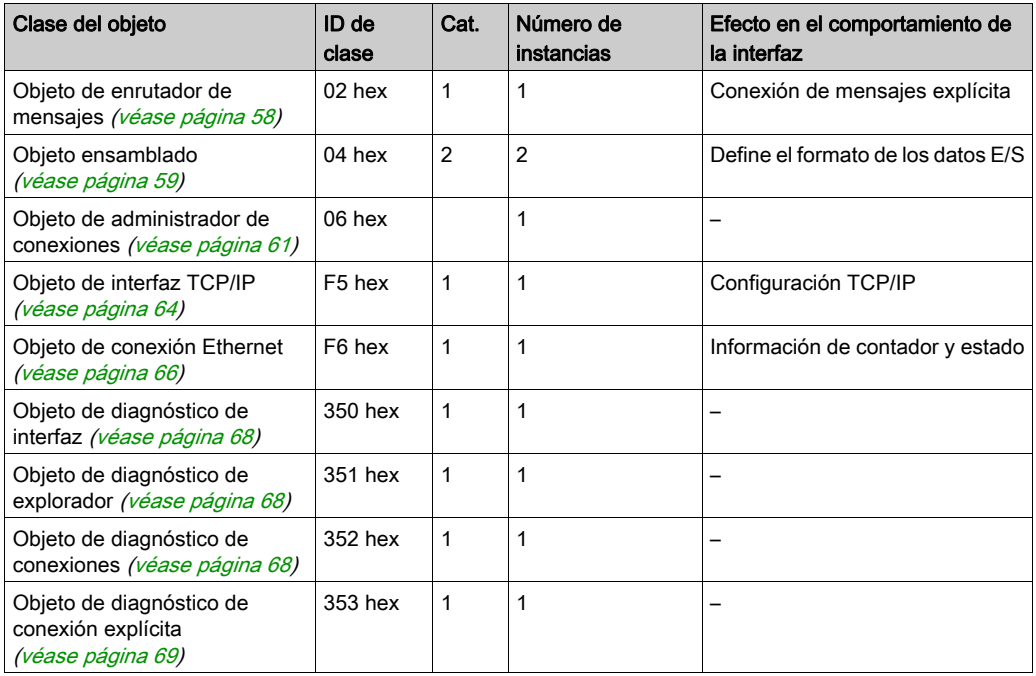

## <span id="page-54-0"></span>Objeto de identidad (ID de clase = 01 hex)

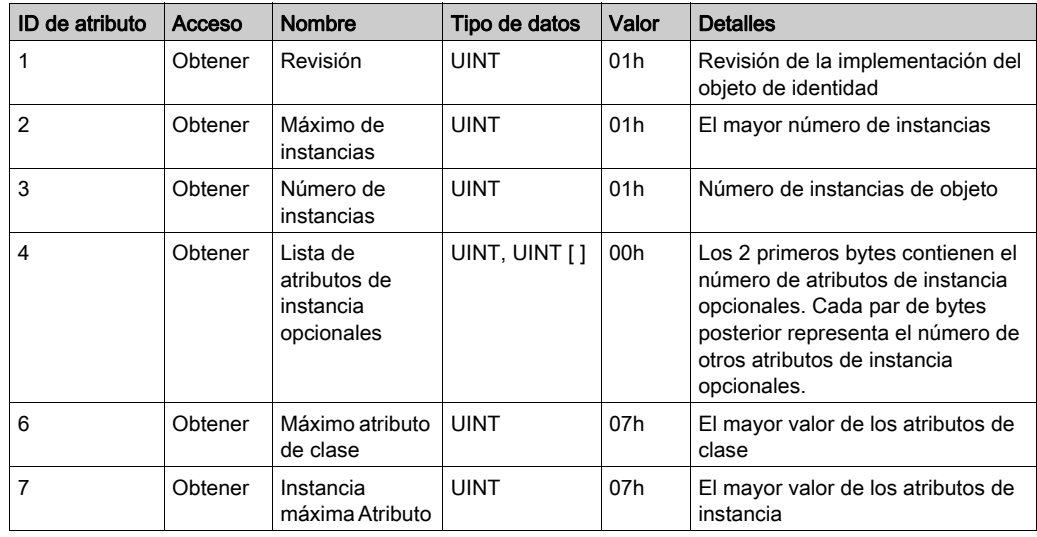

En la siguiente tabla se describen los atributos de clase del objeto de identidad:

En la siguiente tabla se describen los servicios de clase:

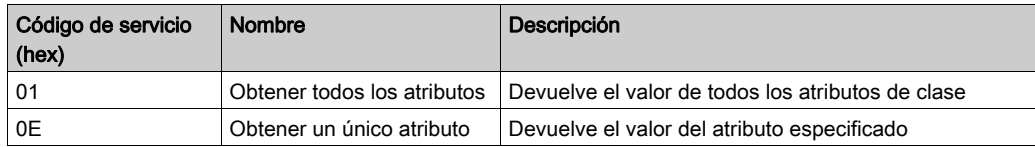

En la siguiente tabla se describen los servicios de instancia:

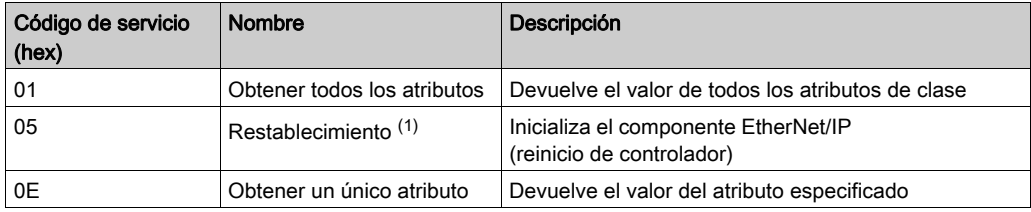

(1) Descripción del servicio de restablecimiento:

Cuando el objeto de identidad recibe una solicitud de restablecimiento:

- Determina si puede proporcionar el tipo de restablecimiento solicitado.
- Responde a la solicitud.
- $\bullet$  Intenta realizar el tipo de restablecimiento solicitado.

El servicio común de restablecimiento tiene un parámetro específico, Tipo de restablecimiento (USINT), que tiene los siguientes valores:

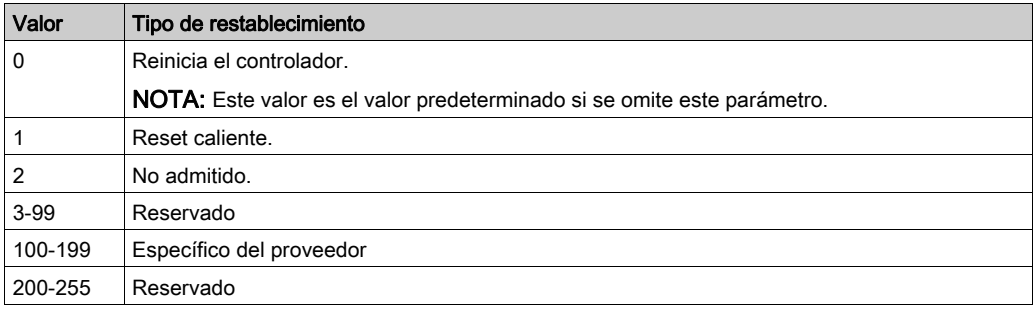

En la siguiente tabla se describen los atributos de instancia:

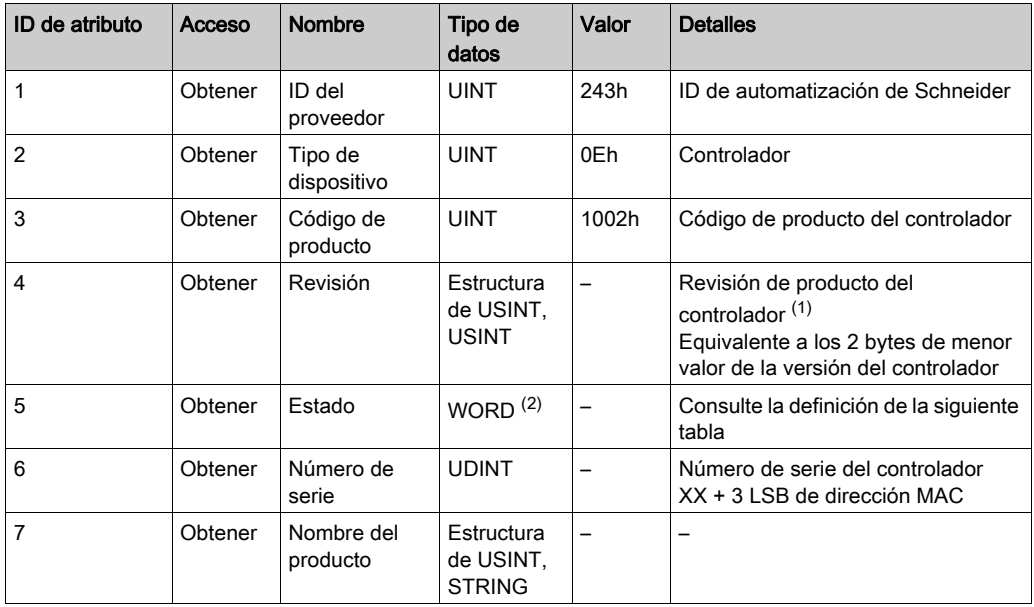

(1) Asignado en WORD:

- MSB: revisión secundaria (segundo USINT)
- LSB: revisión principal (primer USINT)

Ejemplo: 0205h significa la revisión V5.2.

(2) Descripción del estado (atributo 5):

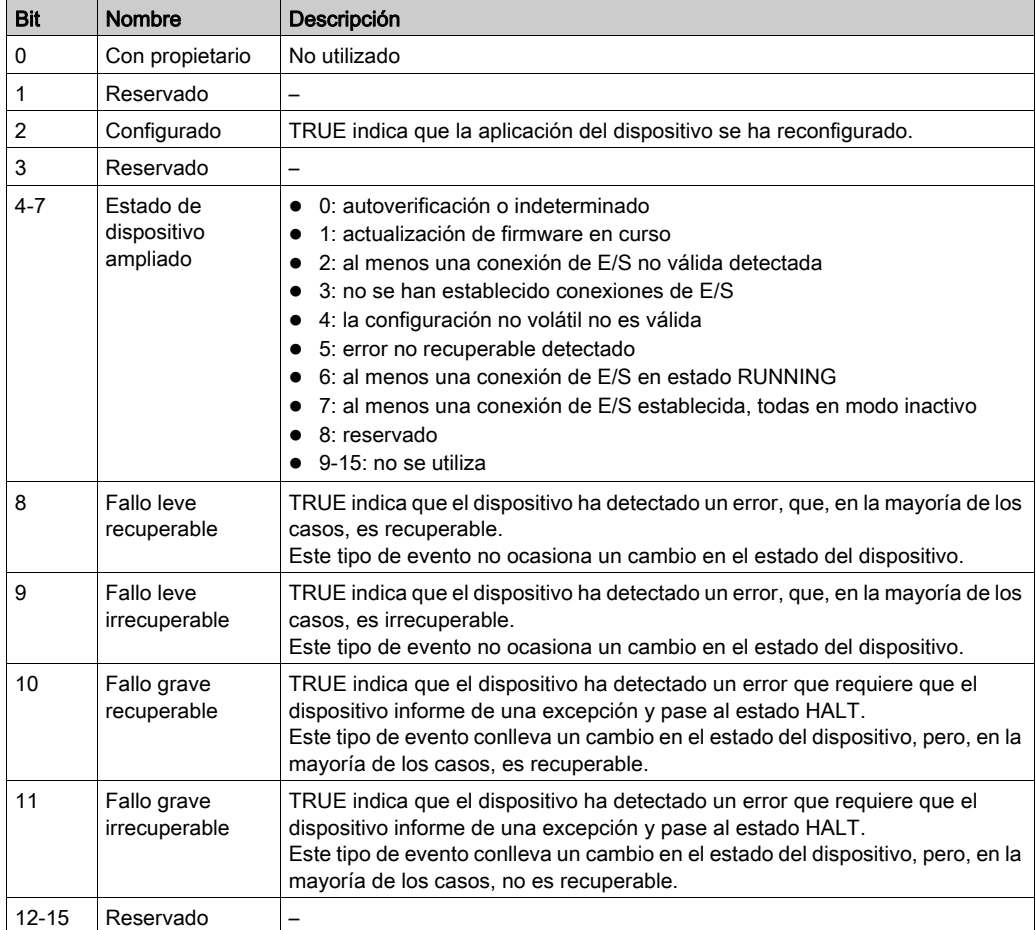

## <span id="page-57-0"></span>Objeto del enrutador de mensajes (ID de clase = 02 hex)

En la siguiente tabla se describen los atributos de clase del objeto del enrutador de mensajes:

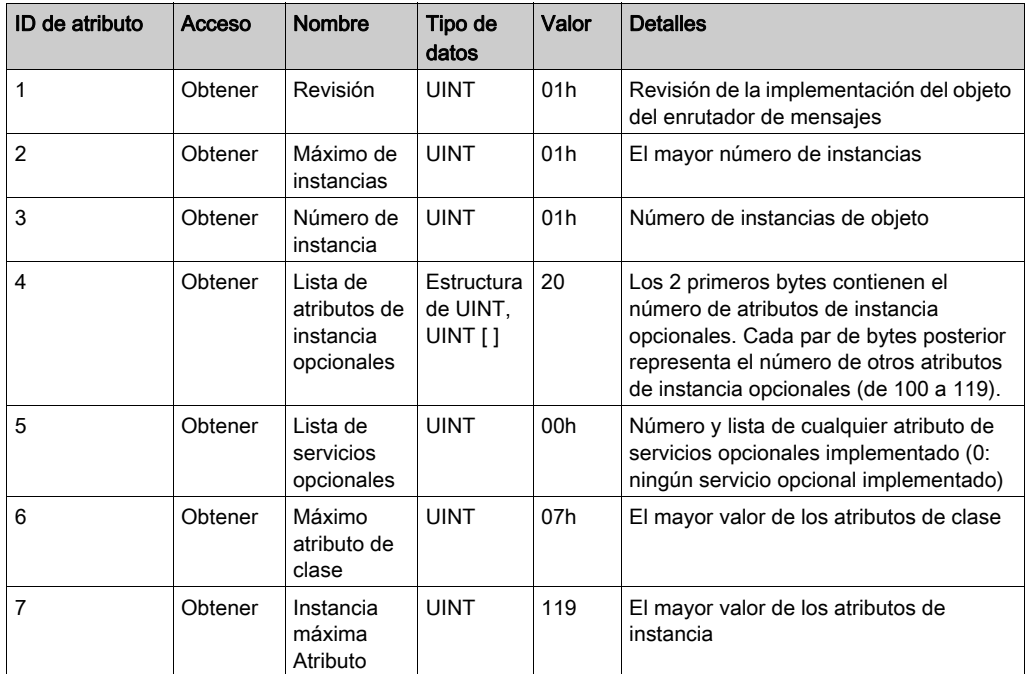

En la siguiente tabla se describen los servicios de clase:

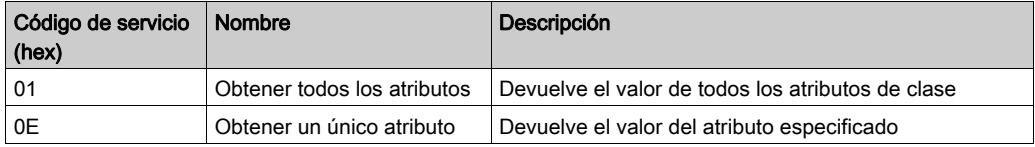

En la siguiente tabla se describen los servicios de instancia:

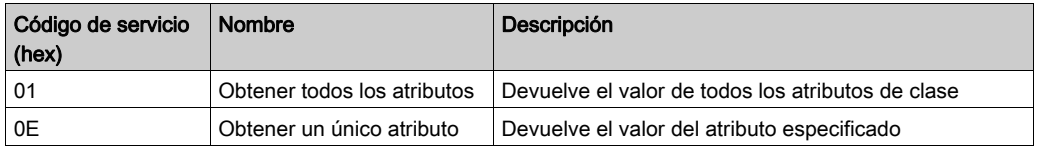

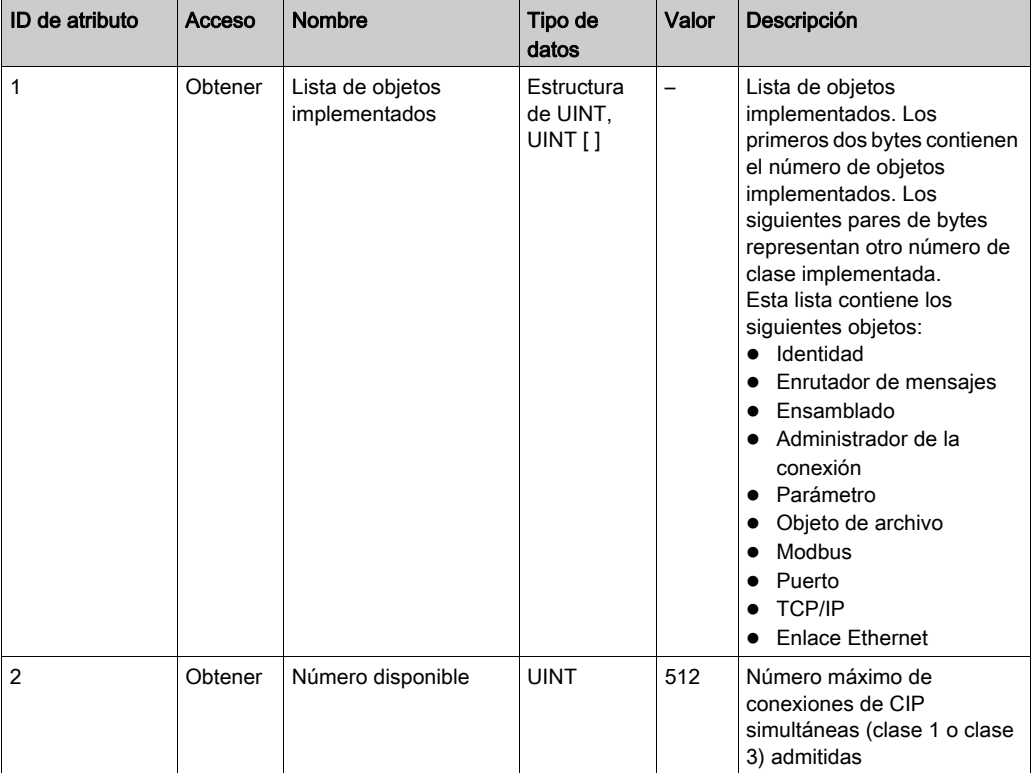

En la siguiente tabla se describen los atributos de instancia:

## <span id="page-58-0"></span>Objeto ensamblado (ID de clase = 04 hex)

En la siguiente tabla se describen los atributos de clase del objeto ensamblado:

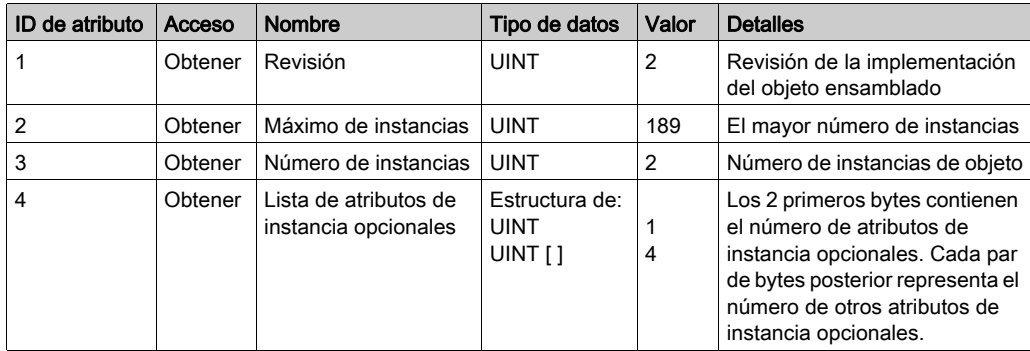

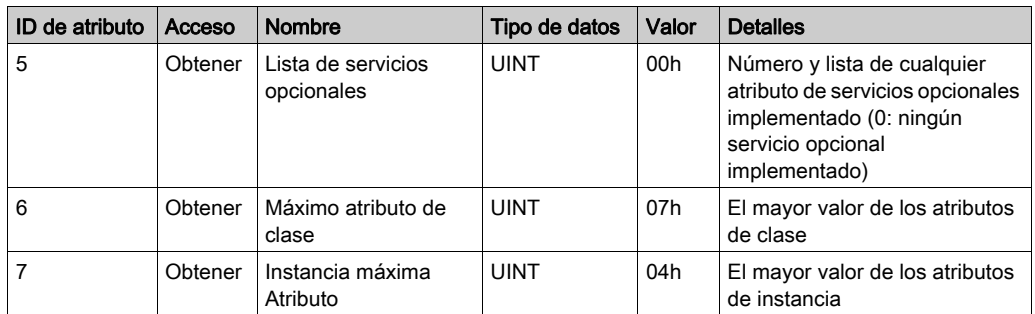

En la siguiente tabla se describen los servicios de clase:

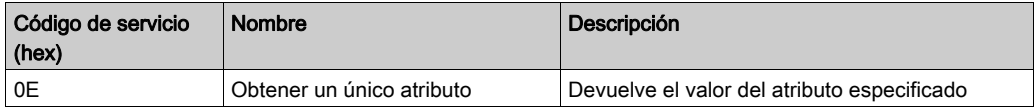

En la siguiente tabla se describen los servicios de instancia:

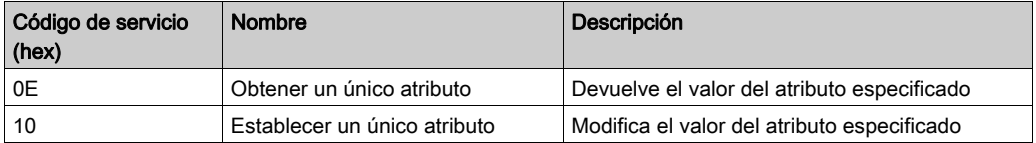

#### Instancias admitidas

Salida significa SALIDA del controlador de origen (= %IW para el controlador).

Entrada significa ENTRADA del controlador de origen (= %QW para el controlador).

El controlador admite 2 ensamblados:

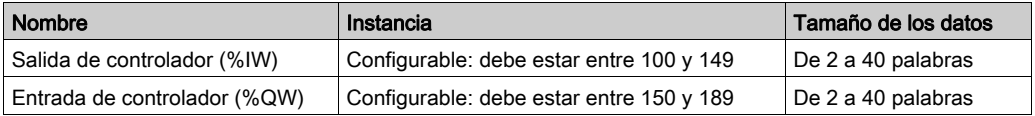

NOTA: El objeto ensamblado enlaza los atributos de diversos objetos de manera que la información dirigida a cada objeto o procedente de este se puede comunicar a través de una sola conexión. Los objetos ensamblados son estáticos.

Los ensamblados que se estén utilizando se pueden modificar mediante el acceso a parámetros de la herramienta de configuración de la red (RSNetWorx). Para registrar una nueva asignación de ensamblado se debe apagar y volver a encender el controlador.

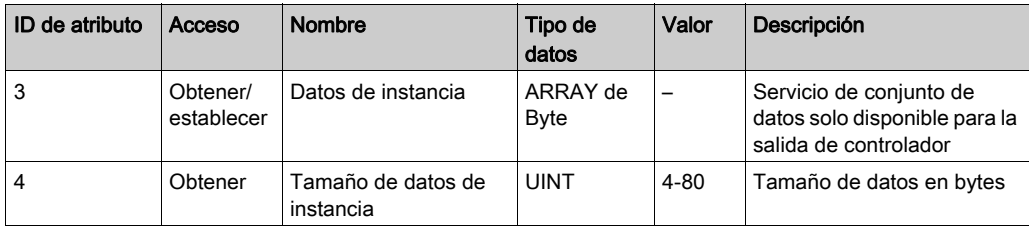

En la siguiente tabla se describen los atributos de instancia:

#### Acceso desde un explorador de EtherNet/IP

Cuando un explorador de EtherNet/IP necesita intercambiar ensamblados con un M241 Logic Controller, utiliza los siguientes parámetros de acceso (Connection path):

- Clase 4
- Instancia xx, donde xx es el valor de instancia (ejemplo: 2464 hex = instancia 100).
- Atributo 3

Además, se debe definir un ensamblado de configuración en el origen.

Por ejemplo: Clase 4, Instancia 3, Atributo 3, la Connection Path resultante será:

- 2004 hex
- $\bullet$  2403 hex
- $2c < x \times$  hex

## <span id="page-60-0"></span>Objeto de administrador de conexiones (ID de clase = 06 hex)

En la siguiente tabla se describen los atributos de clase del objeto ensamblado:

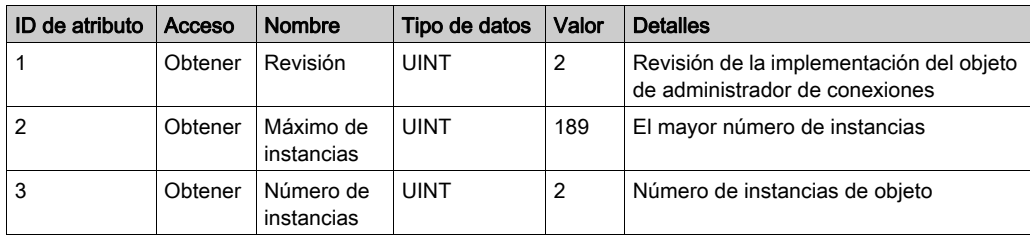

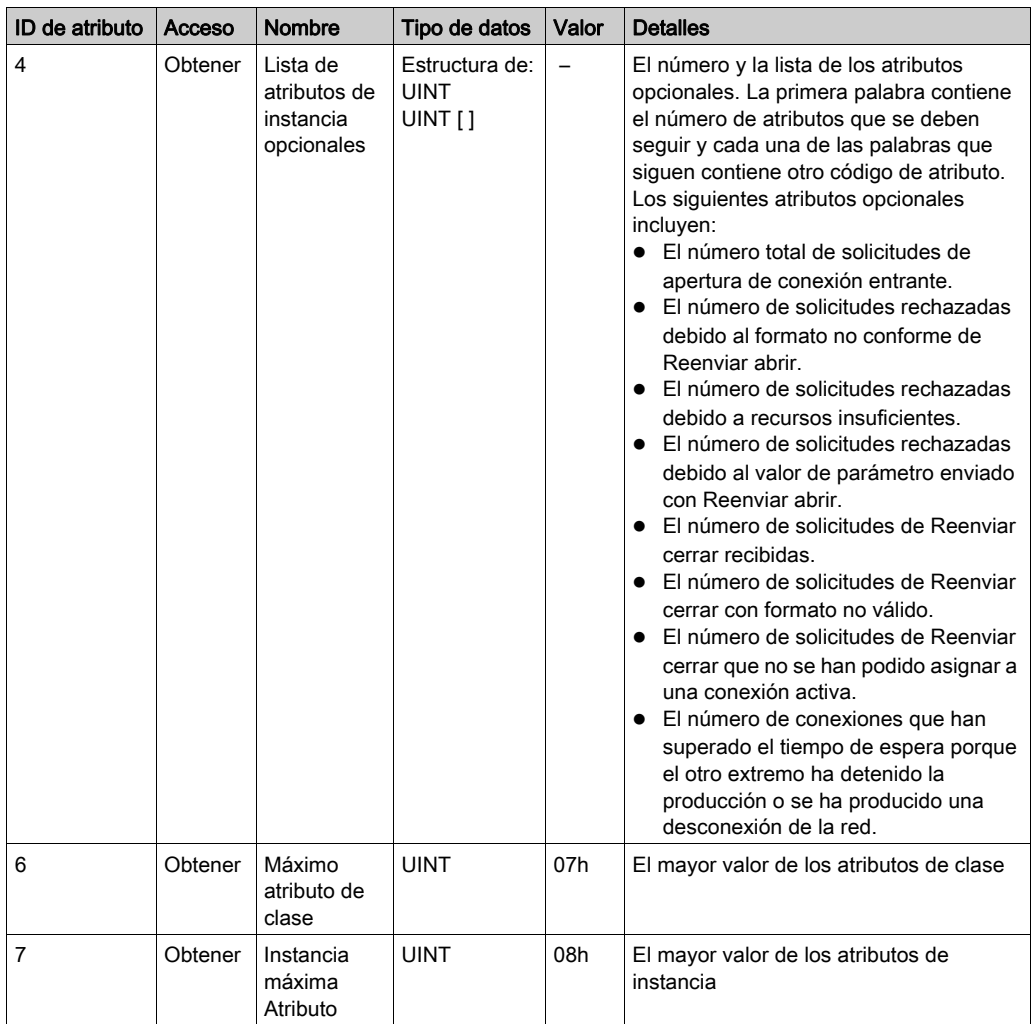

En la siguiente tabla se describen los servicios de clase:

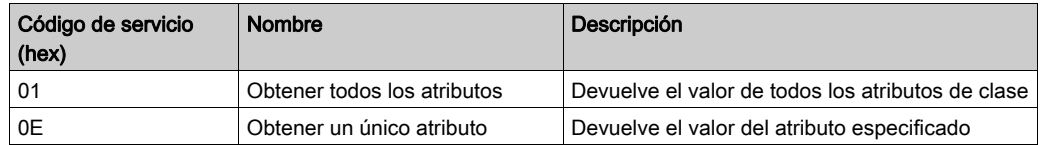

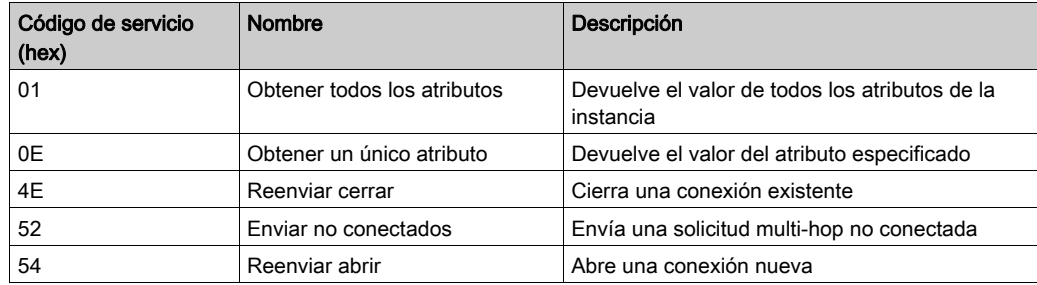

En la siguiente tabla se describen los servicios de instancia:

En la siguiente tabla se describen los atributos de instancia:

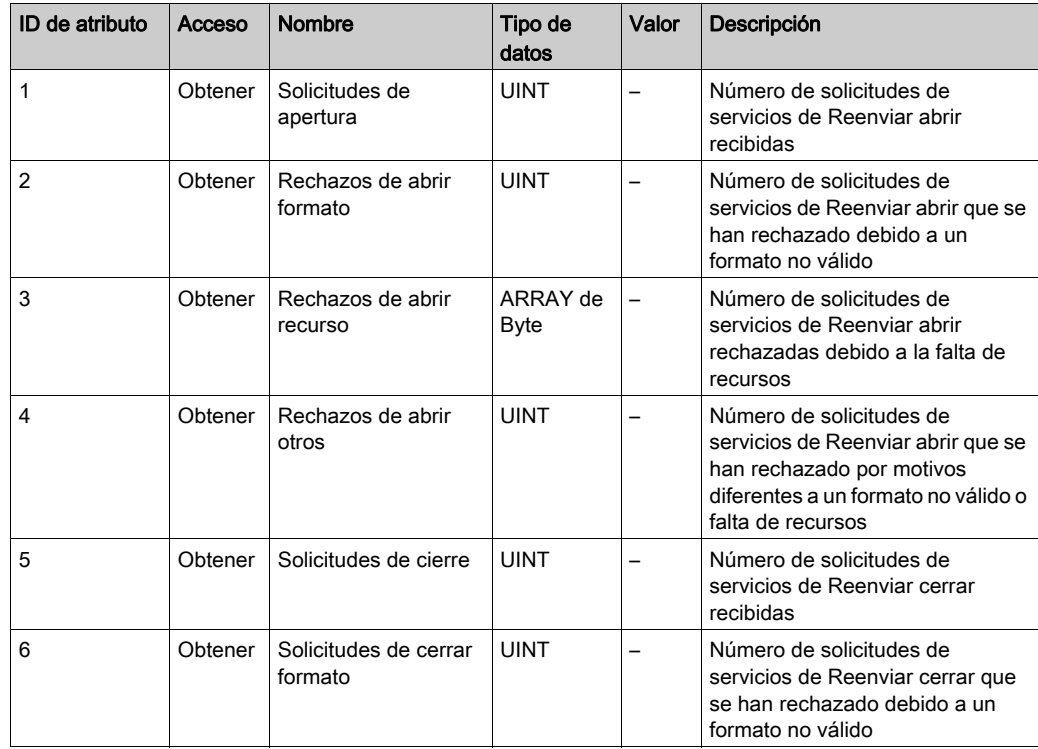

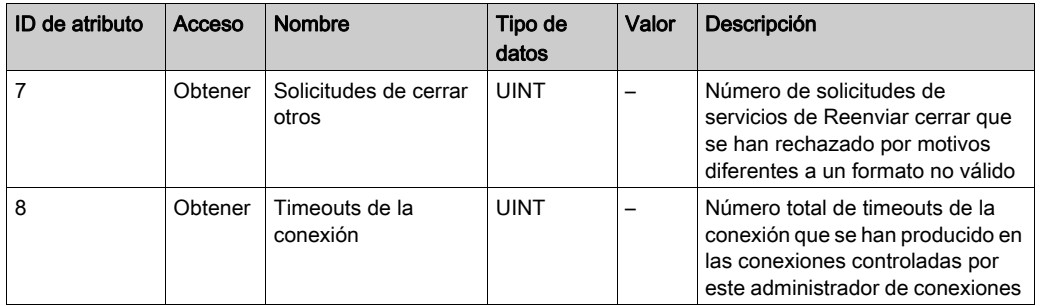

## <span id="page-63-0"></span>Objeto de interfaz TCP/IP (ID de clase = F5 hex)

Este objeto mantiene la información de estado y de contadores de conexiones específicos para una interfaz de comunicaciones Ethernet 802.3.

En la siguiente tabla se describen los atributos de clase del objeto de interfaz de TCP/IP:

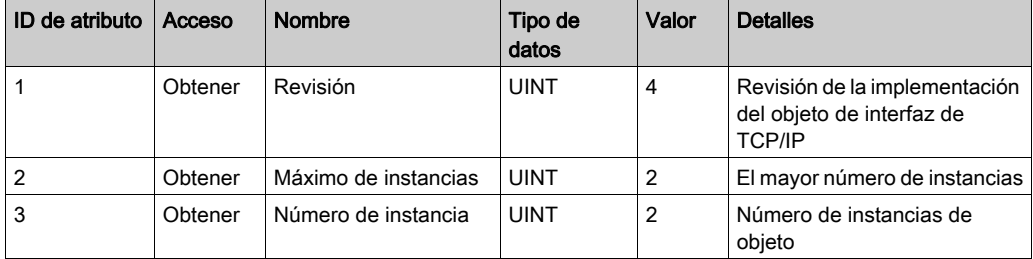

En la siguiente tabla se describen los servicios de clase:

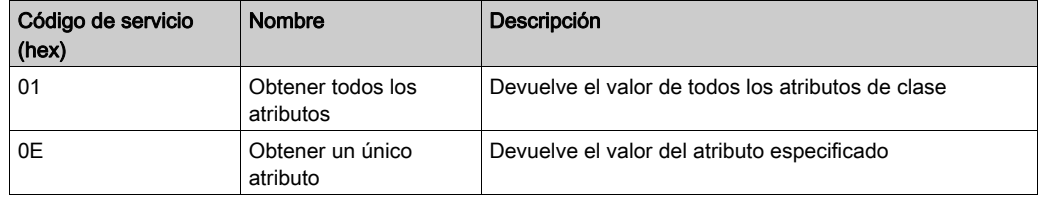

## Códigos de instancia

Solo se admite la instancia 1.

En la siguiente tabla se describen los servicios de instancia:

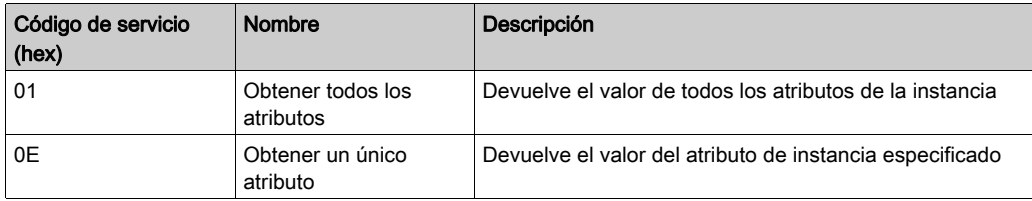

En la siguiente tabla se describen los atributos de instancia:

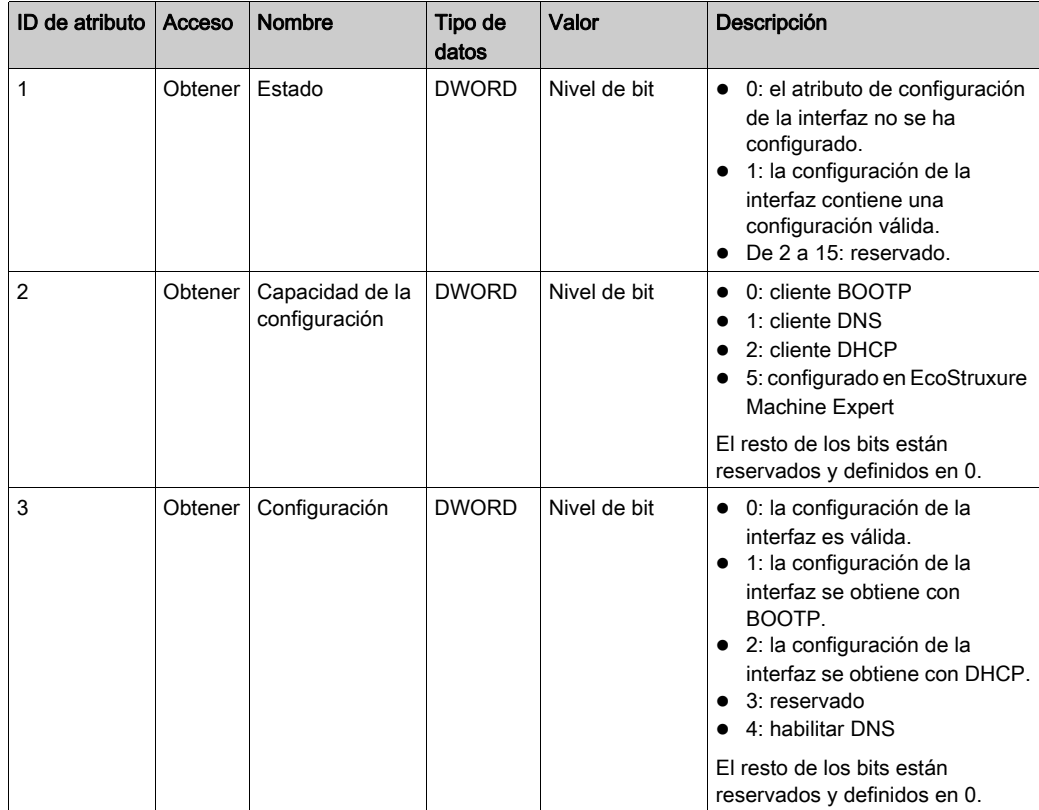

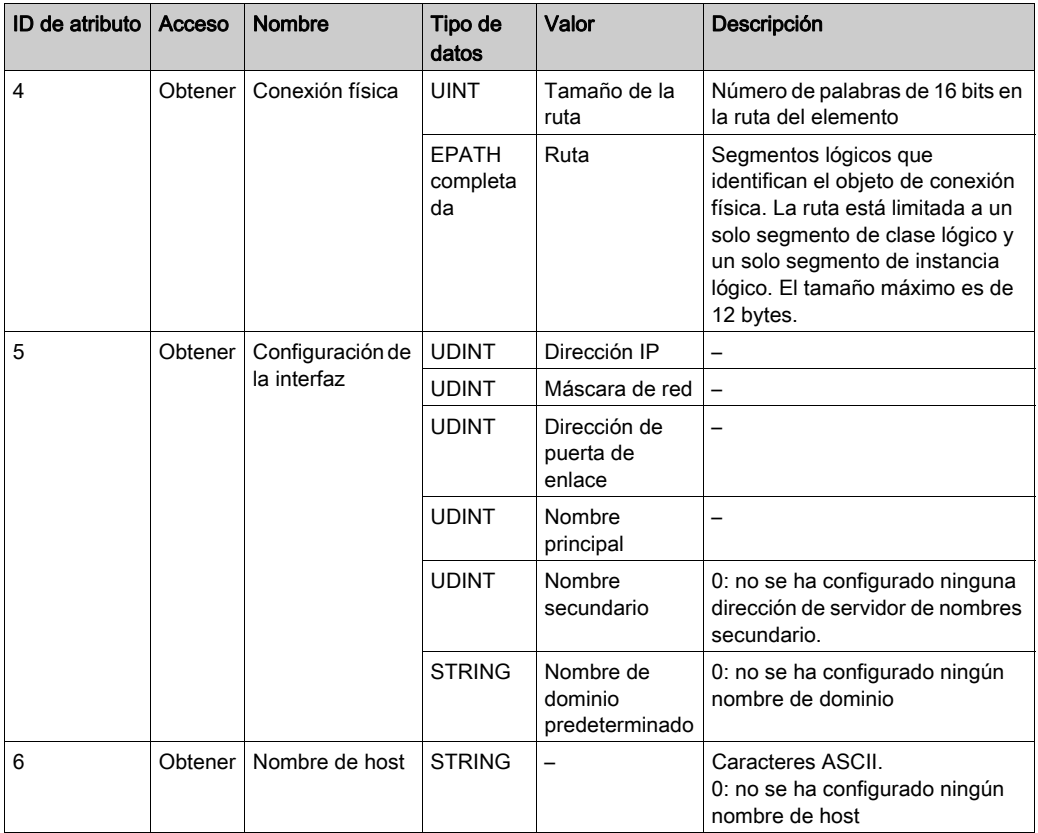

## <span id="page-65-0"></span>Objeto de conexión Ethernet (ID de clase = F6 hex)

Este objeto proporciona el mecanismo para configurar un dispositivo de interfaz de red TCP/IP. En la siguiente tabla se describen los atributos de clase del objeto de conexión Ethernet:

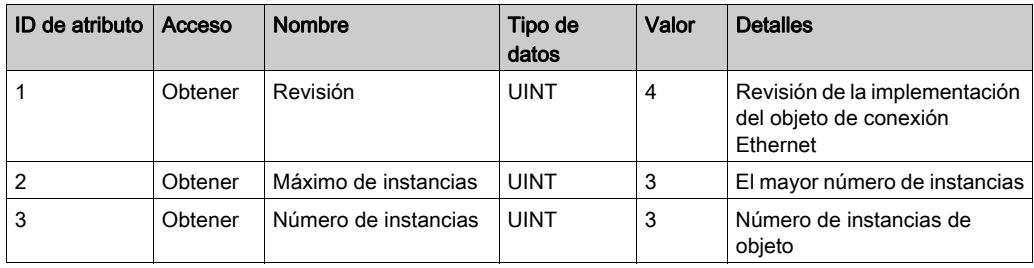

Código de servicio (hex) Nombre **Descripción** 01 **Obtener todos los** atributos Devuelve el valor de todos los atributos de clase 0E **Obtener** un único atributo Devuelve el valor del atributo especificado

En la siguiente tabla se describen los servicios de clase:

#### Códigos de instancia

Solo se admite la instancia 1.

En la siguiente tabla se describen los servicios de instancia:

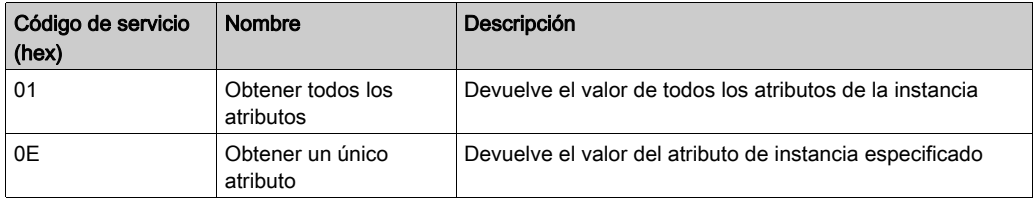

En la siguiente tabla se describen los atributos de instancia:

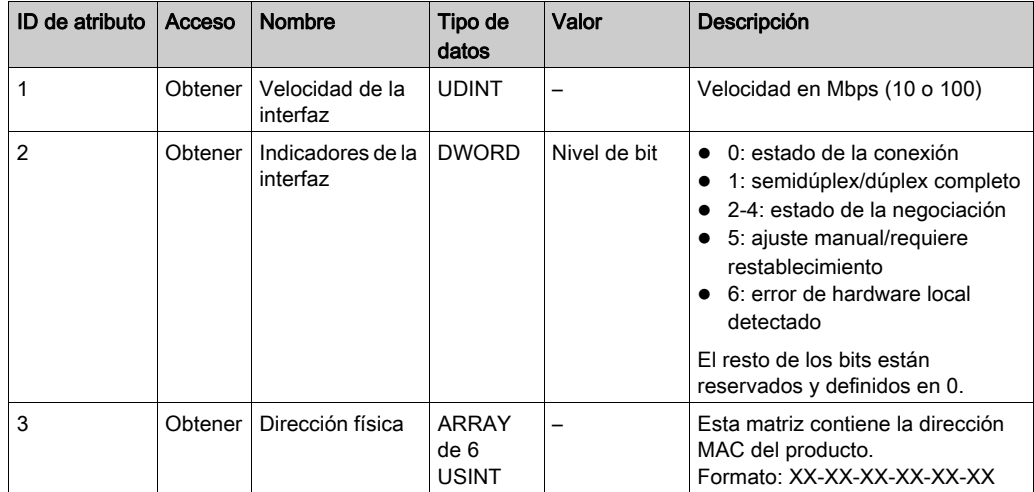

#### <span id="page-67-0"></span>Objeto de diagnóstico de interfaz (ID de clase = 350 hex)

En la siguiente tabla se describen los atributos de clase del objeto de diagnóstico de interfaz:

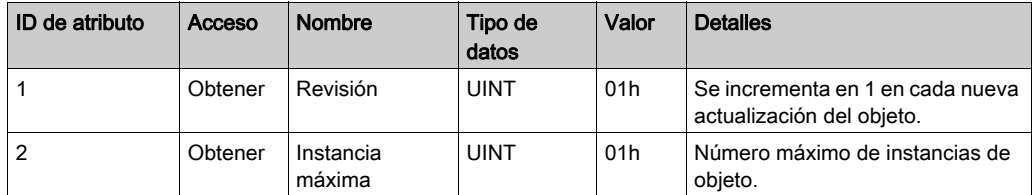

#### <span id="page-67-1"></span>Objeto de diagnóstico de explorador (ID de clase = 351 hex)

En la siguiente tabla se describen los atributos de clase del objeto de diagnóstico de explorador:

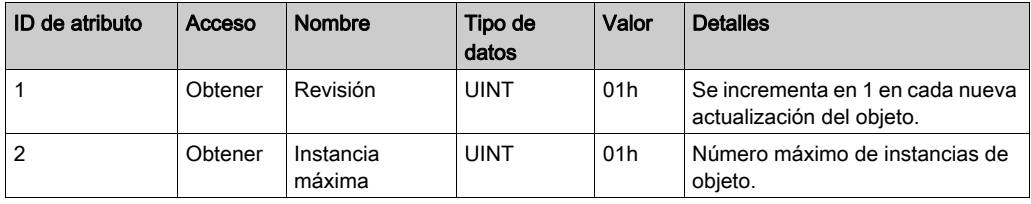

#### <span id="page-67-2"></span>Objeto de diagnóstico de conexiones (ID de clase = 352 hex)

En la siguiente tabla se describen los atributos de clase del objeto de diagnóstico de conexiones:

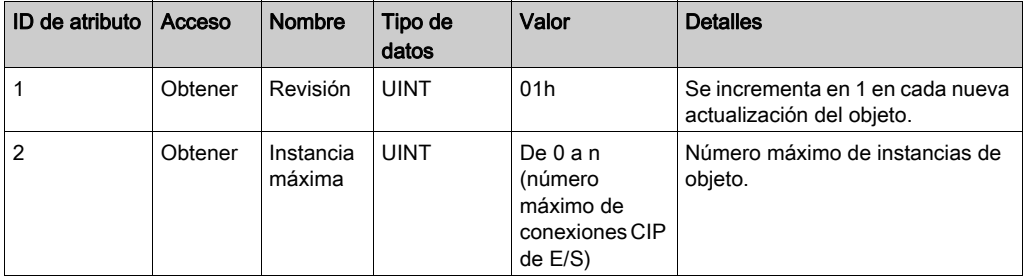

NOTA: Hay una instancia de objeto de diagnóstico de conexiones de E/S tanto para rutas O->D como D->O.

## <span id="page-68-0"></span>Objeto de diagnóstico de conexiones explícitas (ID de clase = 353 hex)

En la siguiente tabla se describen los atributos de clase del objeto de diagnóstico de conexiones explícitas:

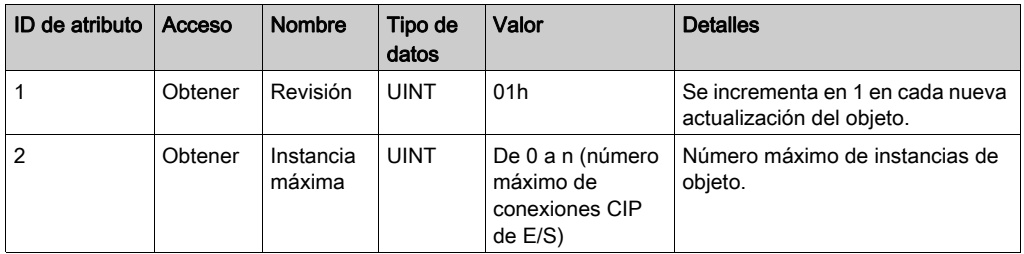

# M241 Logic Controller como dispositivo esclavo en Modbus TCP

#### Descripción general

En esta sección se describe la configuración de M241 Logic Controller como dispositivo Modbus TCP esclavo.

Para configurar M241 Logic Controller como dispositivo Modbus TCP esclavo, debe añadir la funcionalidad Dispositivo Modbus TCP esclavo al controlador (véase Adición de un dispositivo Modbus TCP esclavo *(véase página 70)*). Esta funcionalidad crea un área de E/S específica en el controlador que es accesible a través del protocolo Modbus TCP. Esta área de E/S se usa cada vez que un maestro externo tiene que acceder a los objetos  $\S$ IW y  $\S$ QW del controlador. La funcionalidad Dispositivo Modbus TCP esclavo permite proporcionar a esta área los objetos de E/S del controlador a los que se puede acceder con una solicitud de registro Modbus de lectura/escritura.

El dispositivo Modbus TCP esclavo añade otra función de servidor Modbus al controlador. Es posible direccionar este servidor con una aplicación de cliente Modbus especificando un ID de unidad configurado (dirección Modbus) de 1 a 247. El servidor Modbus integrado del controlador esclavo no necesita configuración y se direcciona con un ID de unidad igual a 255. Consulte Configuración de Modbus TCP [\(véase](#page-70-0) página 71).

Las entradas/salidas se ven desde el controlador esclavo: las entradas se escriben mediante el maestro y las salidas se leen mediante el maestro.

El dispositivo Modbus TCP esclavo puede definir una aplicación de cliente Modbus con privilegios, cuya conexión no se cierra a la fuerza (las conexiones Modbus integradas se pueden cerrar cuando se requieren más de 8 conexiones).

La duración del timeout asociada a la conexión con privilegios le permite verificar si el maestro con privilegios sondea el controlador. Si no se recibe ninguna solicitud Modbus dentro de la duración del timeout, la información de diagnóstico i byMasterIpLost se establece en 1 (TRUE). Para obtener más información, consulte Variables de sistema de solo lectura del puerto Ethernet (véase Modicon M241 Logic Controller, Funciones y variables del sistema, Guía de la biblioteca PLCSystem).

Para obtener más información sobre Modbus TCP, consulte el sitio web www.modbus.org.

#### <span id="page-69-0"></span>Adición de un dispositivo esclavo Modbus TCP

Para configurar el M241 Logic Controller para usar el Dispositivo Modbus TCP esclavo, debe:

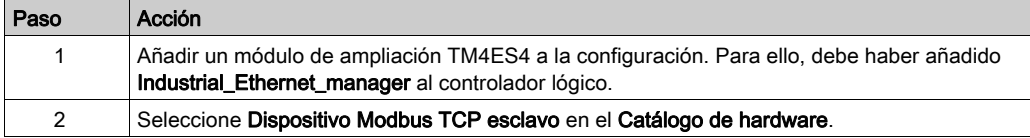

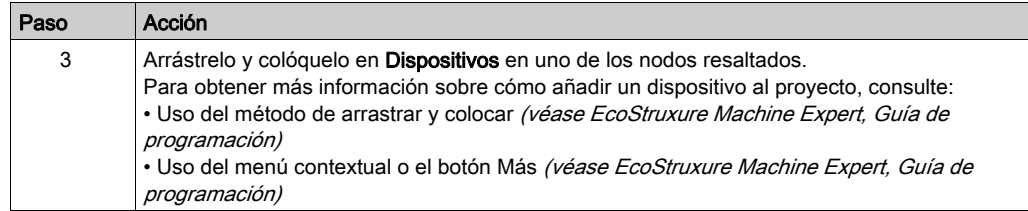

## <span id="page-70-0"></span>Configuración de Modbus TCP

Para configurar Dispositivo Modbus TCP esclavo, haga doble clic en Ethernet\_1 → ModbusTCP\_Slave\_Device\_ en Dispositivos.

Aparece el siguiente cuadro de diálogo:

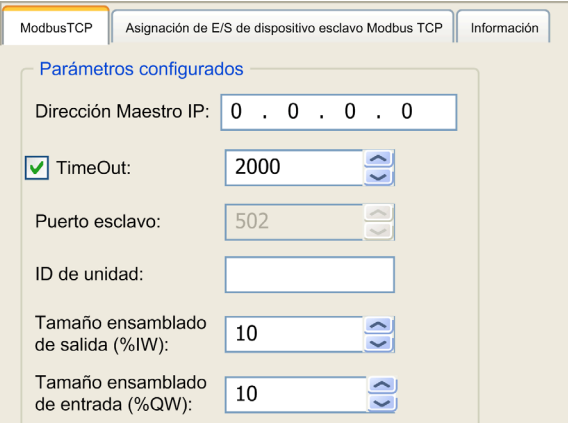

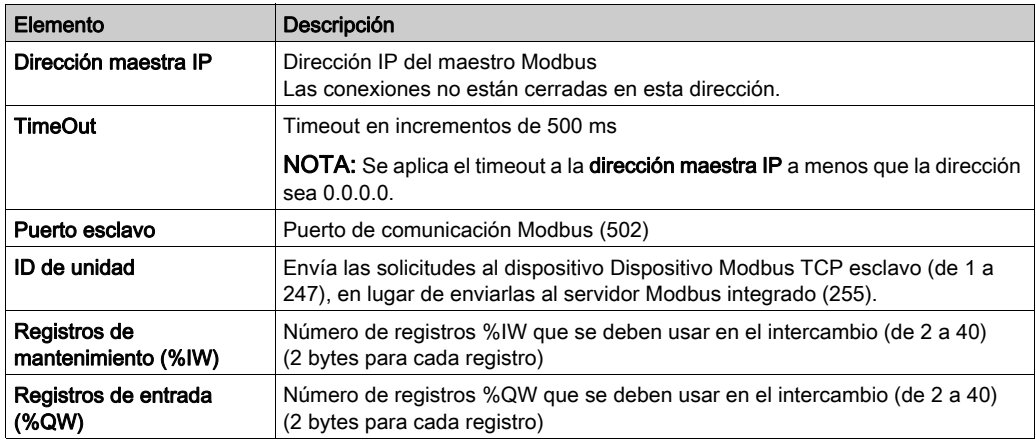

#### Ficha Asignación de E/S de dispositivo Modbus TCP esclavo

Las E/S se asignan a registros Modbus desde el punto de vista del maestro de la siguiente manera:

- $\bullet$  Los %IW se asignan desde el registro 0 al n-1 y son L/E (n = cantidad de registros de mantenimiento, 2 bytes para cada registro %IW).
- $\bullet$  Los %QW se asignan desde el registro n al n+m 1 y son de solo lectura (m = cantidad de registros de entrada, 2 bytes para cada registro %QW).

Una vez que se ha configurado un dispositivo Modbus TCP esclavo, los comandos Modbus enviados a su ID de unidad (dirección Modbus) se gestionan de manera diferente a como lo haría el mismo comando cuando se dirigen a cualquier otro dispositivo Modbus de la red. Por ejemplo, cuando el comando Modbus 3 (3 hex) se envía a un dispositivo Modbus estándar, lee y devuelve el valor de uno o más registros. Cuando este mismo comando se envía al Modbus TCP esclavo, facilita una operación de lectura por parte del explorador de E/S.

Una vez que se ha configurado un dispositivo Modbus TCP esclavo, los comandos Modbus enviados a su ID de unidad (dirección Modbus) acceden a los objetos  $\Sigma W$  y  $\Sigma W$  del controlador, en lugar de a las palabras Modbus normales (a las que se accede cuando el ID de unidad es 255). De este modo se facilitan las operaciones de lectura/escritura mediante una aplicación Modbus TCP IOScanner.

El dispositivo Modbus TCP esclavo responde a un subconjunto de los comandos Modbus normales con el objetivo de intercambiar datos con el explorador de E/S externo. Se admiten los siguientes comandos Modbus con el dispositivo Modbus TCP esclavo:

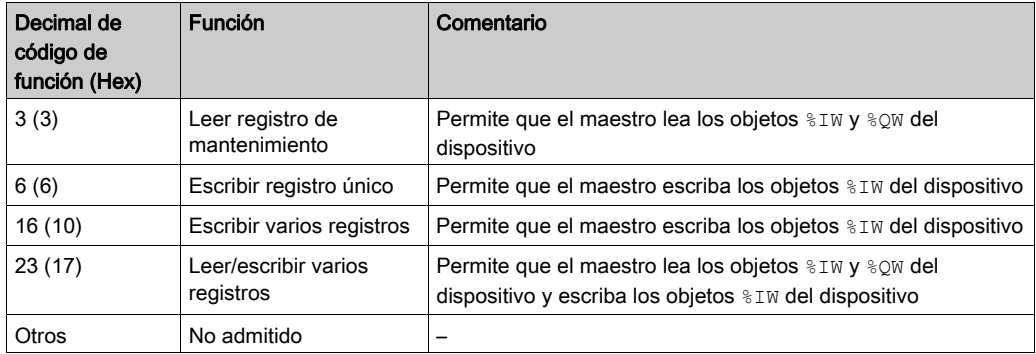

NOTA: Modbus solicita que el intento para acceder a los registros superiores a n+m- 1 se responda mediante el código de excepción 02 - DIRECCIÓN DE DATOS NO VÁLIDA.
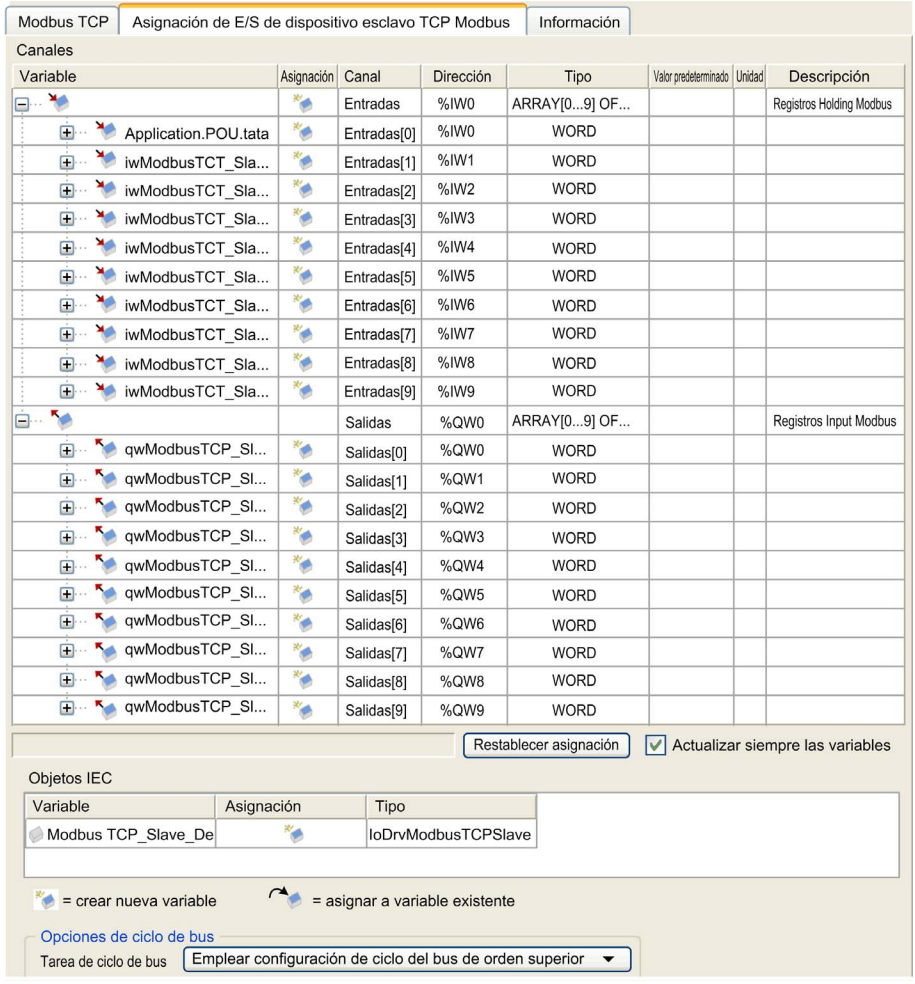

Para enlazar la E/S con variables, seleccione la ficha Asignación de E/S de dispositivo Modbus TCP esclavo:

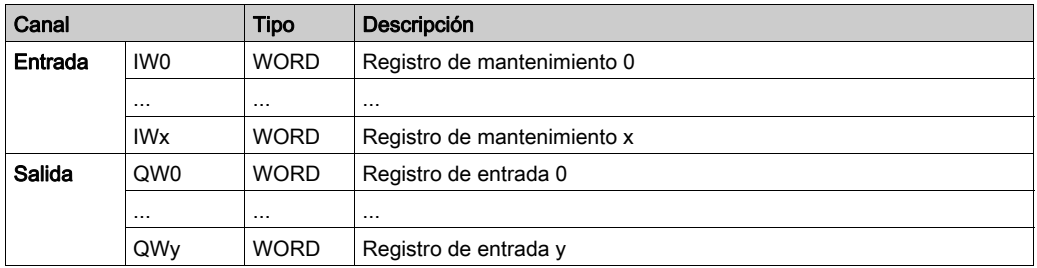

El número de palabras depende de los parámetros Registros de mantenimiento (%IW) y Registros de entrada (%QW) de la ficha Modbus TCP.

NOTA: Salida significa SALIDA del controlador de origen (%IW para el controlador). Entrada significa ENTRADA del controlador de origen (%QW para el controlador).

**NOTA:** El Dispositivo Modbus TCP esclavo actualiza los registros  $%I_{W}$  y  $%Q_{W}$  como una unidad coherente en el tiempo una vez, sincronizada con las tareas IEC (tarea MAST de forma predeterminada). En cambio, el servidor Modbus TCP integrado solo garantiza la coherencia en el tiempo para una palabra (2 bytes). Si la aplicación necesita coherencia en el tiempo para más de una palabra (2 bytes), use el dispositivo Modbus TCP esclavo.

#### Opciones de ciclo de bus

Seleccione la tarea de ciclo de bus que va a usar:

- Emplear configuración de ciclo del bus de orden superior (tarea predeterminada)
- MAST

Existe un parámetro de tarea de ciclo de bus correspondiente en el editor de asignación de E/S del dispositivo que contiene el Dispositivo Modbus TCP esclavo. Este parámetro define la tarea responsable de actualizar los registros  $\S$ IW y  $\S$ OW.

# Sección 2.2 Configuración del cortafuegos

#### Introducción

En esta sección se describe cómo configurar el cortafuegos de Modicon M241 Logic Controller.

#### Contenido de esta sección

Esta sección contiene los siguientes apartados:

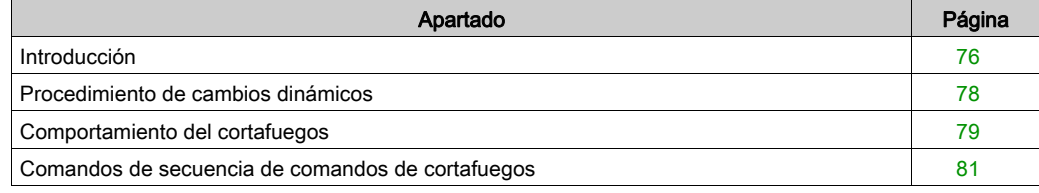

### <span id="page-75-0"></span>Introducción

#### Presentación del cortafuegos

En general, los cortafuegos ayudan a proteger los perímetros de la zona de seguridad de red bloqueando el acceso no autorizado y permitiendo el acceso autorizado. Un cortafuegos es un dispositivo o un conjunto de dispositivos configurados para permitir, denegar, cifrar, descifrar o delegar el tráfico entre distintas zonas de seguridad según un conjunto de normas y otros criterios.

Los dispositivos de control del proceso y las máquinas de fabricación de alta velocidad requieren un procesamiento de datos rápido y a menudo no pueden tolerar la latencia introducida por una estrategia de seguridad agresiva dentro de la red de control. Por tanto, los cortafuegos desempeñan un papel significativo en la estrategia de seguridad y proporcionan niveles de protección en los perímetros de la red. Los cortafuegos son parte importante de una estrategia general a nivel de sistema. De forma predeterminada, las reglas del cortafuegos no permiten la transferencia de telegramas IP entrantes de una red de controlador a una red de bus de campo.

NOTA: Schneider Electric sigue las prácticas recomendadas del sector en el desarrollo y la implementación de sistemas de control. Esto incluye un método de defensa exhaustivo para proteger un sistema de control industrial. Este método sitúa los controladores detrás de uno o varios servidores de seguridad para limitar el acceso únicamente a los protocolos y el personal autorizado.

# **A ADVERTENCIA**

#### ACCESO NO IDENTIFICADO Y POSTERIOR USO NO AUTORIZADO DE LA MÁQUINA

- Evalúe si su entorno o sus máquinas están conectadas a su infraestructura crítica y, de ser así, lleve a cabo los pasos necesarios en términos de prevención, basándose en el método de defensa exhaustivo, antes de conectar el sistema de automatización a una red.
- Limite el número de dispositivos conectados a una red al mínimo necesario.
- Aísle su red industrial de otras redes dentro de su empresa.
- Proteja cualquier red contra el acceso imprevisto utilizando servidores de seguridad, VPN u otras medidas de seguridad demostradas.
- Monitorice las actividades dentro de sus sistemas.
- Evite el acceso o el enlace directos a los dispositivos en cuestión por parte de personas no autorizadas o acciones sin identificación.
- Prepare un plan de recuperación que incluya una copia de seguridad de su sistema y de información sobre los procesos.

El incumplimiento de estas instrucciones puede causar la muerte, lesiones serias o daño al equipo.

#### Configuración del cortafuegos

Hay tres maneras de gestionar la configuración del cortafuegos del controlador:

- Configuración estática
- Cambios dinámicos
- Configuración de la aplicación

Los archivos de secuencia de comandos se emplean en la configuración estática y en los cambios dinámicos.

#### Configuración estática

La configuración estática se carga en el inicio del controlador.

El cortafuegos del controlador se puede configurar de manera estática gestionando un archivo de secuencia de comandos predeterminado situado en el controlador. La ruta de este archivo es /usr/Cfg/FirewallDefault.cmd.

#### Cambios dinámicos

Tras el inicio del controlador, la configuración del cortafuegos del controlador se puede cambiar usando los archivos de secuencia de comandos.

Hay dos maneras de cargar estos cambios dinámicos:

- Con una tarjeta SD [\(véase](#page-77-1) página 78) física.
- Con un bloque de funciones [\(véase](#page-77-2) página 78) en la aplicación.

#### Configuración de la aplicación

Consulte Configuración de Ethernet (véase Modicon M241 Logic Controller, Guía de programación).

### <span id="page-77-0"></span>Procedimiento de cambios dinámicos

#### <span id="page-77-1"></span>Usar una tarjeta SD

En esta tabla se describe el procedimiento para ejecutar un archivo de secuencia de comandos desde una tarjeta SD:

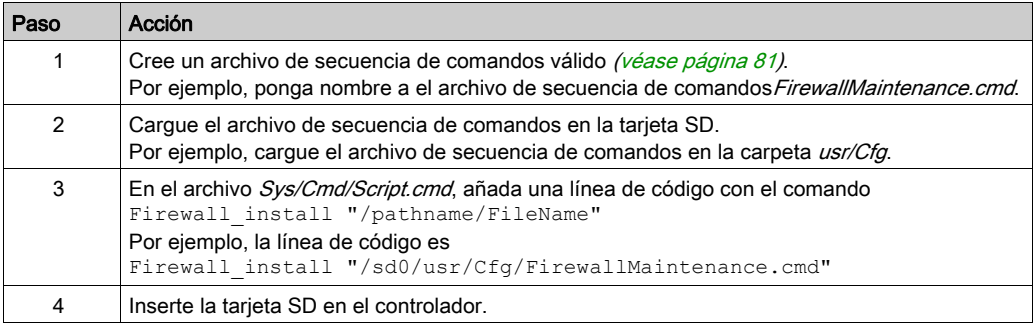

#### <span id="page-77-2"></span>Uso de un bloque de funciones en la aplicación

En esta tabla se describe el procedimiento para ejecutar un archivo de secuencia de comandos desde una aplicación:

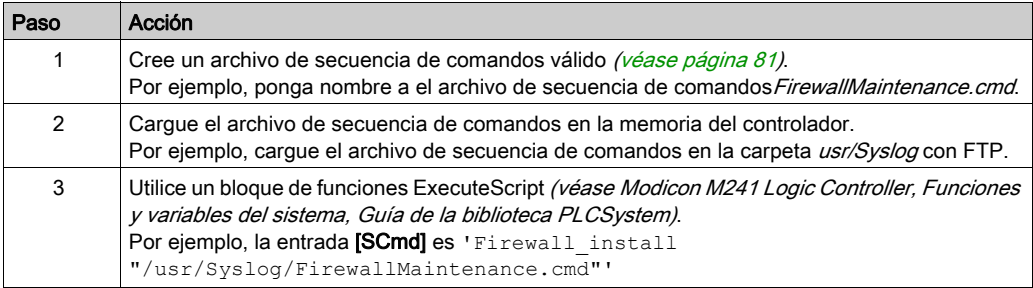

### <span id="page-78-1"></span><span id="page-78-0"></span>Comportamiento del cortafuegos

#### Introducción

La configuración del cortafuegos depende de la acción realizada en el controlador y el estado de configuración inicial. Hay cinco estados iniciales posibles:

- No existe un archivo de secuencia de comandos predeterminado en el controlador.
- Hay un archivo de secuencia de comandos correcto.
- Hay un archivo de secuencia de comandos incorrecto.
- No hay un archivo de secuencia de comandos predeterminado y la aplicación ha configurado el cortafuegos.
- Ya se ha ejecutado la configuración de un archivo de secuencia de comandos dinámico.

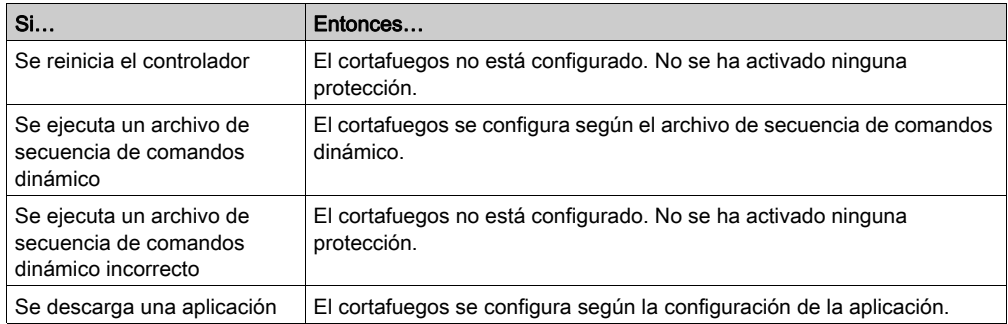

#### No hay un archivo de secuencia de comandos predeterminado

#### Hay un archivo de secuencia de comandos predeterminado

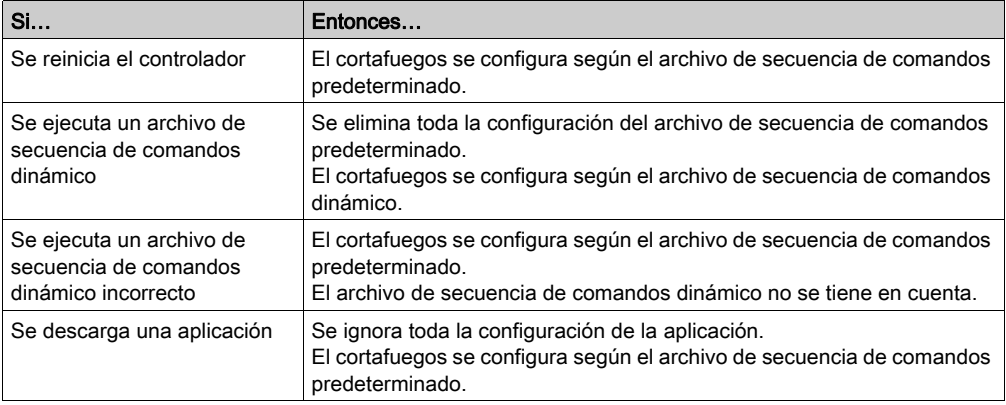

#### Hay un archivo de secuencia de comandos predeterminado incorrecto

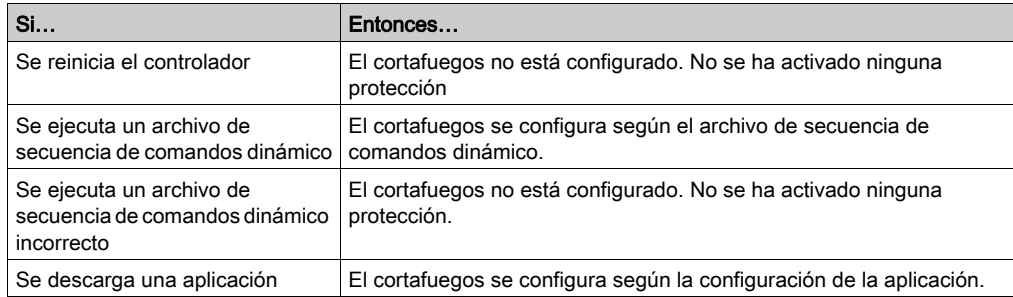

#### Configuración de la aplicación sin un archivo de secuencia de comandos predeterminado

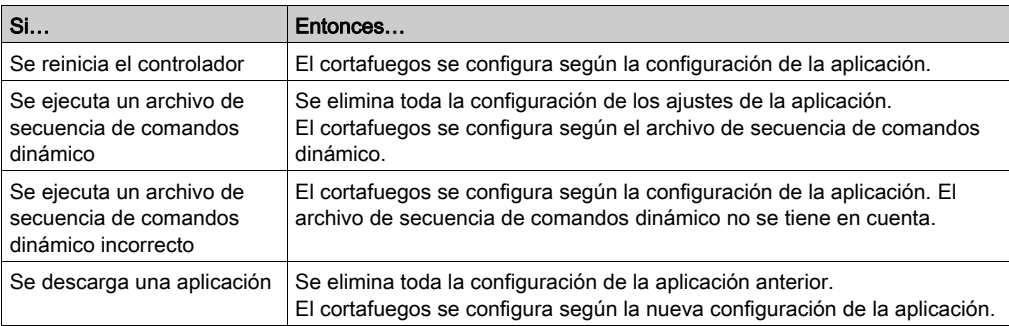

#### Ejecutar un archivo de secuencia de comandos dinámico ya ejecutado

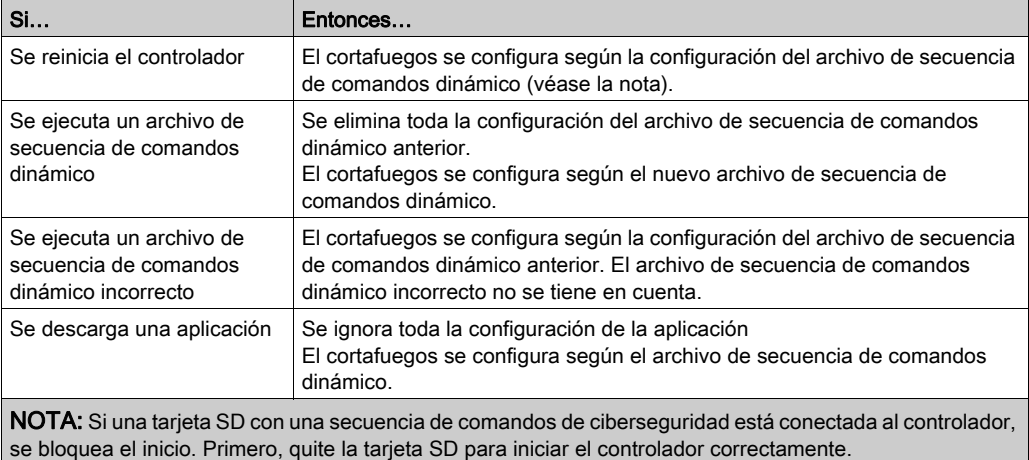

### <span id="page-80-1"></span><span id="page-80-0"></span>Comandos de secuencia de comandos de cortafuegos

#### Descripción general

En esta sección se describe cómo se escriben los archivos de script (archivos de script predeterminados o archivos de script dinámico) para que se puedan ejecutar durante el inicio del controlador o durante la activación de un comando específico.

NOTA: Las reglas de capa MAC se gestionan por separado y tienen más prioridad que otras reglas de filtrado de paquetes.

#### Sintaxis de los archivos de script

La sintaxis de los archivos de script se describe en Directrices de la sintaxis de script.

#### Comandos generales del cortafuegos

Los siguientes comandos están disponibles para gestionar el cortafuegos de Ethernet de M241 Logic Controller:

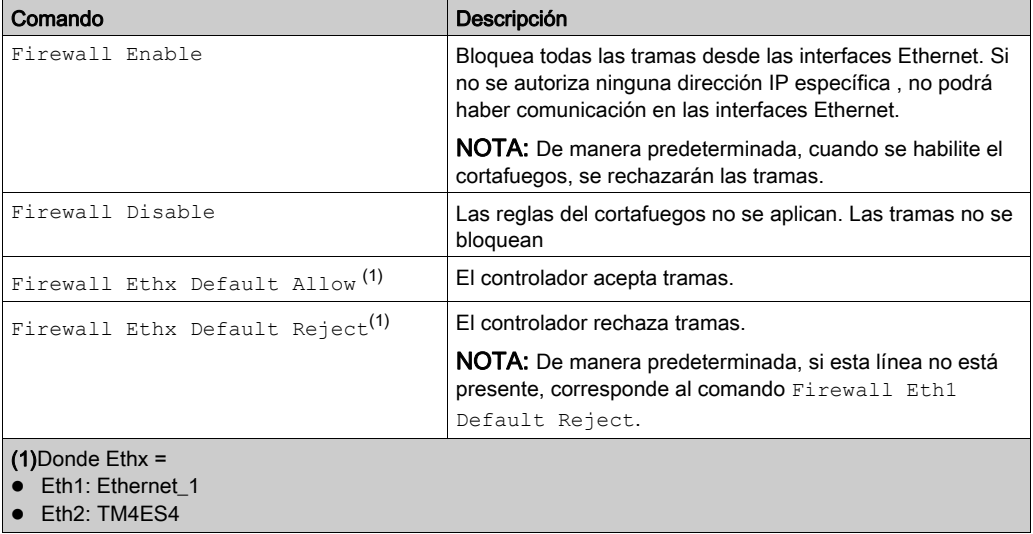

#### Comandos específicos del cortafuegos

Los siguientes comandos están disponibles para configurar normas del cortafuegos para puertos y direcciones específicos:

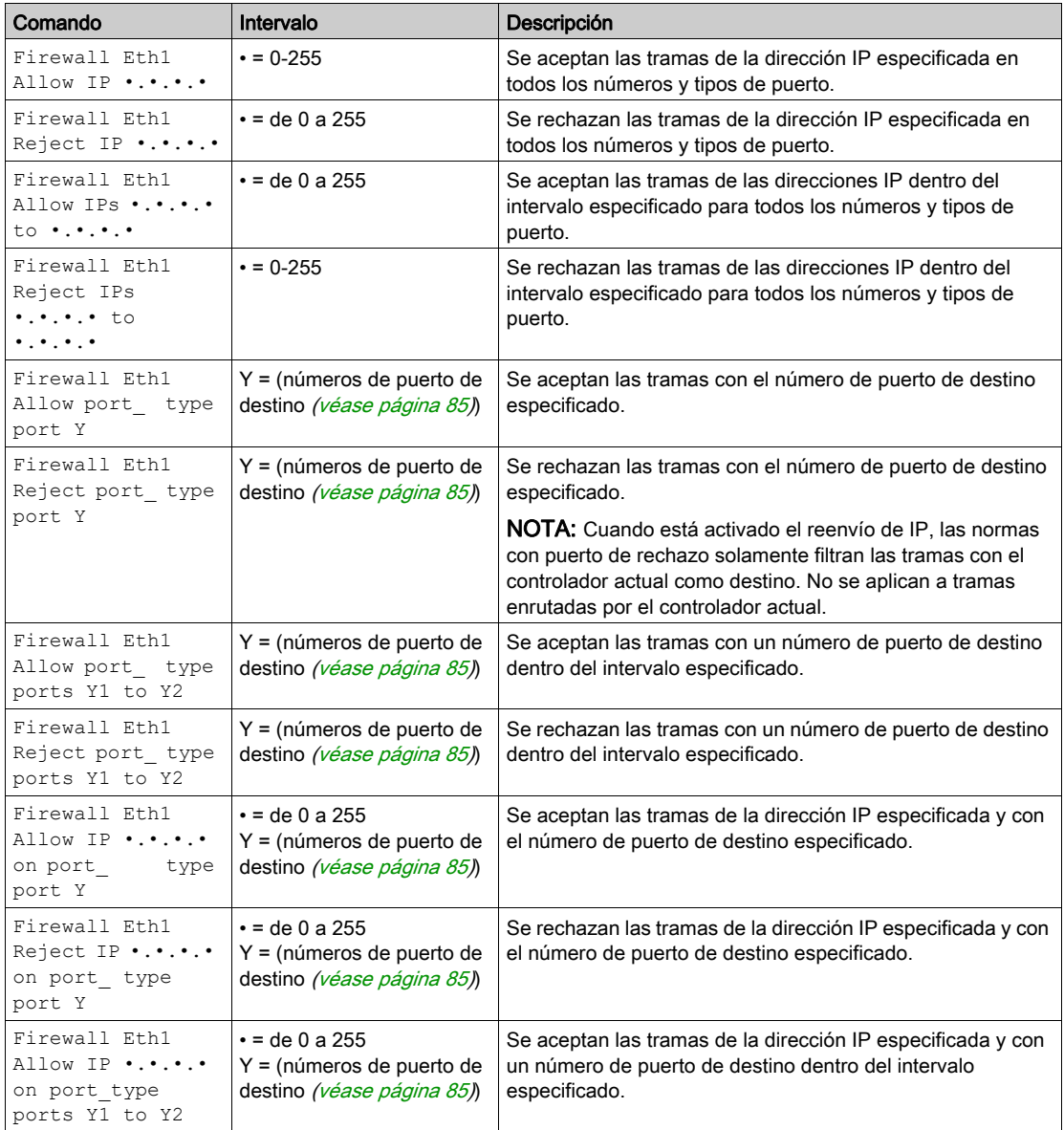

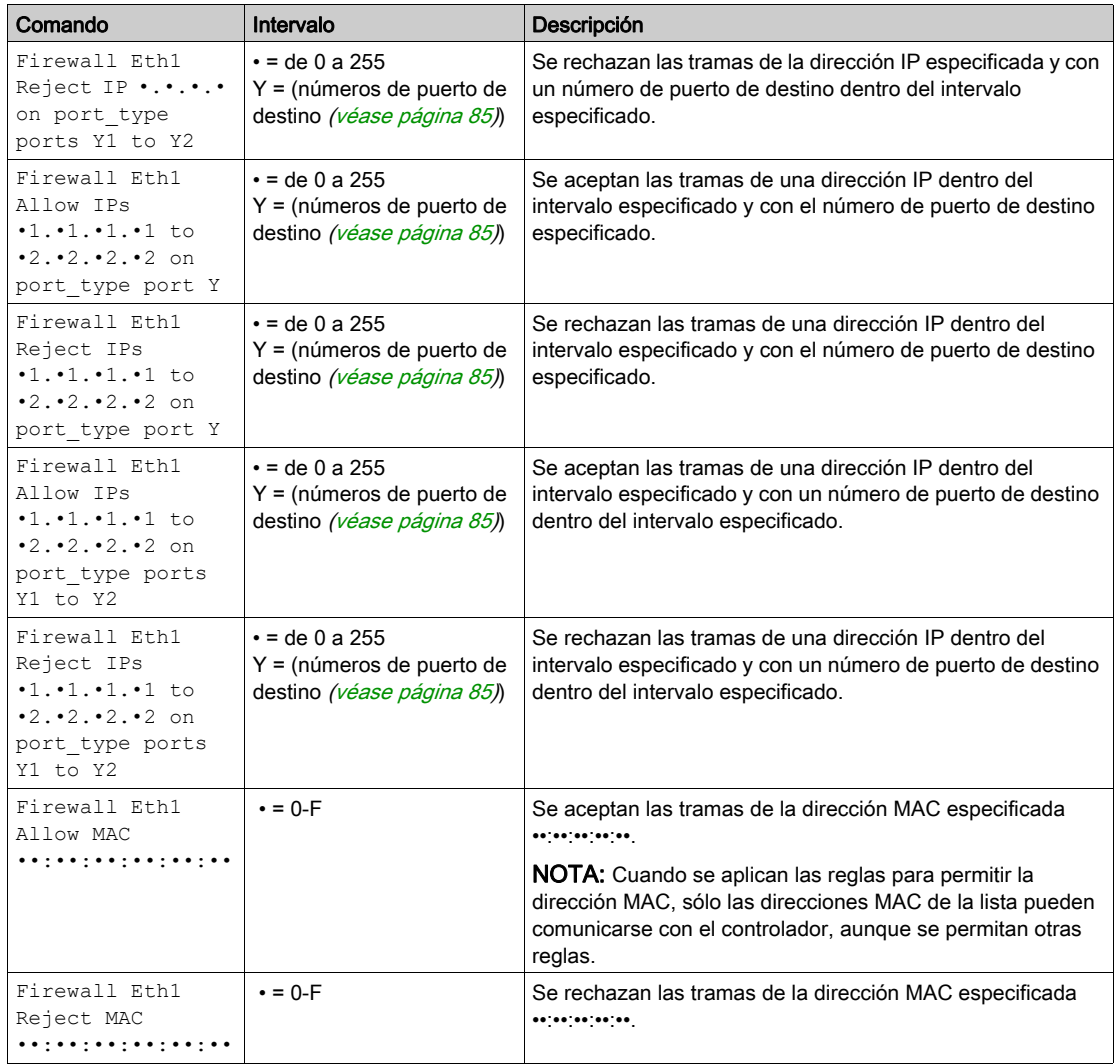

NOTA: port\_type puede ser TCP o UDP.

#### Ejemplo de secuencia de comandos

```
; Enable FireWall. All frames are rejected;
FireWall Enable;
; Allow frames on Eth1
FireWall Eth1 Default Allow;
; Block all Modbus Requests on all IP address
Firewall Eth1 Reject tcp port 502;
; Reject frames on Eth2
FireWall Eth2 Default Reject;
; Allow FTP active connection for IP address 85.16.0.17
FireWall Eth2 Allow IP 85.16.0.17 on tcp ports 20 to 21;
NOTA: Las direcciones IP se convierten al formato CIDR.
Por ejemplo:
```
"FireWall Eth2 Allow IPs 192.168.100.66 to 192.168.100.99 on tcp port 44818;", separado en 7:

- $\bullet$  192.168.100.66/31
- $\bullet$  192.168.100.68/30
- $\bullet$  192.168.100.72/29
- $\bullet$  192.168.100.80/28
- $\bullet$  192.168.100.96/27
- $\bullet$  192.168.100.128/26
- $\bullet$  192.168.100.192/29

Para evitar un error del cortafuegos, use toda la configuración de la subred.

NOTA: Máximo 200 caracteres por línea, incluidos comentarios.

### <span id="page-84-0"></span>Puertos utilizados

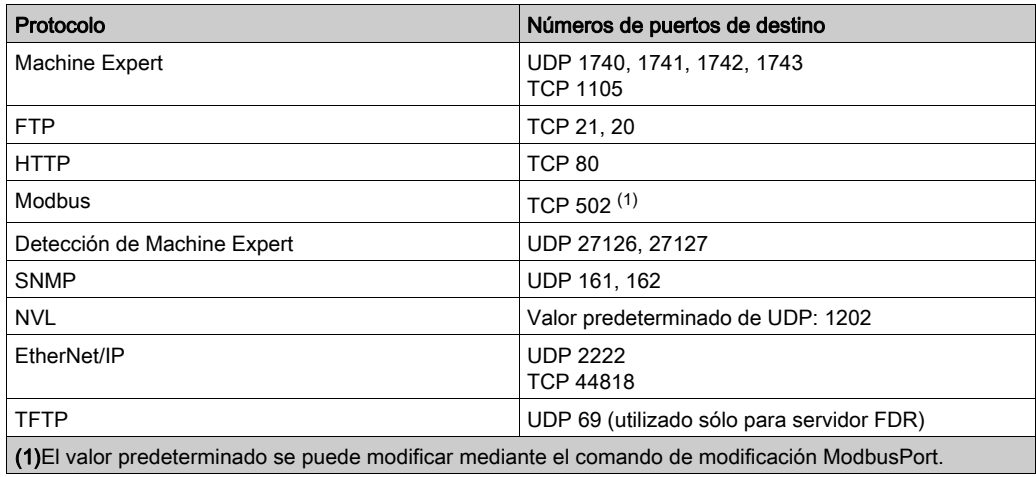

# Capítulo 3 Módulo esclavo de PROFIBUS DP TM4PDPS1

#### Introducción

En este capítulo se describe la configuración del módulo esclavo de PROFIBUS DP TM4PDPS1.

#### Contenido de este capítulo

Este capítulo contiene las siguientes secciones:

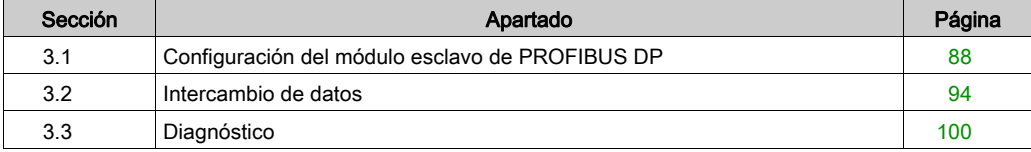

# <span id="page-87-0"></span>Sección 3.1 Configuración del módulo esclavo de PROFIBUS DP

#### Introducción

En esta sección se describe la configuración del módulo de PROFIBUS DP TM4PDPS1.

#### Contenido de esta sección

Esta sección contiene los siguientes apartados:

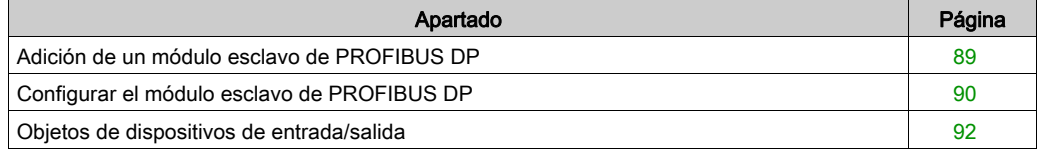

### <span id="page-88-0"></span>Adición de un módulo esclavo de PROFIBUS DP

#### Descripción general

Con el protocolo PROFIBUS, los datos se intercambian según el principio de maestro-esclavo. Solo el maestro puede inicializar la comunicación. Los esclavos responden a las solicitudes de los maestros. Pueden coexistir varios maestros en el mismo bus. En este caso, todos los maestros pueden leer la E/S de esclavo. Sin embargo, solo un maestro tiene acceso de escritura a las salidas. El número de elementos de datos intercambiados se define durante la configuración.

Para el maestro PROFIBUS, el archivo GSD del módulo TM4PDPS1 se encuentra en Drive:\Program Files\Schneider Electric\EcoStruxure Machine Expert Software\V1.1\LogicBuilder\GSD\SE100E83.GSD.

El archivo GSD también está disponible en www.schneider-electric.com.

Hay dos tipos de servicios de intercambio compatibles con este módulo:

- Intercambios de tramas cíclicas de E/S [\(véase](#page-94-0) página 95)
- Intercambios de datos acíclicos con la función DPV1 de Profibus [\(véase](#page-97-0) página 98)

#### Adición de un módulo esclavo de PROFIBUS DP

Seleccione el módulo TM4PDPS1 en el Catálogo de hardware, arrástrelo a Dispositivos y colóquelo en el nodo COM\_Bus.

Para obtener más información sobre cómo añadir un dispositivo al proyecto, consulte:

• Uso del método de arrastrar y colocar (véase EcoStruxure Machine Expert, Guía de programación)

• Uso del menú contextual o el botón Más (véase EcoStruxure Machine Expert, Guía de programación)

NOTA: La adición de PROFIBUS aumenta el tiempo de ciclo de tarea asociado en varios milisegundos y el tiempo de inicio en varios segundos.

### <span id="page-89-0"></span>Configurar el módulo esclavo de PROFIBUS DP

#### Configuración del módulo esclavo de PROFIBUS DP

#### En Dispositivos, haga doble clic en My Controller → COM\_Bus → TM4PDPS1:

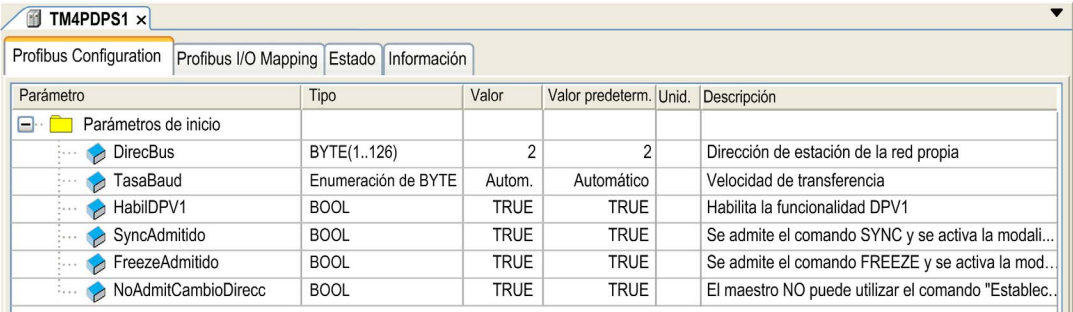

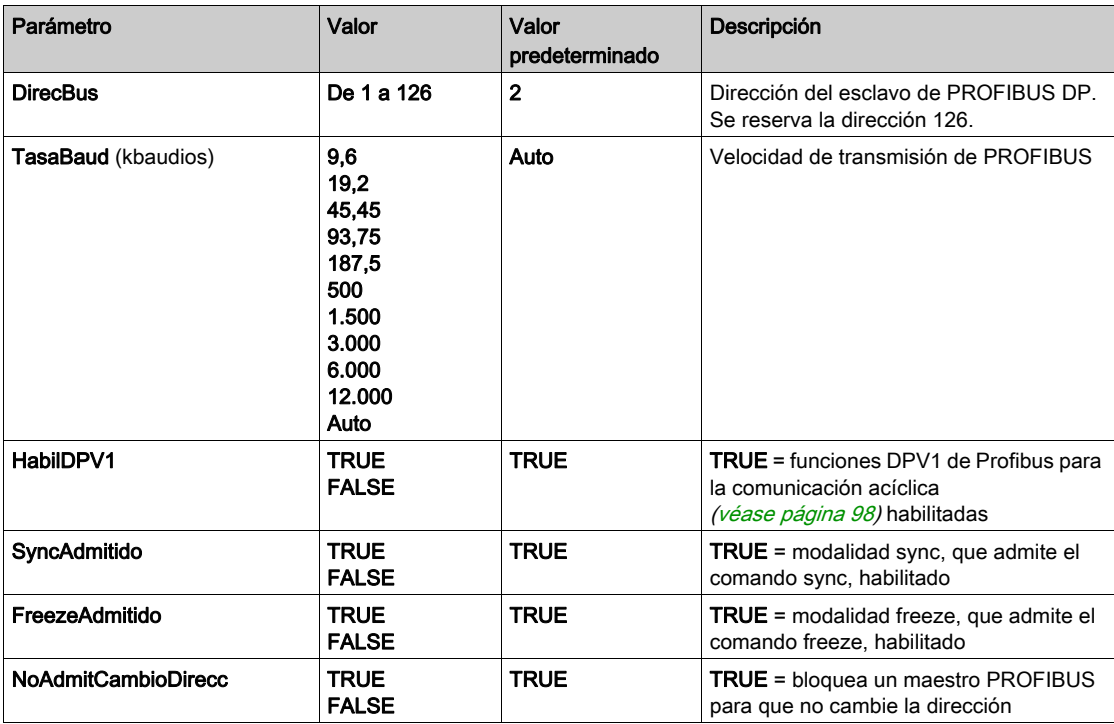

Los parámetros siguientes se proporcionan en la ficha Configuración de Profibus:

### <span id="page-91-0"></span>Objetos de dispositivos de entrada/salida

#### Introducción

Para intercambiar datos entre el controlador y un maestro PROFIBUS, es importante entender la función del módulo TM4PDPS1.

El módulo TM4PDPS1 es un paso intermedio entre el maestro PROFIBUS y el controlador, y los datos se intercambian mediante el uso de dispositivos de E/S virtuales que se definen al configurar el módulo TM4PDPS1. Los dispositivos virtuales no son módulos de E/S físicos, sino objetos de entrada y salida lógicos dentro del módulo TM4PDPS1 que se pueden asignar a la memoria dentro del controlador. Estos objetos de entrada y salida se leen desde el maestro PROFIBUS y se escriben mediante él. A su vez, el módulo lee y escribe estos datos en ubicaciones de la memoria de E/S del controlador de manera que pueda utilizar los datos dentro de su programa de aplicación.

#### Dispositivos de E/S virtuales

Los dispositivos de E/S virtuales que se definen dentro del módulo TM4PDPS1 pueden ser tanto de entrada como de salida y pueden variar en tamaño según lo definido en la tabla:

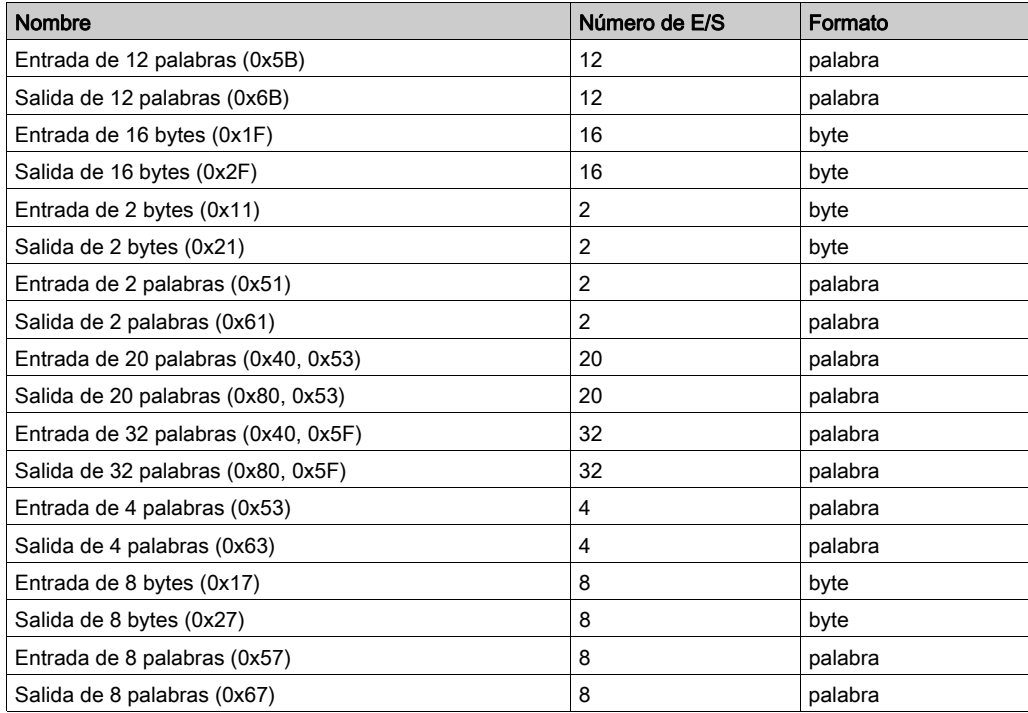

Una vez que haya definido estos dispositivos de entrada o salida virtuales dentro del módulo de ampliación TM4PDPS1, podrá asignarlos a las ubicaciones de memoria dentro del controlador. El tipo de objetos de memoria al que asigne estos dispositivos de E/S virtuales depende del tipo de intercambio que defina entre el maestro y el esclavo.

# <span id="page-93-0"></span>Sección 3.2 Intercambio de datos

#### Introducción

En esta sección se proporciona más información sobre el intercambio de datos entre el módulo TM4PDPS1 y el maestro PROFIBUS.

#### Contenido de esta sección

Esta sección contiene los siguientes apartados:

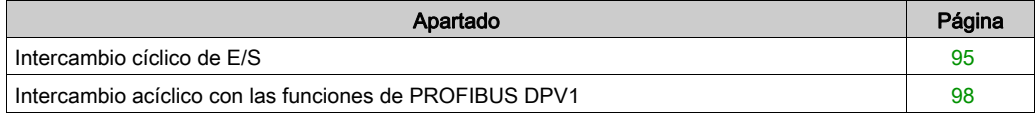

### <span id="page-94-1"></span><span id="page-94-0"></span>Intercambio cíclico de E/S

#### Introducción

Para intercambiar datos de entrada y salida entre el módulo esclavo de PROFIBUS DP y el maestro PROFIBUS de manera cíclica, defina las variables en la ficha Profibus-Modules I/O Mapping.

Las direcciones  $\S$ IW del controlador son los valores de salida proporcionados por el maestro PROFIBUS DP.

Las direcciones  $\frac{1}{6}$ OW del controlador se aplican a la entrada del maestro PROFIBUS DP.

#### NOTA:

Al utilizar el módulo TM4PDPS1 de PROFIBUS, es obligatorio:

- Configurar una tarea PROFIBUS dedicada sin watchdog (no utilice la tarea MAST).
- Asignar a la tarea PROFIBUS dedicada una prioridad menor que la de la tarea MAST (por ejemplo, si la tarea MAST tiene un valor de prioridad 1, la tarea PROFIBUS debe tener un valor de prioridad 10).
- No definir un tiempo de ciclo de la tarea PROFIBUS superior a 10 ms. El tiempo de ciclo habitual de la tarea de ciclo del bus es de 10 ms.

Para obtener más información sobre la configuración de la tarea PROFIBUS, consulte la ayuda online de EcoStruxure Machine Expert, capítulo Programación con EcoStruxure Machine Expert/Editores de dispositivos/Editor de configuración de Profibus DP/Tarea de ciclo de bus Profibus DP.

#### Crear una tabla de asignación de E/S para el módulo esclavo de PROFIBUS DP de TM4PDPS1

Para crear una tabla de asignación de E/S para TM4PDPS1, haga lo siguiente:

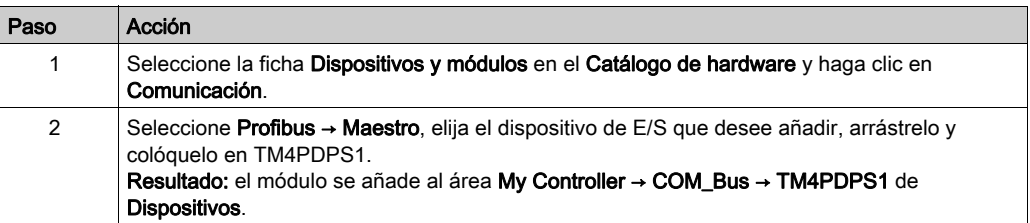

Las variables para el intercambio se crean automáticamente en  $8IWX$  y  $8QWX$  en la ficha **Profibus** I/O Mapping. Haga doble clic en el dispositivo de E/S que ha añadido para acceder a esta pantalla.

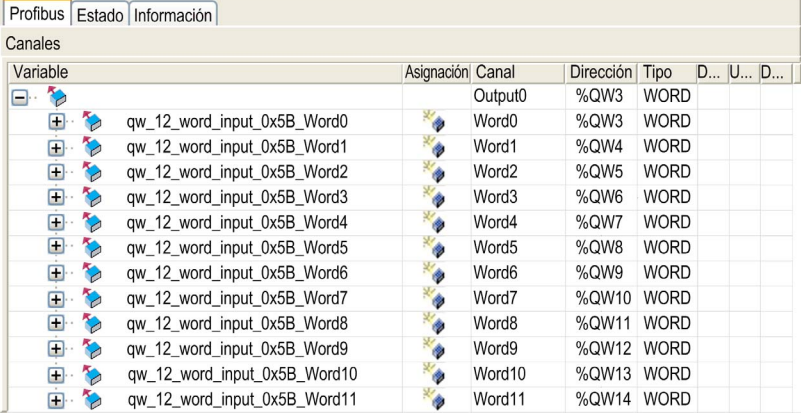

#### Configurar un dispositivo de E/S virtual añadido al módulo TM4PDPS1

Las fichas de la ventana de configuración se describen en la siguiente tabla:

La ventana de configuración contiene las siguientes fichas:

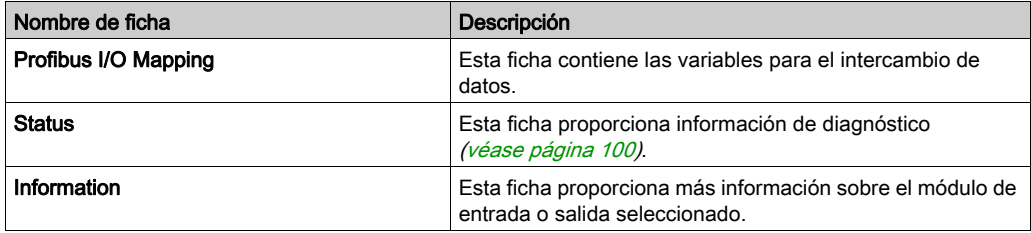

#### Comportamiento de E/S virtual de PROFIBUS

En la siguiente tabla se describe el estado de las E/S de PROFIBUS en función del:

- Estado del controlador
- Estado de comunicación de PROFIBUS (valor de PROFIBUS\_R.i\_CommState de la biblioteca PLCSystem)

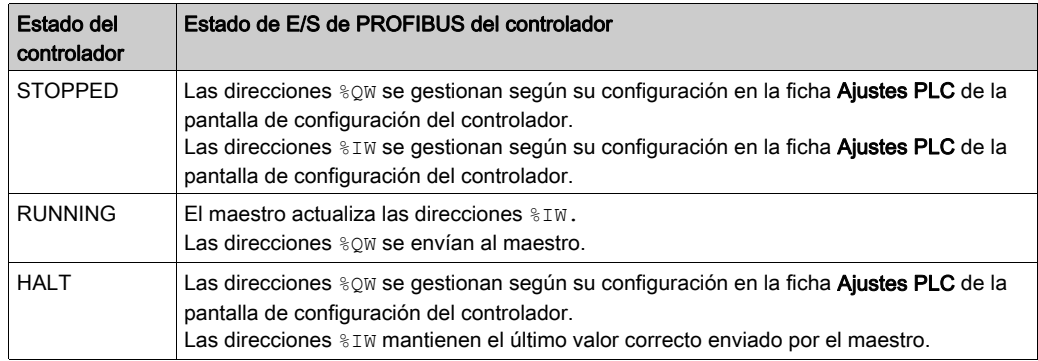

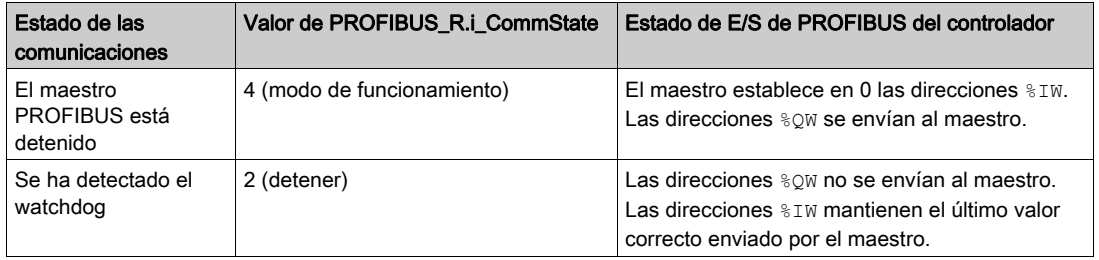

### <span id="page-97-1"></span><span id="page-97-0"></span>Intercambio acíclico con las funciones de PROFIBUS DPV1

#### Introducción

La mejora PROFIBUS DPV1 admite de forma adicional el intercambio de datos acíclico entre un maestro PROFIBUS DPV1 y los esclavos DPV1. Permite el acceso a las variables %MW.

Para utilizar estas funciones entre un maestro PROFIBUS DPV1 y el módulo TM4PDPS1, el parámetro HabilDPV1 se debe definir en TRUE (valor predeterminado) [\(véase](#page-89-0) página 90).

#### Direccionamiento de datos

El direccionamiento de datos en el Logic Controller es  $m$ w.

El Estado de Profibus del controlador debe estar en estado Funcionamiento y, por lo tanto, se puede actualizar incluso si no se está ejecutando el Logic Controller.

Las variables  $\frac{1}{2}$ MW son actualizadas automáticamente mediante el controlador de E/S siempre que se recibe un mensaje de DPV1.

Se basa en las funciones de lectura y escritura de PROFIBUS DPV1.

La dirección lógica es el número de la  $\frac{1}{6}$ MW direccionada.

#### **Direccionamiento**

Hay dos tipos de direccionamiento diferentes disponibles para el intercambio acíclico:

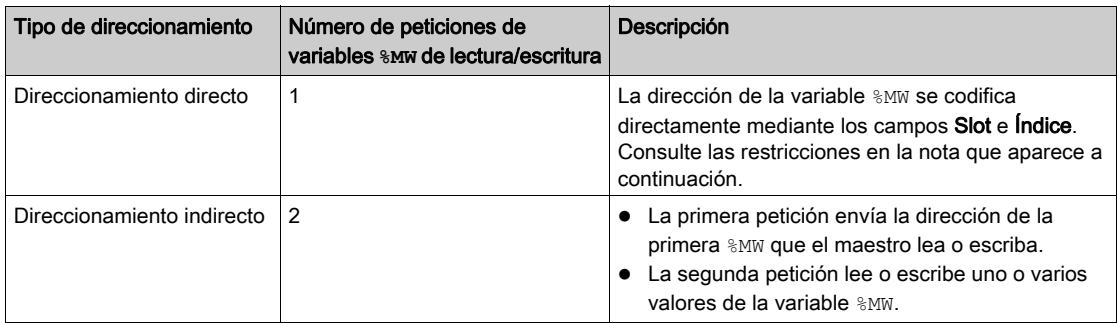

#### NOTA:

Al direccionamiento directo se le aplican las restricciones siguientes:

- Campo Slot (DU1): no se admite el valor 0xFF
- Campo Índice (DU2): no se admiten los valores 0xFF, 0xE9 y 0xEA

En la tabla se muestra cómo crear peticiones para acceder a la %MW desde el maestro PROFIBUS DPV1:

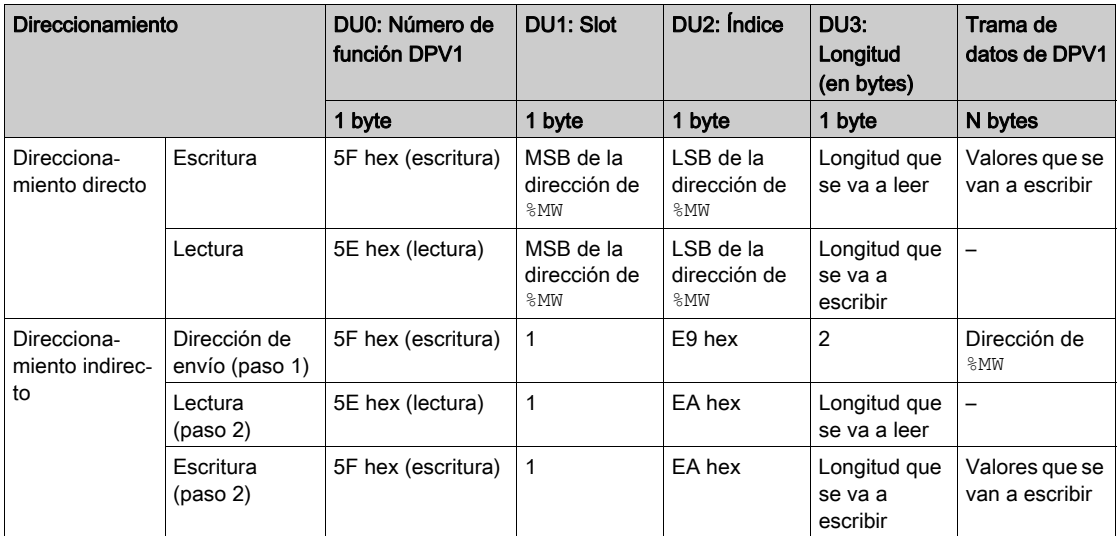

NOTA: El campo Longitud debe tener un valor par (la longitud en bytes de una  $\text{\&MW}$  es 2).

# <span id="page-99-0"></span>Sección 3.3 **Diagnóstico**

### <span id="page-99-2"></span><span id="page-99-1"></span>Información de diagnóstico

#### Visualización de datos de diagnóstico generales

Para ver datos de diagnóstico generales, abra la ficha Estado de la ventana de configuración de TM4PDPS1.

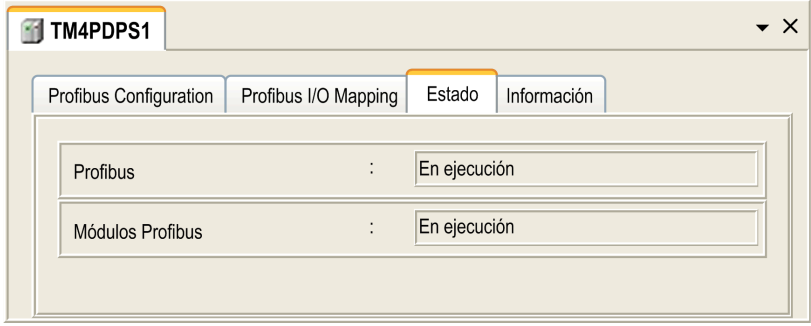

#### Monitorización del estado del módulo TM4PDPS1

Puede monitorizar el estado del módulo TM4PDPS1 con el tipo de datos de sistema PROFIBUS R que se describe en M241 Controller - Guía de la biblioteca PLCSystem o en M251 Controller - Guía de la biblioteca PLCSystem, según el controlador.

#### Gestión de retorno

Cuando se produce una interrupción en la comunicación de PROFIBUS ( $\text{i}$  CommState=0), las salidas del TM4PDPS1 se mantienen hasta el último estado transmitido por el maestro PROFIBUS.

El módulo TM4PDPS1 no admite la modalidad Seguridad contra fallos tal como la define el estándar PROFIBUS DP.

#### Mensajes en errores detectados

Utilice i CommError del tipo de datos de sistema PROFIBUS R para visualizar el error detectado que aparece.

No se ha detectado ningún error:

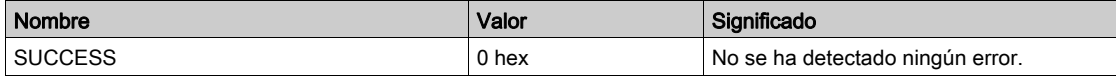

Se ha detectado un error de tiempo de ejecución:

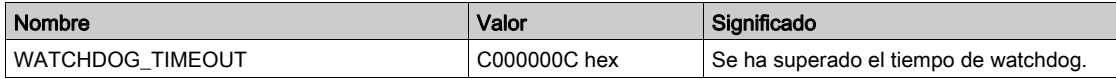

Se han detectado errores de inicialización:

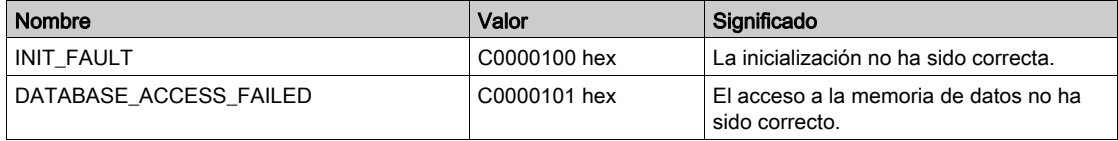

Se han detectado errores de configuración:

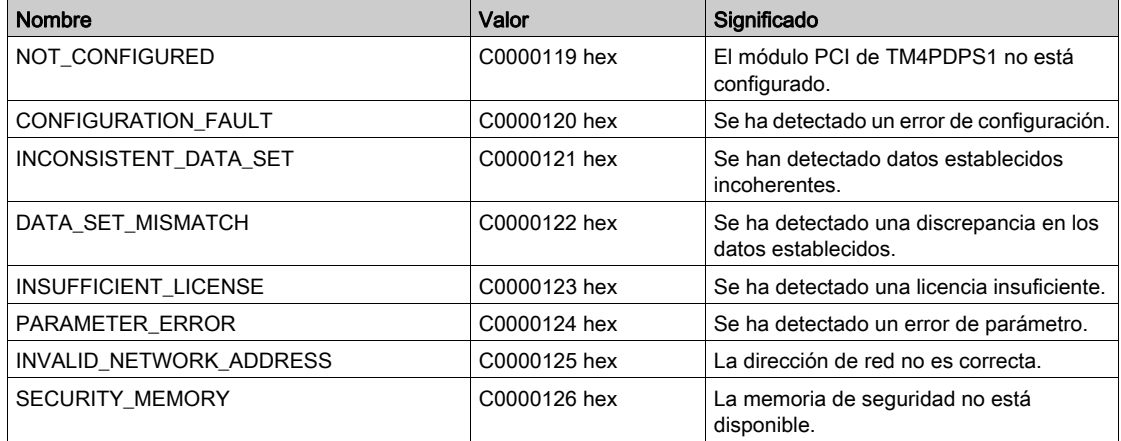

#### Se han detectado errores de red:

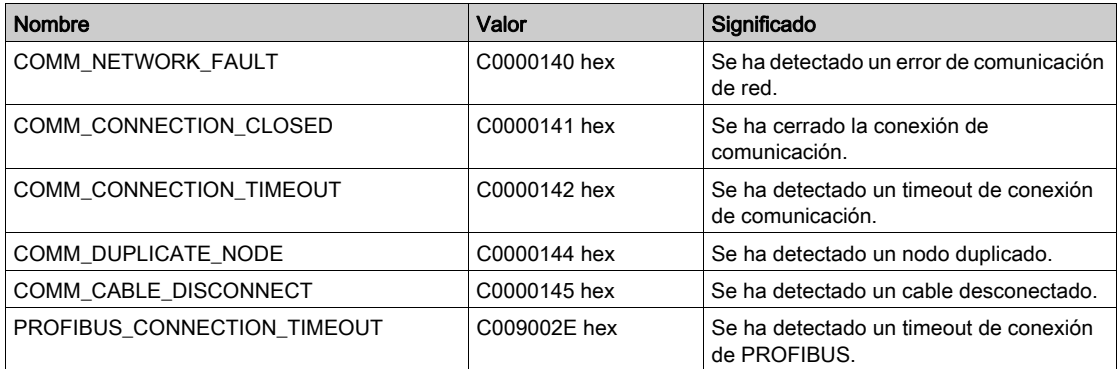

# Glosario

# A

#### ARP

(protocolo de resolución de direcciones) Un protocolo de capas de red IP para Ethernet que asigna una dirección IP a una dirección MAC (hardware).

### B

#### **BOOTP**

(protocolo bootstrap) Un protocolo de red UDP que puede utilizar un cliente de red para obtener de forma automática una dirección IP (y tal vez otros datos) de un servidor. El cliente se identifica ante el servidor utilizando la dirección MAC del cliente. El servidor, que mantiene una tabla preconfigurada de direcciones MAC de los dispositivos cliente y las direcciones IP asociadas, envía al cliente su dirección IP predefinida. BOOTP se utilizaba originariamente como un método que permitía iniciar los hosts sin disco de forma remota por una red. El proceso BOOTP asigna un arrendamiento infinito de una dirección IP. El servicio BOOTP utiliza los puertos UDP 67 y 68.

## $\mathsf C$

#### configuración

Organización e interconexión de los componentes de hardware en un sistema y los parámetros del hardware y software que determina las características operativas del sistema.

### D

#### DHCP

(protocolo de configuración dinámica del host) Una ampliación avanzada de BOOTP. DHCP es más avanzado, pero tanto DHCP como BOOTP son habituales. (DHCP puede manejar las solicitudes de clientes BOOTP).

#### dirección MAC

(dirección de control de acceso a medios) Un número único de 48 bits asociado a una parte específica del hardware. La dirección MAC se programa en cada tarjeta de red o dispositivo cuando se fabrica.

#### **DNS**

(sistema de nombres de dominio) El sistema de asignación de nombres para los ordenadores y los dispositivos conectados con LAN o con Internet.

# E

#### EDS

(hoja de datos electrónica) Un archivo para la descripción del dispositivo de bus de campo que contiene, por ejemplo, las propiedades de un dispositivo, como los parámetros y los ajustes.

#### EtherNet/IP

(*protocolo industrial de Ethernet*) Un protocolo de comunicaciones abiertas para fabricar soluciones de automatización en sistemas industriales. EtherNet/IP se incluye en una familia de redes que implementan el protocolo industrial común en sus capas superiores. La organización de apoyo (ODVA) especifica EtherNet/IP para cumplir la adaptabilidad y la independencia de los medios.

## F

#### FTP

(protocolo de transferencia de archivos) Un protocolo de red estándar incorporado en una arquitectura de cliente-servidor que sirve para intercambiar y manipular archivos por redes basadas en TCP/IP independientemente de su tamaño.

# I

#### ICMP

(protocolo de mensajes de control de Internet) Informa acerca de los errores y proporciona información relacionada con el procesamiento de datagramas.

#### IP

(protocolo de Internet) Parte de la familia de protocolos TCP/IP que hace un seguimiento de las direcciones de Internet de los dispositivos, encamina los mensajes salientes y reconoce los mensajes entrantes.

## L

#### LSB

(bit/byte menos significativo) La parte de un número, una dirección o un campo que se escribe como el valor individual situado más a la derecha en notación convencional hexadecimal o binaria.

### M

#### MIB

(base de información de gestión) Una base de datos de objetos que se visualiza con un sistema de gestión de red como SNMP. SNMP monitoriza dispositivos que se definen por sus MIBs. Schneider Electric ha obtenido una MIB privada, groupeschneider (3833).

#### MSB

(bit/byte más significativo) La parte de un número, una dirección o un campo que se escribe como el valor individual situado más a la izquierda en notación convencional hexadecimal o binaria.

## N

#### nodo

Un dispositivo direccionable en una red de comunicaciones.

### P

#### Profibus DP

(periférico Profibus descentralizado) Sistema de bus abierto que utiliza una red eléctrica basada en una línea de dos conductores blindados o una red óptica basada en un cable de fibra óptica. La transmisión DP permite el intercambio cíclico a alta velocidad de datos entre la CPU del controlador y los dispositivos de E/S distribuidas.

#### protocolo

Una convención o una definición de norma que controla o habilita la conexión, la comunicación y la transferencia de datos entre dos sistemas o dispositivos informáticos.

# R

#### red de control

Red que contiene logic controllers, sistemas SCADA, PC, HMI, conmutadores, etc.

Se admiten dos tipos de topología:

- Plana: todos los módulos y dispositivos de esta red pertenecen a la misma subred.
- Dos niveles: la red se divide en una red operativa y en una red de controladores.

Estas dos redes pueden ser físicamente independientes, pero normalmente están conectadas mediante un dispositivo de enrutamiento.

#### red de dispositivos

Red que contiene dispositivos conectados a un puerto de comunicación específico de un logic controller. Desde el punto de vista de los dispositivos, este controlador se percibe como un maestro.

#### RPI

(requested packet interval, intervalo entre paquetes solicitados) Intervalo de tiempo entre intercambios cíclicos de datos solicitados por el explorador. Los dispositivos EtherNet/IP publican datos a la velocidad especificada por el RPI que les asigna el explorador y reciben las solicitudes de mensajes del explorador con un periodo igual al RPI.

# S

#### SNMP

(protocolo simple de gestión de redes) Un protocolo que puede controlar una red de forma remota consultando los dispositivos para conocer su estado, realizar pruebas de seguridad y ver información sobre la transmisión de datos. También se puede utilizar para gestionar software y bases de datos de forma remota. El protocolo también permite realizar tareas de gestión activas, por ejemplo la modificación y aplicación de una nueva configuración.

# T

#### **TCP**

(protocolo de control de transmisión) Un protocolo de capas de transporte basado en conexiones que proporciona una transmisión de datos simultánea y bidireccional. TCP forma parte del conjunto de protocolos TCP/IP.

# $\blacksquare$

#### UDP

(protocolo de datagramas de usuario) Un protocolo de modalidades sin conexión (definido por IETF RFC 768) en el que los mensajes se entregan en un datagrama (telegrama de datos) a un ordenador de destino de una red IP. El protocolo UDP generalmente se integra con el protocolo de Internet. Los mensajes UDP/IP no necesitan una respuesta y, por lo tanto, son perfectos para aplicaciones en las que los paquetes cerrados no requieren retransmisión (como redes y vídeos que necesitan rendimiento en tiempo real).

# Índice

## A

archivo EDS, generación, [51](#page-50-0)

# $\mathsf{C}$

cliente/servidor Modbus TCP Ethernet, [28](#page-27-0) comandos de secuencia de comandos cortafuegos, [81](#page-80-1) cortafuegos archivo de secuencia de comandos pre determinado, [79](#page-78-1) comandos de secuencia de comandos, [81](#page-80-1) configuración, [79](#page-78-1)

# D

DPV1 funciones de PROFIBUS, [98](#page-97-1)

# E

Ethernet cliente/servidor Modbus TCP, [28](#page-27-0) **EtherNet** dispositivo EtherNet/IP, [50](#page-49-0) Ethernet Dispositivo Modbus TCP esclavo, [70](#page-69-0) Servicios, [21](#page-20-0) servidor FTP, [47](#page-46-0) Servidor web, [30](#page-29-0) SNMP, [49](#page-48-0)

I información de diagnóstico, [100](#page-99-2) intercambio acíclico, [98](#page-97-1) intercambios cíclicos, [95](#page-94-1) intercambios cíclicos de datos, generar archi - vo EDS para, [51](#page-50-0)

## M

Modbus protocolos, [28](#page-27-0) módulos de ampliación añadir, [15](#page-14-0) configuración, [15](#page-14-1)

### P

Protocolos, [21](#page-20-0) protocolos IP, [23](#page-22-0) Modbus, [28](#page-27-0) SNMP, [49](#page-48-0)

## S

Servidor FTP Ethernet, [47](#page-46-0) Servidor web Ethernet, [30](#page-29-0) SNMP Ethernet, [49](#page-48-0) protocolos, [49](#page-48-0)